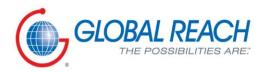

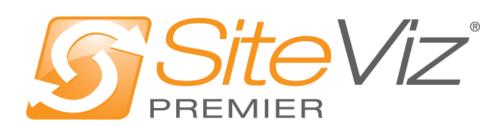

PRODUCT MANUAL: DYNAMIC CONTENT MODULES

# Table of Contents

| Advertisements Module                          |  |
|------------------------------------------------|--|
| Advertisement Customers                        |  |
| Creating an Advertisement Customer             |  |
| Editing an Advertisement Customer              |  |
| Enabling / Disabling an Advertisement Customer |  |
| Removing an Advertisement Customer             |  |
| Advertisements                                 |  |
| Creating an Advertisement                      |  |
| Alerts Module                                  |  |
| Alert Groups                                   |  |
| Creating an Alert Group                        |  |
| Editing an Alert Group                         |  |
| Enabling / Disabling an Alert Group            |  |
| Removing an Alert Group                        |  |
| Subscribers                                    |  |
| Creating a Subscriber                          |  |
| Editing a Subscriber                           |  |
| Enabling / Disabling a Subscriber              |  |
| Removing a Subscriber                          |  |
| Alerts                                         |  |
| Creating an Alert                              |  |
| Editing an Alert                               |  |
| Enabling / Disabling an Alert Group            |  |
| Removing an Alert                              |  |
| Blog Entries                                   |  |
| Bad Words                                      |  |
| Creating a Bad Word                            |  |
| Editing a Bad Word                             |  |
| Removing a Bad Word                            |  |
| Blog Categories                                |  |
| Creating a Blog Category                       |  |
|                                                |  |

| Editing a Blog Category              |    |
|--------------------------------------|----|
| Enabling / Disabling a Blog Category |    |
| Removing a Blog Category             |    |
| Blog Entries                         |    |
| Creating a Blog Entry                |    |
| Editing a Blog Entry                 |    |
| Enabling / Disabling a Blog Entry    |    |
| Removing a Blog Entry                |    |
| Events Module                        |    |
| Event Categories                     | 51 |
| Creating Event Category              | 51 |
| Editing Event Category               | 53 |
| Removing an Event Category           | 54 |
| Events                               | 55 |
| Creating an Event                    |    |
| Editing an Event                     |    |
| Enabling / Disabling an Event        | 61 |
| Removing an Event                    | 61 |
| Copying an Event                     |    |
| Managing Event Questions             |    |
| Managing Event Attendees             |    |
| Files Module                         |    |
| File Categories                      |    |
| Creating a File Category             |    |
| Creating a Subcategory               |    |
| Editing a File Category              | 71 |
| Enabling / Disabling a File Category | 71 |
| Removing a File Category             | 72 |
| Files                                | 73 |
| Creating a File                      | 73 |
| Editing a File                       | 73 |
| Enabling / Disabling a File          | 74 |
| Preview a File                       | 74 |
|                                      |    |

| Removing a File                                  | 75 |
|--------------------------------------------------|----|
| Searching for a File                             |    |
| Tags                                             | 77 |
| Creating a Tag'                                  | 77 |
| Editing a Tag                                    |    |
| Enabling / Disabling a Tag                       |    |
| Removing a Tag                                   |    |
| Frequently Asked Questions Module                |    |
| Categories                                       |    |
| Adding a New Category                            |    |
| Editing a Category                               |    |
| Enabling / Disabling a Category                  |    |
| Removing a Category                              |    |
| Frequently Asked Questions                       |    |
| Adding a New Frequently Asked Question           |    |
| Editing a Frequently Asked Question              |    |
| Enabling / Disabling a Frequently Asked Question |    |
| Removing a Frequently Asked Question             |    |
| Forums Module                                    |    |
| Creating a Forum                                 |    |
| General                                          |    |
| Editing a Forum                                  |    |
| Enabling / Disabling a Forum                     |    |
| Removing a Forum                                 |    |
| Legislative Districts                            |    |
| Creating a Legislative District                  |    |
| Editing a Legislative District                   |    |
| Removing a Legislative District                  |    |
| Jobs Module                                      |    |
| Jobs                                             |    |
| Creating a Job                                   |    |
| Editing a Job                                    |    |
| Enabling / Disabling a Job                       |    |

| Removing a Job                       |     |
|--------------------------------------|-----|
| Copying a Job                        |     |
| Managing Job Applications            |     |
| Jobs Subscribers                     |     |
| Creating a Job Subscriber            |     |
| Editing a Job Subscribe              |     |
| Removing a Job Subscriber            |     |
| Links Module                         | 113 |
| Link Categories                      |     |
| Creating a Link Category             |     |
| Editing a Link Category              |     |
| Removing a Link Category             |     |
| Links                                |     |
| Creating a Link                      |     |
| Editing a Link                       |     |
| Enabling / Disabling a Link          |     |
| Removing a Link                      |     |
| Locations Module                     | 123 |
| Location Types                       |     |
| Creating a Location Type             |     |
| Editing a Location Type              |     |
| Enabling / Disabling a Location Type |     |
| Removing a Location Type             |     |
| Locations                            |     |
| Creating a Location                  |     |
| Editing a Location                   |     |
| Enabling / Disabling a Location      |     |
| Removing a Location Type             |     |
| News Module                          | 134 |
| News Categories                      |     |
| Creating a News Category             |     |
| Editing a News Category              |     |
| News                                 |     |

| Creating a News Item                          |     |
|-----------------------------------------------|-----|
| Editing a News Item                           |     |
| Enabling / Disabling a News Item              |     |
| Removing a News Item                          |     |
| Copying a News Item                           |     |
| Newsletters Module                            | 141 |
| Newsletters                                   |     |
| Creating a Newsletter                         |     |
| Editing a Newsletter                          |     |
| Removing a Newsletter                         |     |
| lssues                                        |     |
| Creating an Issue                             |     |
| Editing an Issue                              |     |
| Removing an Issue                             |     |
| Managing Issue Articles                       |     |
| Previewing an Issue                           |     |
| Marking/Unmarking an Issue as 'Ready to Send' |     |
| Subscribers                                   |     |
| Creating a Subscriber                         |     |
| Editing a Subscriber                          |     |
| Removing a Subscriber                         |     |
| Managing Subscribers                          |     |
| Exporting All Subscribers                     |     |
| Partners Module                               | 159 |
| Creating a Partner                            |     |
| Editing a Partner                             |     |
| Enabling / Disabling a Partner                |     |
| Removing a Partner                            |     |
| Photo Albums Module                           | 165 |
| Creating a Photo Album                        |     |
| General Details                               |     |
| Managing Photo Album Images                   |     |
| Editing a Photo Album                         |     |

| Enabling / Disabling a Photo Album |     |
|------------------------------------|-----|
| Removing a Photo Album             |     |
| Products Module                    | 174 |
| Products Categories                |     |
| Creating a Category                |     |
| Editing a Category                 |     |
| Enabling / Disabling a Category    |     |
| Removing a Category                |     |
| Products                           |     |
| Creating a Products                |     |
| Editing a Product                  |     |
| Managing Product Documents         |     |
| Enabling / Disabling a Product     |     |
| Removing a Product                 |     |
| Posts Module                       |     |
| Posts Categories                   |     |
| Creating a Category                |     |
| Editing a Category                 |     |
| Enabling / Disabling a Category    |     |
| Removing a Category                |     |
| Tags                               |     |
| Creating a Tag                     |     |
| Editing a Tag                      | 195 |
| Enabling / Disabling a Tag         |     |
| Removing a Tag                     |     |
| Posts                              |     |
| Creating a Post                    |     |
| Editing a Post                     |     |
| Enabling / Disabling a Post        |     |
| Removing a Post                    |     |
| Comments                           |     |
| Creating a Comment                 | 203 |
| Editing a Comment                  |     |

| Removing a Comment              | 206 |
|---------------------------------|-----|
| Approving a Comment             | 207 |
| Resources Module                | 208 |
| Resources Categories            |     |
| Creating a Category             |     |
| Editing a Category              | 209 |
| Removing a Category             | 210 |
| Resources                       | 211 |
| Creating a Resource             | 211 |
| Editing a Resource              | 213 |
| Enabling / Disabling a Resource | 214 |
| Removing a Resource             | 215 |
| RSS Feeds Module                | 216 |
| Creating an RSS Feed            | 216 |
| Editing an RSS Feed             | 218 |
| Removing an RSS Feed            |     |
| Refreshing all RSS Feeds        | 219 |
| Services Module                 | 220 |
| Creating a Service              |     |
| Editing a Service               | 222 |
| Enabling / Disabling a Service  | 223 |
| Removing a Service              | 224 |
| Staff Directory Module          | 225 |
| Staff Directory Categories      | 225 |
| Creating a Category             | 225 |
| Editing a Category              | 226 |
| Enabling / Disabling a Category | 227 |
| Removing a Category             |     |
| Staff Directory                 | 229 |
| Creating a Member               | 229 |
| Editing a Member                |     |
| Removing a Member               | 233 |
| Submission Forms Module         | 234 |

| Success Stories Module                  | 235 |
|-----------------------------------------|-----|
| Creating a Success Story                |     |
| Editing a Success Story                 | 239 |
| Enabling / Disabling a Success Story    | 240 |
| Removing a Success Story                |     |
| Managing Success Story Documents        | 242 |
| Creating a Document                     | 243 |
| Editing a Document                      | 243 |
| Removing a Document                     | 244 |
| Testimonials Module                     | 245 |
| Creating a Testimonial                  | 245 |
| Editing a Testimonial                   |     |
| Enabling / Disabling a Testimonial      | 250 |
| Removing a Testimonial                  |     |
| Training Module                         | 252 |
| Creating a Training Program             | 252 |
| Editing a Training Program              |     |
| Enabling / Disabling a Training Program | 255 |
| Removing a Training Program             |     |
| Managing Training Program Courses       | 257 |
| Creating a Course                       | 257 |
| Editing a Course                        | 259 |
| Enabling / Disabling a Course           |     |
| Removing a Course                       |     |
| Managing Course Topics                  |     |
| Managing Topic Activities               |     |
| Videos Module                           | 272 |
| Videos Categories                       |     |
| Creating a Category                     |     |
| Editing a Category                      |     |
| Enabling / Disabling a Category         | 275 |
| Removing a Category                     | 276 |
| Videos                                  |     |

| Creating a Video                   |     |
|------------------------------------|-----|
| Editing a Video                    |     |
| Enabling / Disabling a Video       |     |
| Removing a Video                   |     |
| White Papers Module                | 283 |
| Creating a White Paper             |     |
| Editing a White Paper              |     |
| Enabling / Disabling a White Paper |     |
| Removing a White Paper             |     |

### Advertisements Module

After you've set up a dynamic module page that uses the Advertisements module, please refer to the instructions below for learning how to manage Advertisement Customers and Advertisements.

#### **Advertisement Customers**

#### **Creating an Advertisement Customer**

1. From the main page of the administrative website, select *Advertisement Customers*, located under the *Manage Content Modules* box, right next to *Advertisements*.

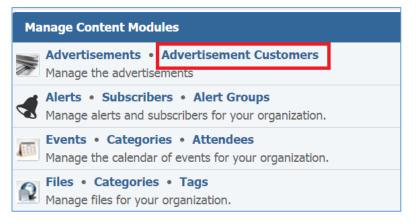

2. Select *Add New Advertisement Customer* located next to the yellow star on the upper right of the page.

| Search Search Show All    | 🚖 Add New Advertise | ement Customer |
|---------------------------|---------------------|----------------|
| Name                      |                     | Actions        |
| Advertisement Customer #1 |                     | 9 🖉 🗑          |

3. Fill out the fields for your new advertisement customer.

| ✓ General  |             |
|------------|-------------|
| * Name:    |             |
| * Enabled: | Yes •       |
|            | Save Cancel |

*Name:* Enter the name of your advertisement customer.

**Enabled:** Under the **Enabled** drop down, select 'Yes' if you want this customer to be enabled, otherwise select 'No'.

4. Click *Save* at the button of the page.

#### **Editing an Advertisement Customer**

1. From the main page of the administrative website, select *Advertisement Customers*, located under the *Manage Content Modules* box, right next to *Advertisements*.

| Manage C   | Content Mod                                            | ules                                                    |  |
|------------|--------------------------------------------------------|---------------------------------------------------------|--|
| A COLORADO | tisements •<br>e the advertise                         | Advertisement Customers<br>ements                       |  |
|            |                                                        | ers • Alert Groups<br>ubscribers for your organization. |  |
| 1133       | _                                                      | ies • Attendees<br>of events for your organization.     |  |
|            | <ul> <li>Categories</li> <li>files for your</li> </ul> | • <b>Tags</b><br>r organization.                        |  |

2. Select the *Pencil* icon located to the right of the advertisement customer you wish to edit.

| Search                    | Search Show All | 🚖 Add New Advertisement Custome | 🚖 Add New Advertisement Customer |  |  |
|---------------------------|-----------------|---------------------------------|----------------------------------|--|--|
| Name                      |                 | Actions                         |                                  |  |  |
| Advertisement Customer #1 |                 | S 🖉                             | 1                                |  |  |

- 3. Edit the advertisement customer fields.
- 4. Once you have made the desired changes, click *Save* at the bottom of the page.

#### Enabling / Disabling an Advertisement Customer

1. From the main page of the administrative website, select *Advertisement Customers*, located under the *Manage Content Modules* box, right next to *Advertisements*.

| Ma | Manage Content Modules                                                                         |  |  |
|----|------------------------------------------------------------------------------------------------|--|--|
|    | Advertisements • Advertisement Customers Manage the advertisements                             |  |  |
|    | Alerts • Subscribers • Alert Groups<br>Manage alerts and subscribers for your organization.    |  |  |
|    | <b>Events • Categories • Attendees</b><br>Manage the calendar of events for your organization. |  |  |
|    | Files • Categories • Tags<br>Manage files for your organization.                               |  |  |

2. Select the Lamp icon located to the right of the advertisement customer you wish to enable or disable.

| Search Search Show All    | 🚖 Add New Advertisement Customer |  |
|---------------------------|----------------------------------|--|
| Name                      | Actions                          |  |
| Advertisement Customer #1 | <b>?</b> 🖉 関                     |  |

#### **Removing an Advertisement Customer**

1. From the main page of the administrative website, select *Advertisement Customers*, located under the *Manage Content Modules* box, right next to *Advertisements*.

| Ma    | Manage Content Modules                                                                         |  |  |
|-------|------------------------------------------------------------------------------------------------|--|--|
|       | Advertisements • Advertisement Customers<br>Manage the advertisements                          |  |  |
|       | Alerts • Subscribers • Alert Groups<br>Manage alerts and subscribers for your organization.    |  |  |
| 11111 | <b>Events • Categories • Attendees</b><br>Manage the calendar of events for your organization. |  |  |
|       | Files • Categories • Tags<br>Manage files for your organization.                               |  |  |

2. Select the *Trash* icon located to the right of the advertisement customer you wish to remove.

| Search Search             | Show All 🔶 🔶 Add New Advertise | 🚖 Add New Advertisement Customer |  |  |
|---------------------------|--------------------------------|----------------------------------|--|--|
| Name                      |                                | Actions                          |  |  |
| Advertisement Customer #1 |                                | 9 🖉 関                            |  |  |

3. You will be asked to confirm that you wish to remove the advertisement customer. Click **OK**.

#### **Advertisements**

#### Creating an Advertisement

1. From the main page of the administrative website, select *Advertisements*, located under the *Manage Content Modules* box.

| Ma | nage Content Modules                                                                           |
|----|------------------------------------------------------------------------------------------------|
|    | Advertisements  • Advertisement Customers Manage the advertisements                            |
|    | Alerts • Subscribers • Alert Groups<br>Manage alerts and subscribers for your organization.    |
|    | <b>Events • Categories • Attendees</b><br>Manage the calendar of events for your organization. |
|    | Files • Categories • Tags<br>Manage files for your organization.                               |

### 2. Select *Add New Advertisement* located next to the yellow star on the upper right of the page.

| All Websites   Select a Website | Search  | Search Show All           |  | Adve  | Advertisement  |          |   |
|---------------------------------|---------|---------------------------|--|-------|----------------|----------|---|
| Title                           | Website | Ad Customer               |  |       | Acti           | ons      |   |
| 韋 Demo Advertisement            | Demo    | Advertisement Customer #1 |  | llat. | <mark> </mark> | <b>B</b> | 7 |

#### General

| ▼ General                 |          |
|---------------------------|----------|
| * Title:                  |          |
| * Advertisement Customer: | Select • |
| Start Date:               |          |
| End Date:                 |          |
| * Enabled:                | Yes •    |
| Maximum Impressions:      |          |
| Maximum Clicks:           |          |
| Internal Description:     |          |

- 1. Add the *Title* of the Advertisement
- 2. Under the *Advertisement Customer* drop down, select one of your advertisement customers.
- 3. Pick the *Start Date* and the *End Date* of your advertisement.
- 4. Under the *Enabled* drop down you can select either to enable or to disable your advertisement. If you select *'No'*, the advertisement will not execute even if you specified start and end dates.
- 5. Specify the *Maximum Impressions* for your advertisement.
- 6. Specify the *Maximum Clicks* for your advertisement.
- 7. Enter an *Internal Description* for your advertisement.

#### Ad Placement

| ▼ Ad Placement     |                                                        |
|--------------------|--------------------------------------------------------|
| * Website          | Demo •                                                 |
| * Content Region   | Demo Advertisment Part 2: Revenge of Demo Advertisment |
| * Display on Pages | Select all   Deselect all   Expand all   Collapse all  |
|                    | Homepage                                               |
|                    | About Us                                               |
|                    | Special Request                                        |
|                    | News                                                   |
|                    | Events                                                 |
|                    | Meet Our Staff                                         |

- 1. Under the *Website* dropdown select in which of your websites the advertisement will be available.
- 2. Under the *Content Region* dropdown, select in which of the selected website's content regions the advertisement will be available. Before this, you need to make sure that you created a content region.
- 3. Display on Pages checkbox –type field lists all the pages/subpages of the selected website. Check all the pages on which you wish your advertisement to be displayed.

## Alerts Module

After you've set up a dynamic module page that uses the Alerts module, please refer to the instructions below for learning how to manage Alert Groups, Subscribers and Alerts.

#### Alert Groups

#### **Creating an Alert Group**

1. From the main page of the administrative website, select *Alert Groups*, located under the *Manage Content Modules* box.

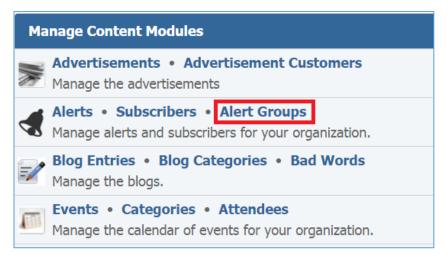

2. Select *Add New Alert Group* located next to the yellow star on the upper right of the page.

| 📌 Ad             |              | 🚖 Add New Alert Group |
|------------------|--------------|-----------------------|
| Title            | Public group | Actions               |
| Demo Alert Group | No           | 9 🖉 関                 |

3. Fill out the fields for your new alert group.

| ▼ General       |                                                                                                |
|-----------------|------------------------------------------------------------------------------------------------|
| * Title:        |                                                                                                |
| Description:    |                                                                                                |
| * Public group: | No •<br>Determines whether or not this group will allow users to register through the website. |
| * Status:       | Active •                                                                                       |
|                 | Save Cancel                                                                                    |

4. Click *Save* at the bottom of the page.

#### **Editing an Alert Group**

1. From the main page of the administrative website, select *Alert Groups*, located under the *Manage Content Modules* box.

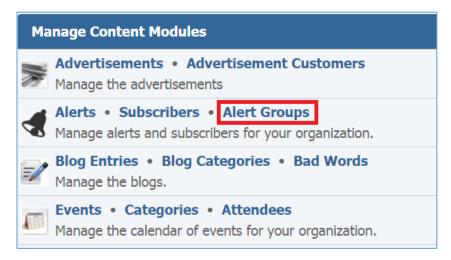

2. Select the *Pencil* icon located to the right of the alert group you wish to edit.

|                  | 🚖 Add        | New Alert Group |
|------------------|--------------|-----------------|
| Title            | Public group | Actions         |
| Demo Alert Group | No           | S 🖉 🖉           |

3. Edit the alert group.

4. Once you have made the desired changes, click *Save* at the bottom of the page.

#### Enabling / Disabling an Alert Group

1. From the main page of the administrative website, select *Alert Groups*, located under the *Manage Content Modules* box.

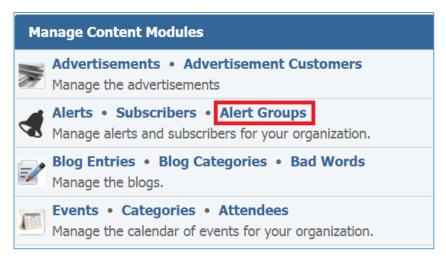

2. Select the Lamp icon located to the right of the alert group you wish to enable or disable.

|                  | 🔶 Add        | New Alert Group |
|------------------|--------------|-----------------|
| Title            | Public group | Actions         |
| Demo Alert Group | No           | 💡 🖉 🦉           |

#### **Removing an Alert Group**

1. From the main page of the administrative website, select *Alert Groups*, located under the *Manage Content Modules* box.

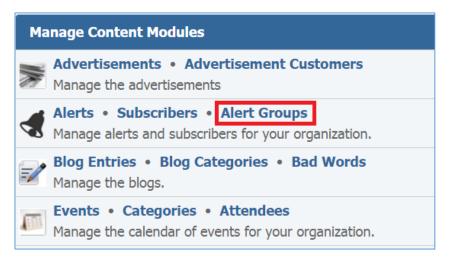

2. Select the *Trash* icon located to the right of the alert group you wish to remove.

|                  | 🚖 Add        | New Alert Group |
|------------------|--------------|-----------------|
| Title            | Public group | Actions         |
| Demo Alert Group | No           | 9 🖉 🗑           |

3. You will be asked to confirm that you wish to remove the alert group. Click **OK**.

#### **Subscribers**

After you've set up Alert Groups, please refer to the instructions below for learning how to manage Subscribers.

#### Creating a Subscriber

1. From the main page of the administrative website, select *Subscribers*, located under the *Manage Content Modules* box, right next to *Alerts*.

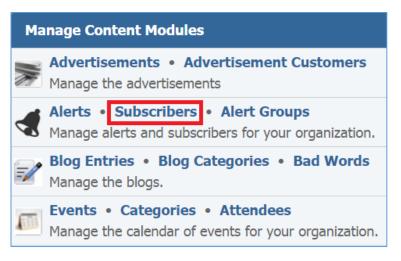

2. Select Add New Subscriber located next to the yellow star on the upper right of the page.

| Any | Group V Search Sea | rch Show All 🔶 Expo  | rt All Subscribers 🛛 😫 Manage Subscribers 📩 Add | New Subscriber |
|-----|--------------------|----------------------|-------------------------------------------------|----------------|
|     | Name               | Email                | Groups                                          | Actions        |
|     | Demo Subscriber    | test@globalreach.com | Demo Alert Group                                | 9 🖉 👅          |

3. Fill out the fields for your new subscriber.

| ▼ SMS alerts subscription (Fill all field)                    | <ul> <li>SMS alerts subscription (Fill all fields in this section to subscribe to SMS Alerts.)</li> </ul> |  |  |  |  |  |  |  |
|---------------------------------------------------------------|----------------------------------------------------------------------------------------------------|--|--|--|--|--|--|--|
| First Name:                                                   |                                                                                                    |  |  |  |  |  |  |  |
| Last Name:                                                    |                                                                                                    |  |  |  |  |  |  |  |
| Your Mobile Number:                                           | in xxx-xxx format                                                                                         |  |  |  |  |  |  |  |
| Your Mobile Carrier:                                          |                                                                                                    |  |  |  |  |  |  |  |
| four Mobile Carrier.                                          | Selection                                                                                                 |  |  |  |  |  |  |  |
|                                                               | OR                                                                                                    |  |  |  |  |  |  |  |
| <ul> <li>Email alerts subscription (Fill all field</li> </ul> | elds in this section to subscribe to Email Alerts.)                                                       |  |  |  |  |  |  |  |
| Email:                                                        |                                                                                                    |  |  |  |  |  |  |  |
| ▼ General                                                     |                                                                                                    |  |  |  |  |  |  |  |
| * Groups:                                                     | Select All                                                                                                |  |  |  |  |  |  |  |
| * Status:                                                     | Demo Alert Group                                                                                          |  |  |  |  |  |  |  |
|                                                               |                                                                                                    |  |  |  |  |  |  |  |
|                                                               | Save Cancel                                                                                               |  |  |  |  |  |  |  |

4. Click *Save* at the bottom of the page.

#### Editing a Subscriber

1. From the main page of the administrative website, select *Subscribers*, located under the *Manage Content Modules* box, right next to *Alerts*.

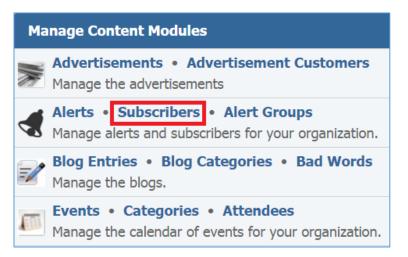

2. Select the *Pencil* icon located to the right of the subscriber you wish to edit.

| An | y Group    Search | Search Show All      | 😢 Export All Subscribers 🛭 😫 Manage Subscribers 🔺 | Add New Subscriber |
|----|-------------------|----------------------|---------------------------------------------------|--------------------|
|    | Name              | Email                | Groups                                            | Actions            |
|    | Demo Subscriber   | test@globalreach.com | Demo Alert Group                                  | 9 🖉 🗑              |

- 3. Edit the subscriber.
- 4. Once you have made the desired changes, click *Save* at the bottom of the page.

#### Enabling / Disabling a Subscriber

1. From the main page of the administrative website, select *Subscribers*, located under the *Manage Content Modules* box, right next to *Alerts*.

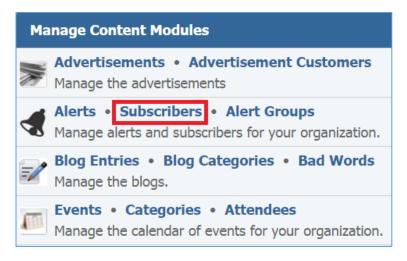

2. Select the Lamp icon located to the right of the subscriber you wish to enable or disable.

| Any | Group   Search  Sea | arch Show All 🛛 🗡 Expor | t All Subscribers 🥞 Manage Subscribers 🔶 Add | New Subscriber |
|-----|---------------------|-------------------------|----------------------------------------------|----------------|
|     | Name                | Email                   | Groups                                       | Actions        |
|     | Demo Subscriber     | test@globalreach.com    | Demo Alert Group                             | 💡 🖉 🦉          |

Removing a Subscriber

1. From the main page of the administrative website, select *Subscribers*, located under the *Manage Content Modules* box, right next to *Alerts.* 

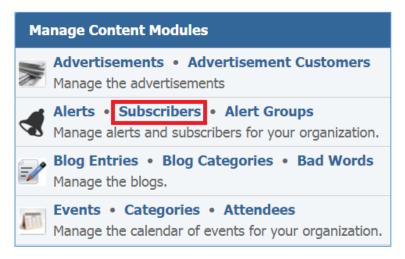

2. Select the *Trash* icon located to the right of the subscriber you wish to remove.

| Any | Group    Search | Search Show All      | 😢 Export All Subscribers 🥞 Manage Subscribers 🄺 Ad | d New Subscriber |
|-----|-----------------|----------------------|----------------------------------------------------|------------------|
|     | Name            | Email                | Groups                                             | Actions          |
|     | Demo Subscriber | test@globalreach.com | Demo Alert Group                                   | 8 🖉 🗑            |

3. You will be asked to confirm that you wish to remove the subscriber. Click **OK**.

#### Alerts

#### **Creating an Alert**

1. From the main page of the administrative website, select *Alerts*, located under the *Manage Content Modules* box.

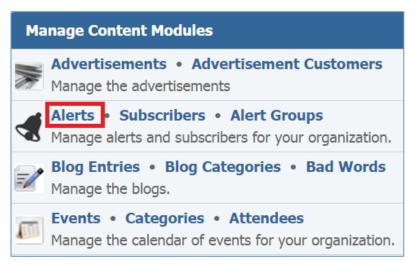

2. Select *Add New Alert* located next to the yellow star on the upper right of the page.

| Any Group   Sent/Not Sent  Search Sh | now All          | 1             | 🛉 Add New Alert |
|--------------------------------------|------------------|---------------|-----------------|
| Title                                | Groups           | Has been Sent | Actions         |
| Demo Alert                           | Demo Alert Group | No            | 9 🖉 🕤           |

3. Fill out the fields for your new alert group.

|   | ▼ Ge   | neral   |       |      |       |       |       |       |   |   |   |                       |   |   |   |   |    |   |   |   |            |    |   |         |     |   |   |     |   |   |     |       |     |   |  |   |
|---|--------|---------|-------|------|-------|-------|-------|-------|---|---|---|-----------------------|---|---|---|---|----|---|---|---|------------|----|---|---------|-----|---|---|-----|---|---|-----|-------|-----|---|--|---|
|   |        |         |       |      |       |       | * т   | ïtle: |   |   |   |                       |   |   |   |   |    |   |   |   |            |    |   |         |     |   |   |     |   |   |     |       |     |   |  |   |
|   |        | *       | Ale   | t Ad | mini  | strat | or En | nail: |   |   |   |                       |   |   |   |   |    |   |   |   |            |    |   |         |     |   |   |     |   |   |     |       |     |   |  |   |
|   | ▼ En   | nail Co | onte  | nt   |       |       |       |       |   |   |   |                       |   |   |   |   |    |   |   |   |            |    |   |         |     |   |   |     |   |   |     |       |     |   |  |   |
|   | F      | ormat   |       | •][  | Style | s     | •     | B     | ; | I | U | <b>I</b> <sub>×</sub> | E | Ξ | 4 | = | 1= | : | ÷ | - | <u>A</u> - | ₿. | Ω | <br>1 📢 | You | G | 2 | ⊎ ⊞ | * | * | ∳ S | ource | ABC | × |  |   |
|   |        |         |       |      |       |       |       |       |   |   |   |                       |   |   |   |   |    |   |   |   |            |    |   |         |     |   |   |     |   |   |     |       |     |   |  |   |
|   |        |         |       |      |       |       |       |       |   |   |   |                       |   |   |   |   |    |   |   |   |            |    |   |         |     |   |   |     |   |   |     |       |     |   |  |   |
|   |        |         |       |      |       |       |       |       |   |   |   |                       |   |   |   |   |    |   |   |   |            |    |   |         |     |   |   |     |   |   |     |       |     |   |  |   |
|   |        |         |       |      |       |       |       |       |   |   |   |                       |   |   |   |   |    |   |   |   |            |    |   |         |     |   |   |     |   |   |     |       |     |   |  |   |
|   |        |         |       |      |       |       |       |       |   |   |   |                       |   |   |   |   |    |   |   |   |            |    |   |         |     |   |   |     |   |   |     |       |     |   |  |   |
|   |        |         |       |      |       |       |       |       |   |   |   |                       |   |   |   |   |    |   |   |   |            |    |   |         |     |   |   |     |   |   |     |       |     |   |  |   |
|   |        |         |       |      |       |       |       |       |   |   |   |                       |   |   |   |   |    |   |   |   |            |    |   |         |     |   |   |     |   |   |     |       |     |   |  |   |
|   |        |         |       |      |       |       |       |       |   |   |   |                       |   |   |   |   |    |   |   |   |            |    |   |         |     |   |   |     |   |   |     |       |     |   |  |   |
|   |        |         |       |      |       |       |       |       |   |   |   |                       |   |   |   |   |    |   |   |   |            |    |   |         |     |   |   |     |   |   |     |       |     |   |  | 4 |
|   | ▼ SN   | IS Con  | nter  | t    |       |       |       |       |   |   |   |                       |   |   |   |   |    |   |   |   |            |    |   |         |     |   |   |     |   |   |     |       |     |   |  |   |
|   |        |         |       |      |       |       |       |       |   |   |   |                       |   |   |   |   |    |   |   |   |            |    |   |         |     |   |   |     |   |   |     |       |     |   |  |   |
|   |        |         |       |      |       |       |       |       |   |   |   |                       |   |   |   |   |    |   |   |   |            |    |   |         |     |   |   |     |   |   |     |       |     |   |  |   |
| c | haract | er Cour | nt: ( | 130  |       |       |       |       |   |   |   |                       |   |   |   |   |    |   |   |   |            |    |   |         |     |   |   |     |   |   |     |       |     |   |  |   |

*Title:* The title of the alert

*Alert Administrator Email:* The email to which the alert will be sent. *Email Content*: The content of the email that will be sent. *SMS Content*: The content of the SMS that will be sent.

| ▼ Groups                                 |                                                                                   |
|------------------------------------------|-----------------------------------------------------------------------------------|
| * Groups:                                | <ul> <li>Select All</li> <li>Demo Alert Group</li> </ul>                          |
| <ul> <li>Content Optimization</li> </ul> |                                                                                   |
| * Window Title:                          |                                                                                   |
| * Alias:                                 |                                                                                   |
| Visible to Search Engines:               | Yes 🔻                                                                             |
| Meta Description:                        |                                                                                   |
| ▼ Pages                                  |                                                                                   |
|                                          | There are no pages set up to display content from this module                     |
| ▼ Status                                 |                                                                                   |
| * Status:                                | Active  If set to "Yes" the alert will be shown on the website.                   |
| * Ready to Send:                         | When set to "Yes", the alert will be added to the queue and will be sent shortly. |
|                                          | Save Cancel                                                                       |

4. Click *Save* at the bottom of the page.

#### **Editing an Alert**

1. From the main page of the administrative website, select *Alerts*, located under the *Manage Content Modules* box.

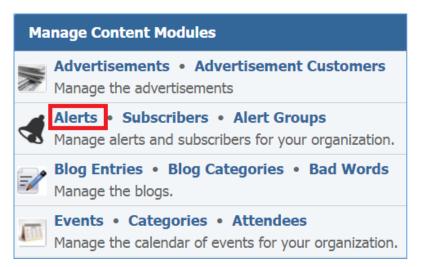

2. Select the *Pencil* icon located to the right of the alert you wish to edit.

| Any Group   Sent/Not Sent  Search St | now All          | 1             | Add New Alert |
|--------------------------------------|------------------|---------------|---------------|
| Title                                | Groups           | Has been Sent | Actions       |
| Demo Alert                           | Demo Alert Group | No            | ♀ 🖉 🗑         |

- 3. Edit the alert.
- 4. Once you have made the desired changes, click *Save* at the bottom of the page.

#### **Enabling / Disabling an Alert Group**

1. From the main page of the administrative website, select *Alerts*, located under the *Manage Content Modules* box.

| Ma | Manage Content Modules                                                                         |  |  |  |  |  |  |  |  |
|----|------------------------------------------------------------------------------------------------|--|--|--|--|--|--|--|--|
|    | Advertisements • Advertisement Customers<br>Manage the advertisements                          |  |  |  |  |  |  |  |  |
|    | Alerts • Subscribers • Alert Groups<br>Manage alerts and subscribers for your organization.    |  |  |  |  |  |  |  |  |
| =/ | Blog Entries • Blog Categories • Bad Words<br>Manage the blogs.                                |  |  |  |  |  |  |  |  |
|    | <b>Events • Categories • Attendees</b><br>Manage the calendar of events for your organization. |  |  |  |  |  |  |  |  |

2. Select the Lamp icon located to the right of the alert you wish to enable or disable.

| Any Group   Sent/Not Sent  Search St | now All          | 1             | Add New Alert |
|--------------------------------------|------------------|---------------|---------------|
| Title                                | Groups           | Has been Sent | Actions       |
| Demo Alert                           | Demo Alert Group | No            | ♀ ∅           |

#### Removing an Alert

1. From the main page of the administrative website, select *Alerts*, located under the *Manage Content Modules* box.

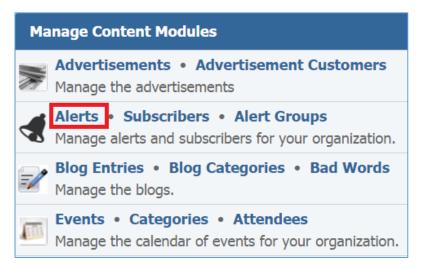

2. Select the *Trash* icon located to the right of the alert you wish to remove.

| Any Group   Sent/Not Sent  Search St | now All          | 1             | Add New Alert |
|--------------------------------------|------------------|---------------|---------------|
| Title                                | Groups           | Has been Sent | Actions       |
| Demo Alert                           | Demo Alert Group | No            | 💡 🥔 🕎         |

3. You will be asked to confirm that you wish to remove the alert. Click **OK**.

## **Blog Entries**

After you've set up a dynamic module page that uses the Blogs module, please refer to the instructions below for learning how to manage the Bad Words, Blog Categories and Blog Entries.

#### Bad Words

#### **Creating a Bad Word**

1. From the main page of the administrative website, select *Bad Words*, located under the *Manage Content Modules* box.

| Manage Content Modules |                                                                                             |  |
|------------------------|---------------------------------------------------------------------------------------------|--|
|                        | Advertisements • Advertisement Customers<br>Manage the advertisements                       |  |
|                        | Alerts • Subscribers • Alert Groups<br>Manage alerts and subscribers for your organization. |  |
| =/                     | Blog Entries • Blog Categories • Bad Words<br>Manage the blogs.                             |  |

2. Select *Add New Bad Word* located next to the yellow star on the upper right of the page.

| Search Search Show All | 🚖 Ado | l New Bad Word |
|------------------------|-------|----------------|
| Bad Word               |       | Actions        |
| demo bad word          |       | a 🗍            |

3. Fill out the fields for your new bad word

| ▼ General   |             |
|-------------|-------------|
| * Bad Word: |             |
|             | Save Cancel |

4. Click *Save* at the bottom of the page.

#### Editing a Bad Word

1. From the main page of the administrative website, select *Bad Words*, located under the *Manage Content Modules* box.

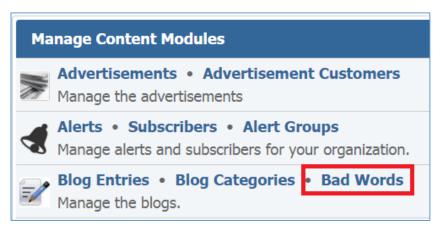

2. Select the *Pencil* icon located to the right of the bad word you wish to edit.

| Search Search Show All | d New Bad Word |
|------------------------|----------------|
| Bad Word               | Actions        |
| demo bad word          | a 🖉            |

- 3. Edit the bad word.
- 4. Once you have made the desired changes, click *Save* at the bottom of the page.

#### **Removing a Bad Word**

1. From the main page of the administrative website, select **Bad Words**, located under the **Manage Content Modules** box.

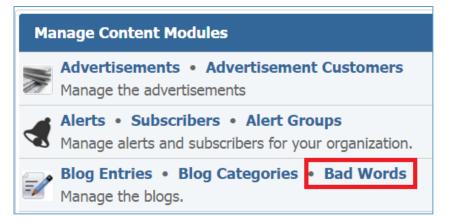

2. Select the Trash icon located to the right of the bad word you wish to remove.

| Search Search Show All | dd New Bad Word |
|------------------------|-----------------|
| Bad Word               | Actions         |
| demo bad word          | Ø               |

3. You will be asked to confirm that you wish to remove the bad word. Click **OK**.

### **Blog Categories**

#### **Creating a Blog Category**

1. From the main page of the administrative website, select *Blog Categories*, located under the *Manage Content Modules* box.

| Ma | Manage Content Modules                                                                      |  |
|----|---------------------------------------------------------------------------------------------|--|
|    | Advertisements • Advertisement Customers<br>Manage the advertisements                       |  |
|    | Alerts • Subscribers • Alert Groups<br>Manage alerts and subscribers for your organization. |  |
|    | Blog Entries • Blog Categories • Bad Words<br>Manage the blogs.                             |  |

2. Select *Add New Category* located next to the yellow star on the upper right of the page.

| Sear | ch Search Show All | 🚖 Ad | ld New Category |
|------|--------------------|------|-----------------|
|      | Name               |      | Actions         |
|      | Demo Category      |      | 9 🖉 🕤           |

3. Fill out the fields for your new blog category

| ▼ General                                |                        |  |  |
|------------------------------------------|------------------------|--|--|
| * Name:                                  |                        |  |  |
| Enabled:                                 | Yes •                  |  |  |
| <ul> <li>Content Optimization</li> </ul> | ▼ Content Optimization |  |  |
| * Window Title:                          |                        |  |  |
| * Alias:                                 |                        |  |  |
| Visible to Search Engines:               | Yes •                  |  |  |
| Meta Description:                        |                        |  |  |
|                                          |                        |  |  |
|                                          | Save Cancel            |  |  |

4. Click *Save* at the bottom of the page.

#### **Editing a Blog Category**

1. From the main page of the administrative website, select *Blog Categories*, located under the *Manage Content Modules* box.

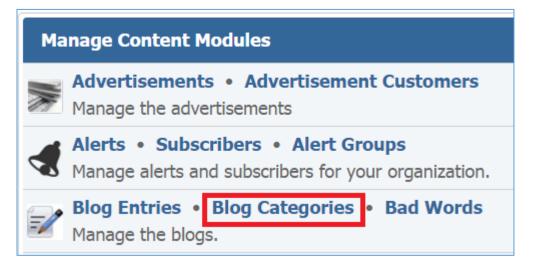

36 | Page

2. Select the *Pencil* icon located to the right of the category you wish to edit.

| Searc | :h            | Search | Show All 🔶 Ac | ld New Category |
|-------|---------------|--------|---------------|-----------------|
|       | Name          |        |               | Actions         |
|       | Demo Category |        |               | 8 🖉 🗑           |

- 3. Edit the category.
- 4. Once you have made the desired changes, click *Save* at the bottom of the page.

## Enabling / Disabling a Blog Category

1. From the main page of the administrative website, select *Blog Categories*, located under the *Manage Content Modules* box.

| Manage Content Modules                     |                                                       |  |  |  |  |  |  |
|--------------------------------------------|-------------------------------------------------------|--|--|--|--|--|--|
| Manage the advertise                       | Advertisement Customers<br>ments                      |  |  |  |  |  |  |
| Alerts • Subscribe<br>Manage alerts and su | rs • Alert Groups<br>oscribers for your organization. |  |  |  |  |  |  |
| Manage the blogs.                          | g Categories • Bad Words                              |  |  |  |  |  |  |

2. Select the *Lamp* icon located to the right of the category you wish to enable or disable.

| Sear | Search Search Show All |         |  |  |  |
|------|------------------------|---------|--|--|--|
|      | Name                   | Actions |  |  |  |
|      | Demo Category          | ♀ ∅ ♥   |  |  |  |

## **Removing a Blog Category**

1. From the main page of the administrative website, select *Blog Categories*, located under the *Manage Content Modules* box.

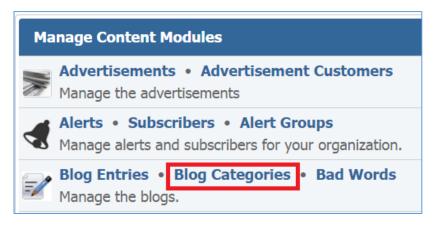

2. Select the *Trash* icon located to the right of the category you wish to remove.

| Sear | Search Search Show All |         |  |  |  |
|------|------------------------|---------|--|--|--|
|      | Name                   | Actions |  |  |  |
|      | Demo Category          | 9 🖉 🗑   |  |  |  |

3. You will be asked to confirm that you wish to remove the category. Click **OK**.

# **Blog Entries**

#### **Creating a Blog Entry**

1. From the main page of the administrative website, select *Blog Entries*, located under the *Manage Content Modules* box.

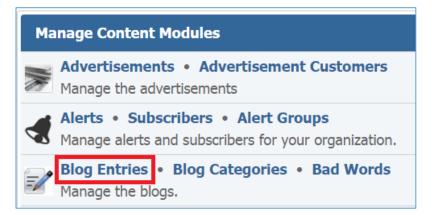

2. Select *Add New Blog Entry* located next to the yellow star on the upper right of the page.

| All W | All Websites • All Pages • All Categories • Search Search Show All |                 |          |         |  |  |  |  |
|-------|--------------------------------------------------------------------|-----------------|----------|---------|--|--|--|--|
|       | Date Posted                                                        | Title           | Comments | Actions |  |  |  |  |
|       | January 11, 2016                                                   | Demo Blog Entry |          | 9 🖉 🗑   |  |  |  |  |

3. Fill out the fields for your new blog entry.

#### General

| ▼ General                   |                                                    |
|-----------------------------|----------------------------------------------------|
| * Title:                    |                                                    |
| * Date Posted:              | 2016-01-11                                         |
|                             |                                                    |
| * Comments Allowed:         | Yes                                                |
| * Enabled:                  | Yes 🔻 🚺                                            |
| Comment Notification Email: |                                                    |
| Podcast:                    | Choose a File No file chosen Accepted Formats: MP3 |
| ▼ Description               |                                                    |
| Normal - Styles - B         |                                                    |
| ← → O Source ABF 5          |                                                    |
|                             |                                                    |
|                             |                                                    |
|                             |                                                    |
|                             |                                                    |
|                             |                                                    |
| body p                      |                                                    |
| - Ocation Continuing tion   |                                                    |
| ✓ Content Optimization      |                                                    |
| * Window Title:             |                                                    |
| * Alias:                    |                                                    |
| Visible to Search Engines:  | Yes •                                              |
| Meta Description:           |                                                    |
|                             |                                                    |
|                             |                                                    |
| Demo Category               |                                                    |
| ▼ Pages                     |                                                    |
| Website                     | Page Display Approved                              |
| Demo                        | Demo Blog Page                                     |
|                             | Save Cancel                                        |

# Documents

1. Go to the *Documents* tab to manage the documents of your blog entry.

| Ge | eneral | Documents | Images | Videos | Comments | Poll | 🔶 Add | New     | Docur    | ment |
|----|--------|-----------|--------|--------|----------|------|-------|---------|----------|------|
|    | Title  |           |        |        |          |      |       | ļ       | Action   | IS   |
|    | Demo   | odocument |        |        |          |      |       | <b></b> | <b>B</b> | 7    |

Creating a Document

1. Select *Add New Document* located next to the yellow star on the upper right of your page.

| Ge | General Documents |  | Images Videos Comments Poll |  |  | 🚖 Add New Document |         | nent   |   |
|----|-------------------|--|-----------------------------|--|--|--------------------|---------|--------|---|
|    | Title             |  |                             |  |  |                    | A       | ctions | 5 |
|    | Demo document     |  |                             |  |  |                    | <b></b> | ø      | T |

# 2. Fill out the fields for your new document.

| ✓ General                                                                                                    |
|----------------------------------------------------------------------------------------------------|
| * Title:                                                                                                    |
| Choose a File     No file chosen     Accepted Formats: PDF, Word, Rich Text, Excel, PowerPoint, Plain Text, MP3, ZIP Archive |
| * Enabled: Yes 🔹 🕕                                                                                                    |
| ▼ Description                                                                                                    |
| Normal - Styles - B I U I <sub>x</sub> E = = = := := :E :E A-                                                                |
| Ω 🖾 🚯 📾 📾 🛒 🇮 🚍 🐟 🍌 🕢 Source 🕸 🔀                                                                                             |
|                                                                                                    |
|                                                                                                    |
|                                                                                                    |
|                                                                                                    |
| body p                                                                                                    |
| Save Cancel                                                                                                    |

#### Editing a Document

1. Select the *Pencil* icon located next to the document you wish to edit.

| Ge | eneral Documents | Images | Videos | Comments | Poll | 🚖 Adc | New Document |
|----|------------------|--------|--------|----------|------|-------|--------------|
|    | Title            |        |        |          |      |       | Actions      |
|    | Demo document    |        |        |          |      |       | 9 🖉 🗑        |

- 2. Edit the document fields.
- 3. Once you have made the desired changes, click *Save* at the bottom of the page.

## Enabling / Disabling a Document

1. Select the *Lamp* icon located next to the document you wish to enable or disable.

| Gene | eral Documents | Images | Videos | Comments | Poll | 🔶 Adc | New Document |
|------|----------------|--------|--------|----------|------|-------|--------------|
| 1    | Title          |        |        |          |      |       | Actions      |
|      | Demo document  |        |        |          |      |       | 💡 🖉 🦉        |

## Removing a Document

1. Select the *Trash* icon located next to the document you wish to remove.

| G | General Documents |           | Images | Videos | Comments | Poll | 🚖 Adc | New Document |
|---|-------------------|-----------|--------|--------|----------|------|-------|--------------|
|   | Title             |           |        |        |          |      |       | Actions      |
|   | Demo              | odocument |        |        |          |      |       | 9 🥒 関        |

2. You will be asked to confirm that you wish to remove the document. Click **OK**.

# Images

1. Go to the *Images* tab to manage the images of your blog entry.

| Ge | eneral Documents | Images | Videos Comments Poll | 🚖 Add New Image |
|----|------------------|--------|----------------------|-----------------|
|    | Title            |        |                      | Actions         |
|    | Demo Image       |        |                      | 9 🖉 🗑           |

Creating an Image

1. Select *Add New Image* located next to the yellow star on the upper right of the page.

| Ge | eneral Documents | Images | Videos | Comments | Poll | * | Add New Imag | ge |
|----|------------------|--------|--------|----------|------|---|--------------|----|
|    | Title            |        |        |          |      |   | Actions      |    |
|    | Demo Image       |        |        |          |      |   | 9 Ø 1        | 7  |

# 2. Fill out the fields for your new image.

| ▼ General                                                                                                    |
|----------------------------------------------------------------------------------------------------|
| * Title:                                                                                                    |
| * Image: Choose a File No file chosen Accepted Formats: PNG, JPEG, GIF                                           |
| * Enabled: Yes 🔹 🕕                                                                                               |
|                                                                                                    |
| Format - Styles - <b>B</b> $I$ <b>U</b> $I_x$ $\Omega \cong \boxtimes \land \land \boxtimes$ Source $\bigotimes$ |
|                                                                                                    |
|                                                                                                    |
|                                                                                                    |
|                                                                                                    |
|                                                                                                    |
| Save Cancel                                                                                                    |

# Editing an Image

1. Select the *Pencil* icon located next to the image you wish to edit.

| G | eneral Documents | Images | Videos Comments | Poll | Add New Image |
|---|------------------|--------|-----------------|------|---------------|
|   | Title            |        |                 |      | Actions       |
|   | Demo Image       |        |                 |      | 8 🖉 🗑         |

- 2. Edit the image fields.
- 3. Once you have made the desired changes, click *Save* at the bottom of the page.

## Enabling / Disabling an Image

1. Select the *Lamp* icon located next to the image you wish to enable or disable.

| G | General Documents | Images | Videos | Comments | Poll | * | Add New Image |
|---|-------------------|--------|--------|----------|------|---|---------------|
|   | Title             |        |        |          |      |   | Actions       |
|   | Demo Image        |        |        |          |      |   | ♀ ∅           |

# Removing an Image

1. Select the *Trash* icon located next to the image you wish to remove.

| Ge | neral Documents | Images | Videos | Comments | Poll | * | Add New Image |
|----|-----------------|--------|--------|----------|------|---|---------------|
|    | Title           |        |        |          |      |   | Actions       |
|    | Demo Image      |        |        |          |      |   | 8 🥔 🗑         |

2. You will be asked to confirm that you wish to remove the item. Click **OK**.

# Videos

1. Go to the *Videos* tab to manage the videos of your blog entry.

| Ge | General Documents Images |  |  | Comments | Poll | * | Add I   | New V    | /ideo |
|----|--------------------------|--|--|----------|------|---|---------|----------|-------|
|    | Title                    |  |  |          |      |   | ļ       | Action   | IS    |
|    | Demo Video               |  |  |          |      |   | <b></b> | <b>B</b> | ٦     |

Creating a Video

1. Select *Add New Video* located next to the yellow star on the upper right of the page.

| Ge | eneral Documents | Images | Videos | Comments Poll | 🚖 Add    | New Video |
|----|------------------|--------|--------|---------------|----------|-----------|
|    | Title            |        |        |               |          | Actions   |
|    | Demo Video       |        |        |               | <b>9</b> | a 🖉       |

# 2. Fill out the fields for your new video.

| ▼ General                                                                   |
|-----------------------------------------------------------------------------|
| * Title:                                                                    |
| * Video: Choose a File No file chosen                                       |
| Accepted Formats: Windows Media, QuickTime, MPEG, AVI                       |
| * Enabled: Yes 🔻 🕕                                                          |
| ▼ Description                                                               |
|                                                                             |
| Normal - Styles - <b>B</b> $I \cup I_x$ <b>E</b> = <b>E</b> $I = I_E = A A$ |
| Ω 🖾 💕 📾 🤿 🏴 🎹 < 🔶 🔂 Source 💖 🔀                                              |
|                                                                             |
|                                                                             |
|                                                                             |
|                                                                             |
|                                                                             |
| body p                                                                      |
|                                                                             |
| Save Cancel                                                                 |

# Editing a Video

1. Select the *Pencil* icon located next to the video you wish to edit.

| Ge | neral Docume | nts Images | Videos | Comments | Poll | 🚖 Add New Video |
|----|--------------|------------|--------|----------|------|-----------------|
|    | Title        |            |        |          |      | Actions         |
|    | Demo Video   |            |        |          |      | S 🥒 🖉           |

- 2. Edit the video fields.
- 3. Once you have made the desired changes, click *Save* at the bottom of the page.

## Enabling / Disabling a Video

1. Select the *Lamp* icon located next to the video you wish to enable or disable.

| Ge | neral | Documents | Images | Videos | Comments | Poll | 🔺 | Add New Vi | ideo |
|----|-------|-----------|--------|--------|----------|------|---|------------|------|
|    | Title |           |        |        |          |      |   | Actions    | S    |
|    | Demo  | video     |        |        |          |      |   | <b>?</b>   | ٦    |

## Removing a Video

1. Select the *Trash* icon located next to the video you wish to remove.

| G | eneral | Documents | Images | Videos | Comments | Poll | 🔺 | Add New Video |
|---|--------|-----------|--------|--------|----------|------|---|---------------|
|   | Title  |           |        |        |          |      |   | Actions       |
|   | Demo   | Video     |        |        |          |      |   | 9 🖉 🗑         |

2. You will be asked to confirm that you wish to remove the video. Click **OK**.

## Comments

1. Go to the *Comments* tab to manage the comments of your blog entry.

| Ge | eneral Documents | Images Videos | Comments | Poll |          |         |
|----|------------------|---------------|----------|------|----------|---------|
|    | Date             | Comment       |          |      | Approved | Actions |
|    | Jan 11, 2016     | comment       |          |      | ~        | Ø       |

#### Creating a Comment

A comment can only be created through the front end of the website.

#### Editing a Comment

1. Select the *Pencil* icon located next to the comment you wish to edit.

| Ge | neral Documents | Images Videos | Comments Poll |          |          |
|----|-----------------|---------------|---------------|----------|----------|
|    | Date            | Comment       |               | Approved | Actions  |
|    | Jan 11, 2016    | comment       |               | *        | <i>i</i> |

- 2. Edit the comment fields.
- 3. Once you have made the desired changes, click *Save* at the bottom of the page.

#### Approving a Comment

1. Select the *Pencil* icon located next to the comment you wish to approve.

| Ge | neral Documents | Images Vide | os Comments | Poll |          |          |
|----|-----------------|-------------|-------------|------|----------|----------|
|    | Date            | Comment     |             |      | Approved | Actions  |
|    | Jan 11, 2016    | comment     |             |      | \$       | <i>i</i> |

2. Under the *Approved* drop down, select 'Yes'.

| ▼ General   |            |
|-------------|------------|
| * Name:     | Demo Name  |
| Email:      |            |
| * Comments: | ABC        |
|             | comment    |
|             |            |
|             |            |
|             |            |
| Approved:   |            |
|             | Yes Cancel |

- 3. Click *Save* at the bottom of the page.
- 4. You will noticed that a 'tick' will appear next to the comment, under the Approved column.

| G | eneral Documents | Images Videos | Comments | Poll |          |         |
|---|------------------|---------------|----------|------|----------|---------|
|   | Date             | Comment       |          |      | Approved | Actions |
|   | Jan 11, 2016     | comment       |          |      | *        | 0       |

#### Removing a Comment

1. Select the *Trash* icon located next to the comment you wish to remove.

| Ge | neral Documents | Images Videos | Comments Po | JI |          |         |
|----|-----------------|---------------|-------------|----|----------|---------|
|    | Date            | Comment       |             |    | Approved | Actions |
|    | Jan 11, 2016    | comment       |             |    | ~        | 0       |

2. You will be asked to confirm that you wish to remove the comment. Click **OK**.

Poll

1. Go to the *Poll* tab to manage the polls of your blog entry.

| Ge | eneral | Documents | Images | Videos | Comments | Poll | 🚖 Add New Poll |
|----|--------|-----------|--------|--------|----------|------|----------------|
|    | Quest  | ion       |        |        |          |      | Actions        |

Creating a Poll

1. Select *Add New Poll* located next to the yellow star on the upper right of the page.

| Ge | neral | Documents | Images | Videos | Comments | Poll | 🚖 Add New Poll |
|----|-------|-----------|--------|--------|----------|------|----------------|
|    | Quest | ion       |        |        |          |      | Actions        |

2. Fill out the fields for your new poll.

| ▼ General   |             |
|-------------|-------------|
| * Question: |             |
| * Enabled:  | Yes 🔹 🕕     |
|             | Save Cancel |

3. Click *Save* at the bottom of the page.

## Editing a Poll

1. Select the *Pencil* icon located next to the poll you wish to edit.

| General | Documents   | Images | Videos | Comments | Poll |   |         |
|---------|-------------|--------|--------|----------|------|---|---------|
| Ques    | tion        |        |        |          |      |   | Actions |
| Dem     | o Question? |        |        |          |      | Q | 9 🖉 🗑   |

- 2. Edit the poll fields.
- 3. Once you have made the desired changes, click *Save* at the bottom of the page.

## Enabling / Disabling a Poll

1. Select the *Lamp* icon located next to the poll you wish to enable or disable.

| Ge | eneral  | Documents | Images | Videos | Comments | Poll |         |
|----|---------|-----------|--------|--------|----------|------|---------|
|    | Questic | on        |        |        |          |      | Actions |
|    | Demo    | Question? |        |        |          |      | 🧠 💡 🖉   |

## Removing a Poll

1. Select the *Trash* icon located next to the poll you wish to remove.

| Ge | neral | Documents | Images | Videos | Comments | Poll |   |         |     |
|----|-------|-----------|--------|--------|----------|------|---|---------|-----|
|    | Quest | ion       |        |        |          |      |   | Acti    | ons |
|    | Demo  | Question? |        |        |          |      | Q | <b></b> | Ø   |

2. You will be asked to confirm that you wish to remove the poll. Click **OK**.

## Poll Answers

1. Select the *Answers* icon next to the poll for which you wish to manage the answers.

| Ge | neral    | Documents | Images | Videos | Comments | Poll    |                                       |    |         |   |
|----|----------|-----------|--------|--------|----------|---------|---------------------------------------|----|---------|---|
|    | Ouestion |           |        |        |          | Actions |                                       |    |         |   |
|    | Demo     | Question? |        |        |          |         | · · · · · · · · · · · · · · · · · · · | Q) | <b></b> | 7 |

## Creating a Poll Answer

1. Select *Add New Answer* located next to the yellow star on the upper right of the page.

| Ger | General Documents Images Videos Comments Poll |       |         |  |  |  |
|-----|-----------------------------------------------|-------|---------|--|--|--|
|     | Answer                                        | Votes | Actions |  |  |  |
|     | Answer 1                                      | 0     | Ø       |  |  |  |
|     | Answer 2                                      | 0     | 0       |  |  |  |

- 2. Fill out the fields for your answer.
- 3. Click *Save* at the bottom of the page.

## Editing a Poll Answer

1. Select the *Pencil* icon located next to the answer you wish to edit.

| Ge | neral Documents Images Videos Comments Poli | *     | Add New Answer |
|----|---------------------------------------------|-------|----------------|
|    | Answer                                      | Votes | Actions        |
|    | Answer 1                                    | 0     | <b>/</b>       |
|    | Answer 2                                    | 0     | Ø              |

- 2. Edit the answer fields.
- 3. Once you have made the desired changes, click *Save* at the bottom of the page.

## Removing a Poll Answer

1. Select the *Trash* icon located next to the answer you wish to remove.

| Ge | neral Documents Images Videos Comments Poll | 🚖 /   | Add New Answer |
|----|---------------------------------------------|-------|----------------|
|    | Answer                                      | Votes | Actions        |
|    | Answer 1                                    | 0     | a 🖉            |
|    | Answer 2                                    | 0     | Ø              |

2. You will be asked to confirm that you wish to remove the answer. Click **OK**.

#### Viewing Answer Votes

1. Check the number under the *Votes* column next to an answer to see the number of votes that this answer received.

| Ge | neral Documents Images Videos Comments Poll | 🚖 Add New Answer |         |  |
|----|---------------------------------------------|------------------|---------|--|
|    | Answer                                      | Votes            | Actions |  |
|    | Answer 1                                    | 0                | 0       |  |
|    | Answer 2                                    | 0                | 0       |  |

# Editing a Blog Entry

1. From the main page of the administrative website, select *Blog Entries*, located under the *Manage Content Modules* box.

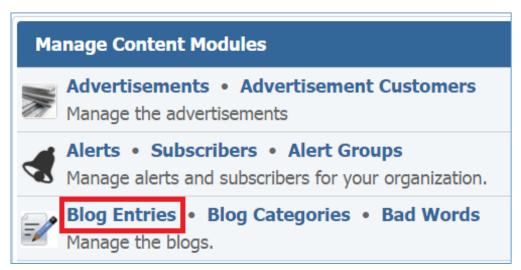

2. Select the *Pencil* icon located to the right of the blog entry you wish to edit.

| All W | All Websites     All Pages     All Categories     Search     Search Show All |                 |  |          |         |  |
|-------|------------------------------------------------------------------------------|-----------------|--|----------|---------|--|
|       | Date Posted                                                                  | Title           |  | Comments | Actions |  |
|       | January 11, 2016                                                             | Demo Blog Entry |  |          | 8 🖉 🗑   |  |

- 3. Edit the blog entry.
- 4. Once you have made the desired changes, click *Save* at the bottom of the page.

## Enabling / Disabling a Blog Entry

1. From the main page of the administrative website, select *Blog Entries*, located under the *Manage Content Modules* box.

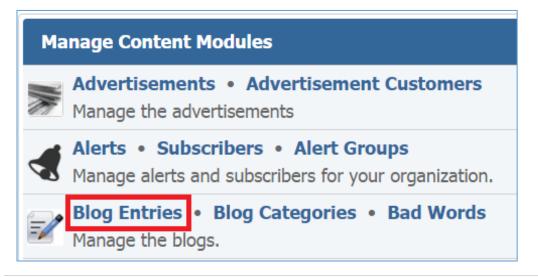

2. Select the *Lamb* icon located to the right of the blog entry you wish to enable or disable.

| All W | All Websites     All Pages     All Categories     Search     Search Show All     Add New Blog Entry |                 |          |         |  |  |  |
|-------|----------------------------------------------------------------------------------------------------|-----------------|----------|---------|--|--|--|
|       | Date Posted                                                                                         | Title           | Comments | Actions |  |  |  |
|       | January 11, 2016                                                                                    | Demo Blog Entry |          | ♀ ∅ ♥   |  |  |  |

#### **Removing a Blog Entry**

1. From the main page of the administrative website, select *Blog Entries*, located under the *Manage Content Modules* box.

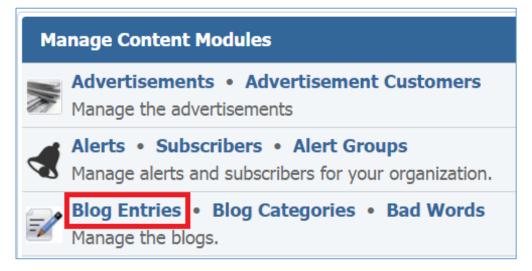

2. Select the *Trash* icon located to the right of the blog entry you wish to remove.

| All W | All Websites     All Pages     All Categories     Search     Search Show All $\bigstar$ Add New Blog Ent |                 |          |         |  |  |
|-------|----------------------------------------------------------------------------------------------------|-----------------|----------|---------|--|--|
|       | Date Posted                                                                                              | Title           | Comments | Actions |  |  |
|       | January 11, 2016                                                                                         | Demo Blog Entry |          | 9 🖉 🗑   |  |  |

3. You will be asked to confirm that you wish to remove the blog entry. Click **OK**.

# **Events Module**

After you've set up a dynamic module page that uses the Events module, please refer to the instructions below for learning how to manage the Events Categories, Events and Attendees.

# **Event Categories**

## **Creating Event Category**

 From the main page of the administrative website, select *Event Categories*, located under the *Manage Content Modules* box. Many of our modules have a Category option, so be sure you are selecting the Category next to the appropriate module

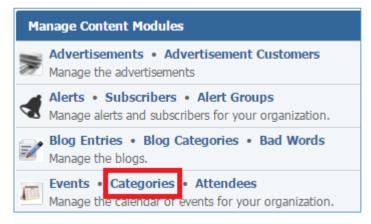

2. Select *Add New Event Category* located next to the yellow star on the upper right of the page.

| 📌 Add               | New Event Category |
|---------------------|--------------------|
| Name                | Actions            |
| Demo Event Category | Ø                  |

3. Fill out the fields for your new event category.

| ▼ General                                |                                                                    |
|------------------------------------------|--------------------------------------------------------------------|
| * Name:                                  |                                                                    |
| Description:                             |                                                                    |
| Color:                                   | Choose a color for events in this category for the public website. |
| Image:                                   | Choose a File No file chosen Accepted Formats: PNG, JPEG, GIF      |
| <ul> <li>Content Optimization</li> </ul> |                                                                    |
| * Window Title:                          |                                                                    |
| * Alias:                                 |                                                                    |
| Visible to Search Engines:               | Yes 🔻                                                              |
| Meta Description:                        |                                                                    |
|                                          | Save Cancel                                                        |

## **Editing Event Category**

 From the main page of the administrative website, select *Event Categories*, located under the *Manage Content Modules* box. Many of our modules have a Category option, so be sure you are selecting the Category next to the appropriate module

| Ma | Manage Content Modules                                                                      |  |  |  |  |
|----|---------------------------------------------------------------------------------------------|--|--|--|--|
|    | Advertisements • Advertisement Customers<br>Manage the advertisements                       |  |  |  |  |
|    | Alerts • Subscribers • Alert Groups<br>Manage alerts and subscribers for your organization. |  |  |  |  |
| =/ | Blog Entries • Blog Categories • Bad Words<br>Manage the blogs.                             |  |  |  |  |
|    | Events • Categories • Attendees<br>Manage the calendar or events for your organization.     |  |  |  |  |

# 2. Select the *Pencil* icon located next to the event category you wish to edit.

| Add New             | 🚖 Add New Event Category |  |
|---------------------|--------------------------|--|
| Name                | Actions                  |  |
| Demo Event Category | <i>I</i>                 |  |

- 3. Edit the event category.
- 4. Once you have made the desired changes, click *Save* at the bottom of the page.

## **Removing an Event Category**

 From the main page of the administrative website, select *Event Categories*, located under the *Manage Content Modules* box. Many of our modules have a Category option, so be sure you are selecting the Category next to the appropriate module

| Ma | nage Content Modules                                                                        |
|----|---------------------------------------------------------------------------------------------|
|    | Advertisements • Advertisement Customers<br>Manage the advertisements                       |
| -  | Alerts • Subscribers • Alert Groups<br>Manage alerts and subscribers for your organization. |
| =/ | Blog Entries • Blog Categories • Bad Words<br>Manage the blogs.                             |
|    | Events • Categories • Attendees<br>Manage the calendar or events for your organization.     |

2. Select the *Trash* icon located to the right of the event category you wish to remove.

| Add New             | V Event Category |
|---------------------|------------------|
| Name                | Actions          |
| Demo Event Category | Ø 🗍              |

3. You will be asked to confirm that you wish to remove the event category. Click **OK**.

## **Events**

# **Creating an Event**

1. From the main page of the administrative website, select *Events*, located under the *Manage Content Modules* box.

| Ma | anage Content Modules                                                                          |
|----|------------------------------------------------------------------------------------------------|
|    | Advertisements • Advertisement Customers<br>Manage the advertisements                          |
|    | Alerts • Subscribers • Alert Groups<br>Manage alerts and subscribers for your organization.    |
| =/ | Blog Entries • Blog Categories • Bad Words<br>Manage the blogs.                                |
|    | <b>Events</b> • Categories • Attendees<br>Manage the calendar of events for your organization. |

2. Select *Add New Event* located next to the yellow star on the upper right of the page.

| All V | Vebsites 🔻 All Pages | ▼ Date ▼ | Show All   |           |   | 🚖 Add New Event |  |  |
|-------|----------------------|----------|------------|-----------|---|-----------------|--|--|
|       | Start Date End Date  |          | Name       | Attendees |   | Actions         |  |  |
|       | Jan 11, 2016 9:30 AM | N/A      | Demo Event | 1         | 3 | D 💡 🥒 🕤         |  |  |

3. Fill out the fields for your new event.

General

| ▼ General                                       |                                                                                   |
|-------------------------------------------------|-----------------------------------------------------------------------------------|
| Category:                                       | Enter search                                                                      |
| * Name:                                         |                                                                                   |
| Location:                                       |                                                                                   |
| * All Day Event:                                | No •                                                                              |
| * Start:                                        |                                                                                   |
| End:                                            |                                                                                   |
| Time Comments:                                  |                                                                                   |
| Time Zone:                                      | •                                                                                 |
| * Registration:                                 | •                                                                                 |
| Seats Available:                                |                                                                                   |
| * Enabled:                                      | Yes 🔻 🕕                                                                           |
|                                                 |                                                                                   |
| * Show Contact Details on website: Yes<br>If 'N | o', then this contact information is only used to notify you of new registrations |
| Contact Name:                                   |                                                                                   |
| Contact Phone:                                  |                                                                                   |
| Contact Email: Mult                             | iple Email addresses can be used if separated by a comma.                         |

| • St   | yles | •        | D          | -            |                |                  |                                 |                                 |                                   |                                                        |                                                                                    |                                                           |                                                                                                    |                                                                       |                                                    |                                                    |                                                            |                                                                                                    |                                                                                                    |                                                                                                    |                                                                                                    |                                                                                                    |                                                                                                   |                                                                                                    |                                                                                                    |                                                                                                    |
|--------|------|----------|------------|--------------|----------------|------------------|---------------------------------|---------------------------------|-----------------------------------|--------------------------------------------------------|------------------------------------------------------------------------------------|-----------------------------------------------------------|----------------------------------------------------------------------------------------------------|-----------------------------------------------------------------------|----------------------------------------------------|----------------------------------------------------|------------------------------------------------------------|----------------------------------------------------------------------------------------------------|----------------------------------------------------------------------------------------------------|----------------------------------------------------------------------------------------------------|----------------------------------------------------------------------------------------------------|----------------------------------------------------------------------------------------------------|---------------------------------------------------------------------------------------------------|----------------------------------------------------------------------------------------------------|----------------------------------------------------------------------------------------------------|----------------------------------------------------------------------------------------------------|
|        |      |          | D          | 1            | U              | <u>I</u> ×       | Ω                               | æ                               | e7                                | *                                                      | *                                                                                  | က Sc                                                      | ource                                                                                                    | ABC                                                                   | 53                                                 |                                                    |                                                            |                                                                                                    |                                                                                                    |                                                                                                    |                                                                                                    |                                                                                                    |                                                                                                   |                                                                                                    |                                                                                                    |                                                                                                    |
|        |      |          |            |              |                |                  |                                 |                                 |                                   |                                                        |                                                                                    |                                                           |                                                                                                    |                                                                       |                                                    |                                                    |                                                            |                                                                                                    |                                                                                                    |                                                                                                    |                                                                                                    |                                                                                                    |                                                                                                   |                                                                                                    |                                                                                                    |                                                                                                    |
|        |      |          |            |              |                |                  |                                 |                                 |                                   |                                                        |                                                                                    |                                                           |                                                                                                    |                                                                       |                                                    |                                                    |                                                            |                                                                                                    |                                                                                                    |                                                                                                    |                                                                                                    |                                                                                                    |                                                                                                   |                                                                                                    |                                                                                                    |                                                                                                    |
|        |      |          |            |              |                |                  |                                 |                                 |                                   |                                                        |                                                                                    |                                                           |                                                                                                    |                                                                       |                                                    |                                                    |                                                            |                                                                                                    |                                                                                                    |                                                                                                    |                                                                                                    |                                                                                                    |                                                                                                   |                                                                                                    |                                                                                                    |                                                                                                    |
|        |      |          |            |              |                |                  |                                 |                                 |                                   |                                                        |                                                                                    |                                                           |                                                                                                    |                                                                       |                                                    |                                                    |                                                            |                                                                                                    |                                                                                                    |                                                                                                    |                                                                                                    |                                                                                                    |                                                                                                   |                                                                                                    |                                                                                                    |                                                                                                    |
|        |      |          |            |              |                |                  |                                 |                                 |                                   |                                                        |                                                                                    |                                                           |                                                                                                    |                                                                       |                                                    |                                                    |                                                            |                                                                                                    |                                                                                                    |                                                                                                    |                                                                                                    |                                                                                                    |                                                                                                   |                                                                                                    |                                                                                                    |                                                                                                    |
| n      |      |          |            |              |                |                  |                                 |                                 |                                   |                                                        |                                                                                    |                                                           |                                                                                                    |                                                                       |                                                    |                                                    |                                                            |                                                                                                    |                                                                                                    |                                                                                                    |                                                                                                    |                                                                                                    |                                                                                                   |                                                                                                    |                                                                                                    |                                                                                                    |
|        |      |          |            |              |                |                  |                                 |                                 |                                   |                                                        |                                                                                    |                                                           |                                                                                                    |                                                                       |                                                    |                                                    |                                                            |                                                                                                    |                                                                                                    |                                                                                                    |                                                                                                    |                                                                                                    |                                                                                                   |                                                                                                    | _                                                                                                    |                                                                                                    |
|        |      |          | В          | I            | U              | <u>I</u> x       | Ē                               | Ξ                               | 1                                 | =                                                      | 1=                                                                                 | :=                                                        | # E -                                                                                                    | ŧ                                                                     | <u>A</u> -                                         | A۲                                                 | Ω                                                          | <b>.</b>                                                                                                    | 3                                                                                                    |                                                                                                    | @ @                                                                                                | 9                                                                                                    | 7                                                                                                 |                                                                                                    | B                                                                                                    |                                                                                                    |
| Source | ABC  | 23       |            |              |                |                  |                                 |                                 |                                   |                                                        |                                                                                    |                                                           |                                                                                                    |                                                                       |                                                    |                                                    |                                                            |                                                                                                    |                                                                                                    |                                                                                                    |                                                                                                    |                                                                                                    |                                                                                                   |                                                                                                    |                                                                                                    |                                                                                                    |
|        |      |          |            |              |                |                  |                                 |                                 |                                   |                                                        |                                                                                    |                                                           |                                                                                                    |                                                                       |                                                    |                                                    |                                                            |                                                                                                    |                                                                                                    |                                                                                                    |                                                                                                    |                                                                                                    |                                                                                                   |                                                                                                    |                                                                                                    |                                                                                                    |
|        |      |          |            |              |                |                  |                                 |                                 |                                   |                                                        |                                                                                    |                                                           |                                                                                                    |                                                                       |                                                    |                                                    |                                                            |                                                                                                    |                                                                                                    |                                                                                                    |                                                                                                    |                                                                                                    |                                                                                                   |                                                                                                    |                                                                                                    |                                                                                                    |
|        |      |          |            |              |                |                  |                                 |                                 |                                   |                                                        |                                                                                    |                                                           |                                                                                                    |                                                                       |                                                    |                                                    |                                                            |                                                                                                    |                                                                                                    |                                                                                                    |                                                                                                    |                                                                                                    |                                                                                                   |                                                                                                    |                                                                                                    |                                                                                                    |
|        |      |          |            |              |                |                  |                                 |                                 |                                   |                                                        |                                                                                    |                                                           |                                                                                                    |                                                                       |                                                    |                                                    |                                                            |                                                                                                    |                                                                                                    |                                                                                                    |                                                                                                    |                                                                                                    |                                                                                                   |                                                                                                    |                                                                                                    |                                                                                                    |
|        |      |          |            |              |                |                  |                                 |                                 |                                   |                                                        |                                                                                    |                                                           |                                                                                                    |                                                                       |                                                    |                                                    |                                                            |                                                                                                    |                                                                                                    |                                                                                                    |                                                                                                    |                                                                                                    |                                                                                                   |                                                                                                    |                                                                                                    |                                                                                                    |
|        |      |          |            |              |                |                  |                                 |                                 |                                   |                                                        |                                                                                    |                                                           |                                                                                                    |                                                                       |                                                    |                                                    |                                                            |                                                                                                    |                                                                                                    |                                                                                                    |                                                                                                    |                                                                                                    |                                                                                                   |                                                                                                    |                                                                                                    |                                                                                                    |
|        |      | - Styles | - Styles - | - Styles - B | - Styles - B I | - Styles - B I U | - Styles - B I U I <sub>x</sub> | Styles → B I U I <sub>x</sub> ≡ | Styles → B I U I <sub>x</sub> ≡ Ξ | <ul> <li>Styles → B I U I<sub>x</sub> Ξ Ξ Ξ</li> </ul> | <ul> <li>Styles → B I <u>U</u> I<sub>x</sub> <u>≡</u> <u>≡</u> <u>≡</u></li> </ul> | <ul> <li>Styles - B I U I<sub>x</sub> ≡ ≡ ≡ ↓≡</li> </ul> | <ul> <li>Styles → B I <u>U</u> I<sub>x</sub> <u>E</u> <u>E</u> <u>E</u> <u>E</u> <u>E</u> <u>E</u> <u>E</u></li> </ul> | Styles → B I U I <sub>x</sub> E = = E ↓ = ↓ = ↓ = ↓ = ↓ = ↓ = ↓ = ↓ = | Styles → B I U I <sub>x</sub> E = = E ↓ = := +E +E | Styles → B I U I <sub>x</sub> E = I = I = I = I A. | Styles → B I U I <sub>x</sub> E = = = ;= ;= := := :E A· ▲· | • Styles • <b>B</b> $I \ \underline{U} \ \underline{I}_x$ <b>E</b> $\Xi \equiv \Xi$ $\exists \exists \exists \exists \exists \exists \exists A \cdot \Delta \cdot \Omega$ | • Styles • <b>B</b> $I \ \underline{U} \ I_x \equiv \pm \equiv \equiv \exists \exists \exists \exists \exists \exists \exists \exists \exists \exists \exists \exists \exists \exists \exists \exists$ | • Styles • <b>B</b> $I \ \underline{U} \ \underline{I}_x$ <b>E</b> $\underline{=} = \underline{=}$ $\underline{=} :\underline{=} :\underline{=} $ | <ul> <li>Styles</li> <li>B I U I<sub>x</sub> Ε Ξ Ξ Ξ Ξ Ξ Ξ Ξ Ξ Ξ Δ· Δ·</li> <li>Ω □ 3 δ</li> </ul> | <ul> <li>Styles</li> <li>B I U I<sub>x</sub> E Ξ Ξ Ξ Ξ Ξ Ξ Ξ Ξ Ξ Ξ Λ.</li> <li>Ω Ω Ω δ δ σ σ</li> </ul> | <ul> <li>Styles</li> <li>B I U I<sub>x</sub> Ε Ξ Ξ Ξ Ξ Ξ Ξ Ξ Ξ Ξ Δ · Δ · Ω ω 3 δ σ σ σ</li> </ul> | <ul> <li>Styles</li> <li>B I U I<sub>x</sub> Ε Ξ Ξ Ξ Ξ Ξ Ξ Ξ Ξ Ξ Λ. Δ. Ω. Ω Ω δ δ σ ∞ ∞</li> </ul> | <ul> <li>Styles</li> <li>B I U I<sub>x</sub> E Ξ Ξ Ξ Ξ Ξ Ξ Ξ Ξ Λ. Δ. Ω. Ω Ω 3 8 σ ∞ ∞ № Ε</li> </ul> | <ul> <li>Styles</li> <li>B I U I<sub>x</sub></li> <li>Ξ Ξ Ξ Ξ Ξ Ξ Ξ Ξ Ξ Δ· Δ·</li> <li>Ω Δ δ m m m</li> <li>M m</li> </ul> |

| <ul> <li>Content Optimization</li> </ul> |             |         |          |
|------------------------------------------|-------------|---------|----------|
| * Window Title:                          |             |         |          |
| * Alias                                  |             |         |          |
| Visible to Search Engines:               | Yes •       |         |          |
| Meta Description:                        |             |         |          |
| ▼ Pages                                  |             |         |          |
| Website                                  | Page        | Display | Approved |
| Demo                                     | Demo Event  | V       |          |
|                                          | Save Cancel |         |          |

# Questions

After Saving the Event, you will be able to view the questions tab.

|                | dd New Question |         |
|----------------|-----------------|---------|
| Question       |                 | Actions |
| Event Question |                 | 0       |

# Creating a Question

1. Select *Add New Question* located next to the yellow star on the upper right of the page.

| General Questions | Ad | ld New Question |
|-------------------|----|-----------------|
| Question          |    | Actions         |
| Event Question    |    | 0               |

2. Fill out the fields for your new question.

| General Questions |                                                                                                    |
|-------------------|----------------------------------------------------------------------------------------------------|
| * Question:       |                                                                                                    |
| * Response Type:  | <ul> <li>Single-line Text</li> <li>Multiple-line Text</li> <li>Check Boxes</li> <li>Radio Buttons</li> </ul> |
| * Required?:      | No •                                                                                                    |
|                   | Save Cancel                                                                                                  |

# Editing a Question

1. Select the *Pencil* icon located to the right of the question you wish to edit.

| General Questions |  |         |  |  |  |  |
|-------------------|--|---------|--|--|--|--|
| Question          |  | Actions |  |  |  |  |
| Event Question    |  | 1       |  |  |  |  |

- 2. Edit the question.
- 3. Once you have made the desired changes, click *Save* at the bottom of the page.

# Removing a Question

1. Select the *Trash* icon located to the right of the question you wish to remove.

| General Questions | dd New Question |
|-------------------|-----------------|
| Question          | Actions         |
| Event Question    | Ø 🗍             |

2. You will be asked to confirm that you wish to remove the question. Click **OK**.

#### **Editing an Event**

1. From the main page of the administrative website, select *Events*, located under the *Manage Content Modules* box.

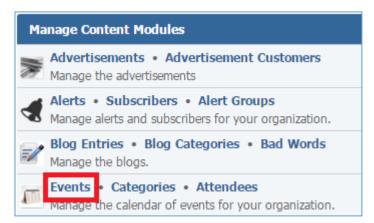

2. Select the *Pencil* icon located next to the event you wish to edit.

| All V | All Websites  All Pages  All Cate  Show All  Add New Event |          |            |           |      |         |  |
|-------|------------------------------------------------------------|----------|------------|-----------|------|---------|--|
|       | Start Date                                                 | End Date | Name       | Attendees |      | Actions |  |
|       | Jan 11, 2016 9:30 AM                                       | N/A      | Demo Event | 1         | \$ ? | D 💡 🥒 🗑 |  |

- 3. Edit the event
- 4. Once you have made the desired changes, click *Save* at the bottom of the page.

#### **Enabling / Disabling an Event**

1. From the main page of the administrative website, select *Events*, located under the *Manage Content Modules* box.

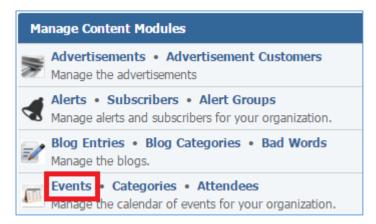

2. Select the *Lamp* icon located next to the event you wish to enable or disable.

| All V | All Websites  All Pages  All Pages  Add New Event |          |            |           |      |         |
|-------|---------------------------------------------------|----------|------------|-----------|------|---------|
|       | Start Date                                        | End Date | Name       | Attendees |      | Actions |
|       | Jan 11, 2016 9:30 AM                              | N/A      | Demo Event | 1         | \$ ? | D 💡 🖉 🗑 |

#### **Removing an Event**

1. From the main page of the administrative website, select *Events*, located under the *Manage Content Modules* box.

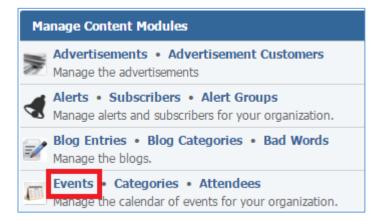

2. Select the *Trash* icon located next to the event you wish to remove.

| All V | All Websites  All Pages  All Pages  All Cate  All Cate  Add New Even |          |            |           |      |         |
|-------|----------------------------------------------------------------------|----------|------------|-----------|------|---------|
|       | Start Date                                                           | End Date | Name       | Attendees |      | Actions |
|       | Jan 11, 2016 9:30 AM                                                 | N/A      | Demo Event | 1         | \$ 7 | D 💡 🖉 🛐 |

3. You will be asked to confirm that you wish to remove the event. Click **OK**.

#### **Copying an Event**

1. From the main page of the administrative website, select *Events*, located under the *Manage Content Modules* box.

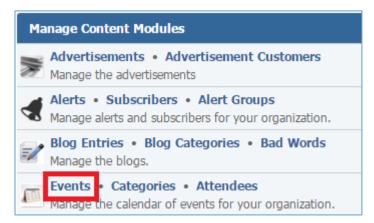

2. Select the *Copy* icon located next to the event you wish to copy.

| All \ | All Websites     All Pages     Date     Show All     Add New Event |          |            |           |      |         |
|-------|--------------------------------------------------------------------|----------|------------|-----------|------|---------|
|       | Start Date                                                         | End Date | Name       | Attendees |      | Actions |
|       | Jan 11, 2016 9:30 AM                                               | N/A      | Demo Event | 1         | \$ ? | 🗅 💡 🖉 🗑 |

#### **Managing Event Questions**

1. From the main page of the administrative website, select *Events*, located under the *Manage Content Modules* box.

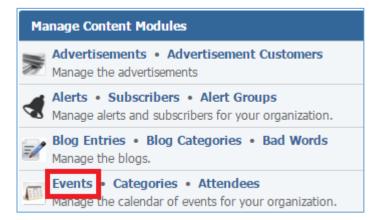

2. Select the *Question Mark* icon located next to the event in which you wish to manage its questions.

| All v | All Websites  All Pages  All Cate  All Cate  A |          |            |           |            |
|-------|----------------------------------------------------------------------------------------------------|----------|------------|-----------|------------|
|       | Start Date                                                                                                    | End Date | Name       | Attendees | Actions    |
|       | Jan 11, 2016 9:30 AM                                                                                                    | N/A      | Demo Event | 1         | \$ 🕐 🗅 💡 🖉 |

#### Managing Question Answers

1. Select the *Question Mark* icon located next to the question for which you wish to manage its answers.

| General Questions Add New Questions |          |  |  |  |
|-------------------------------------|----------|--|--|--|
| Question                            | Actions  |  |  |  |
| Event Question                      | <i>i</i> |  |  |  |
| Event Question 2                    | 0        |  |  |  |

# Creating an Answer

1. Select *Add New Answer* located next to the yellow star on the upper right of the page.

|          | ☆ Add New Answer |  |
|----------|------------------|--|
| Answer   | Actions          |  |
| Answer 1 | 0                |  |
| Answer 2 | Ø 🗍              |  |

## 2. Fill out the answer.

| ▼ General |      |
|-----------|------|
| * Answer: |      |
|           | Save |

## 3. Click *Save* at the bottom of the page.

# Editing an Answer

1. Select the *Pencil* icon located next to the answer you wish to edit.

| *        | Add New Answer |
|----------|----------------|
| Answer   | Actions        |
| Answer 1 | Ø              |
| Answer 2 | 6              |

- 2. Edit the answer.
- 3. Once you have made the desired changes, click *Save* at the bottom of the page.

# Removing an Answer

1. Select the *Trash* icon located next to the answer you wish to remove.

|          | 🕎 Add New Answer |
|----------|------------------|
| Answer   | Actions          |
| Answer 1 | 2 <sup>1</sup> 0 |
| Answer 2 | Ø 1              |

2. You will be asked to confirm that you wish to remove the answers. Click OK.

# **Managing Event Attendees**

#### Creating an Attendee

1. From the main page of the administrative website, select *Attendees*, located under the *Manage Content Modules* box.

| Ma | Manage Content Modules                                                                      |  |  |  |  |  |
|----|---------------------------------------------------------------------------------------------|--|--|--|--|--|
|    | Advertisements • Advertisement Customers<br>Manage the advertisements                       |  |  |  |  |  |
|    | Alerts • Subscribers • Alert Groups<br>Manage alerts and subscribers for your organization. |  |  |  |  |  |
| =/ | Blog Entries • Blog Categories • Bad Words<br>Manage the blogs.                             |  |  |  |  |  |
|    | Events • Categories • Attendees<br>Manage the calendar of events for your organization.     |  |  |  |  |  |

2. Select *Add New Attendee* located next to the yellow star on the upper right of the page.

| Searc | Search Event 🔻 Search Show All   |      |                      |            |       |
|-------|----------------------------------|------|----------------------|------------|-------|
|       | Last Name First Name Email Event |      | Actions              |            |       |
|       | 1                                | Test | test@globalreach.com | Demo Event | 0 🥒 📱 |

3. Fill out the fields of your new attendee.

| ▼ General                     |                                                                                                    |
|-------------------------------|----------------------------------------------------------------------------------------------------|
|                               |                                                                                                    |
| * Event:                      | Select 🔻                                                                                             |
| * Is Attendee a System User?: | Yes V                                                                                                |
| * Originating Website:        | Select                                                                                               |
| ▼ System User Info            |                                                                                                    |
| * Event Attendee:             |                                                                                                    |
|                               | If seating is limited, we do not guarantee a successful registration in case of a concurent request. |
|                               | Save Cancel                                                                                          |

### Is Attendee a System User? : Yes

#### Is Attendee a System User? : No

| ▼ General                     |                                                                                                    |  |  |  |
|-------------------------------|----------------------------------------------------------------------------------------------------|--|--|--|
| * Event:                      | Select 🔻                                                                                                    |  |  |  |
| * Is Attendee a System User?: | No 🔻                                                                                                    |  |  |  |
| * Originating Website:        | Select 🔻                                                                                                    |  |  |  |
| ▼ Non-System User Info        |                                                                                                    |  |  |  |
| * First Name:                 |                                                                                                    |  |  |  |
| * Last Name:                  |                                                                                                    |  |  |  |
| * Email:                      |                                                                                                    |  |  |  |
|                               | If seating is limited, we do not guarantee a successful registration in case of a concurent request.           Save         Cancel |  |  |  |

4. Click *Save* at the bottom of the page.

#### Editing an Attendee

1. From the main page of the administrative website, select *Attendees*, located under the *Manage Content Modules* box.

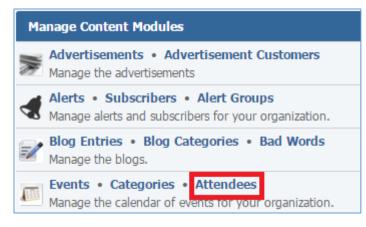

2. Select the *Pencil* icon located next to the attendee you wish to edit.

| Sear | Search Event 🔻 Search Show All 🔶 Add New Att |            |                      |            |         |
|------|----------------------------------------------|------------|----------------------|------------|---------|
|      | Last Name                                    | First Name | Email                | Event      | Actions |
|      | 1                                            | Test       | test@globalreach.com | Demo Event | 0 🥒 🗊   |

- 3. Edit the attendee fields.
- 4. Once you have made the desired changes, click *Save* at the bottom of the page.

## Removing an Attendee

1. From the main page of the administrative website, select *Attendees*, located under the *Manage Content Modules* box.

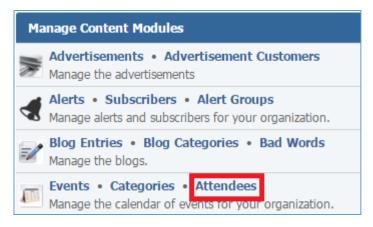

2. Select the *Trash* icon located next to the attendee you wish to remove.

| Sear | Search Event  Search Show All |            |                      |            |         |  |
|------|-------------------------------|------------|----------------------|------------|---------|--|
|      | Last Name                     | First Name | Email                | Event      | Actions |  |
|      | 1                             | Test       | test@globalreach.com | Demo Event | I 🥔 🗊   |  |

3. You will be asked to confirm that you wish to remove the attendee. Click **OK**.

# Files Module

After you've set up a dynamic module page that uses the Files module, please refer to the instructions below for learning how to manage File Categories, Files and Tags.

# File Categories

#### **Creating a File Category**

1. From the main page of the administrative website, select Categories, located under the Manage Content Modules box, right next to Files. Many of our modules have a Category option, so be sure you are selecting the Category next to the appropriate module.

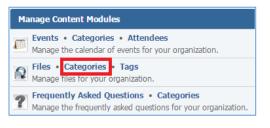

2. Select Create a Category located next to the yellow star on the upper right of the page.

| Files<br>Categories |                     |   |   |
|---------------------|---------------------|---|---|
|                     | 🚖 Create a Category |   |   |
| Title               | Actions             |   |   |
| Education           | <b></b>             | P | U |

3. Fill out the fields for your new category.

| Files<br>Categories » Create a Category                      |                                                                                      |
|--------------------------------------------------------------|--------------------------------------------------------------------------------------|
| → General                                                    |                                                                                      |
| * Title:                                                     |                                                                                      |
| * Enabled:                                                   | Yes V                                                                                |
| ✓ Content                                                    |                                                                                      |
| Normal - Styles - B                                          | 3 I U I <sub>x</sub> E Ξ Ξ Ξ I II II II II A· Δ· Δ· Δ· Δ· Δ· Δ· Δ· Δ· Δ· Δ· Δ· Δ· Δ· |
|                                                              |                                                                                      |
| <ul> <li>▶ body p</li> <li>▼ Content Optimization</li> </ul> |                                                                                      |
| * Window Title:                                              |                                                                                      |
| * Alias:                                                     |                                                                                      |
| Visible to Search Engines:                                   | Yes V                                                                                |
| Meta Description:                                            |                                                                                      |
|                                                              |                                                                                      |
| * Websites:                                                  | Demo     Rami's Demo                                                                 |
|                                                              | Save Cancel                                                                          |

4. Click Save at the bottom of the page.

#### **Creating a Subcategory**

1. From the list of categories, click on the category on which you wish to create a subcategory.

| Files<br>Categories |                     |        |    |  |
|---------------------|---------------------|--------|----|--|
| 🚖 C                 | 🚖 Create a Category |        |    |  |
| Title               | F                   | Action | IS |  |
| Education           | <b></b>             | Ø      | T  |  |

#### 2. You can see that you are into a category in the path next to the Files module icon.

| Files<br>Categories » Education |            |
|---------------------------------|------------|
| 🚖 Create                        | a Category |
| Title                           | Actions    |
| 😂                               |            |

#### 3. Select Create a Category located next to the yellow star on the upper right of the page.

| Files<br>Categories » Education |            |
|---------------------------------|------------|
| 🚖 Create                        | a Category |
| Title                           | Actions    |
| 😂                               |            |

#### Notes:

You can create as many categories and subcategories as you wish and you can manage each category / subcategory using the same instructions.

To go back to the previous category, click either on the file icon, or on the file path.

| Files<br>Categories » Education |            |
|---------------------------------|------------|
| 🔶 Create                        | a Category |
| Title                           | Actions    |
|                                 |            |

#### Editing a File Category

1. From the main page of the administrative website, select Categories, located under the Manage Content Modules box next to Files. Many of our modules have a category option, so be sure you are selecting the category next to the appropriate module.

| Manage Content Modules                                                                                         |
|----------------------------------------------------------------------------------------------------|
| Events • Categories • Attendees<br>Manage the calendar of events for your organization.                        |
| Files • Categories • Tags<br>Manage files for your organization.                                               |
| <b>Frequently Asked Questions</b> • Categories<br>Manage the frequently asked questions for your organization. |

2. Select the Pencil icon located to the right on the category you wish to edit.

| Files<br>Categories    |                   |
|------------------------|-------------------|
| Search Search Show All | Create a Category |
| Title                  | Actions           |
| Blue Category          | S 🥒 🗑             |

- 3. Make the desired edits.
- 4. Click Save at the bottom of the page.

Note: You can navigate into categories / subcategories by clicking on a category / subcategory.

| Files<br>Categories |                     |   |   |  |
|---------------------|---------------------|---|---|--|
| 📩 c                 | 🔶 Create a Category |   |   |  |
| Title               | Actions             |   | S |  |
| Education           | <b></b>             | Ø | T |  |

#### **Enabling / Disabling a File Category**

1. From the main page of the administrative website, select Categories, located under the Manage Content Modules bar, right next to Files. Many of our modules have a Category option, so be sure you are selecting the Category next to the appropriate module.

| Manage Content Modules                                                                                         |
|----------------------------------------------------------------------------------------------------|
| Events • Categories • Attendees<br>Manage the calendar of events for your organization.                        |
| Files • Categories • Tags<br>Manage files for your organization.                                               |
| <b>Frequently Asked Questions</b> • Categories<br>Manage the frequently asked questions for your organization. |

2. Select the Lamp icon located to the right of the File Category you wish to enable or disable.

| Files<br>Categories    |                     |  |  |
|------------------------|---------------------|--|--|
| Search Search Show All | 🚖 Create a Category |  |  |
| Title                  | Actions             |  |  |
| Blue Category          | 💡 🖉 🦉               |  |  |

#### **Removing a File Category**

1. From the main page of the administrative website, select Categories, located under the Manage Content Modules bar, right next to Files. Many of our modules have a Category option, so be sure you are selecting the Category next to the appropriate module.

| Manage Content Modules                                                                                         |
|----------------------------------------------------------------------------------------------------|
| Events         Categories         Attendees           Manage the calendar of events for your organization.     |
| Files • Categories • Tags<br>Manage files for your organization.                                               |
| <b>Frequently Asked Questions</b> • Categories<br>Manage the frequently asked questions for your organization. |

2. Select the Trash icon located to the right of the File Category you wish to remove.

| Files<br>Categories    |                  |
|------------------------|------------------|
| Search Search Show All | reate a Category |
| Title                  | Actions          |
| Blue Category          | 8 🖉 🗑            |

3. You will be asked to confirm that you wish to delete this file category. Clink OK.

#### **Files**

#### **Creating a File**

1. From the main page of the administrative website, select Files, located under the Manage Content Modules bar.

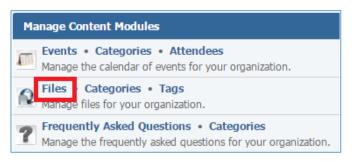

2. Select Create a File located next to the yellow star on the upper right of the page.

| Files        |              |                             |                 |
|--------------|--------------|-----------------------------|-----------------|
|              |              |                             | 🚖 Create a File |
| Title        | Created By   | Last Modified               | Actions         |
| Blue File #1 | Global Reach | 02/03/2015 @<br>10:47:39 AM | P 9 / T         |

- 3. Fill out the fields for your new file.
- 4. Click Save at the bottom of the page.

#### **Editing a File**

1. From the main page of the administrative website, select Files, located under the Manage Content Modules bar.

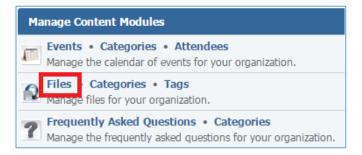

2. Select the Pencil icon located to the right of the File you wish to edit.

| Files        |              |                             |                 |
|--------------|--------------|-----------------------------|-----------------|
|              |              |                             | 🚖 Create a File |
| Title        | Created By   | Last Modified               | Actions         |
| Blue File #1 | Global Reach | 02/03/2015 @<br>10:47:39 AM | P 8 🖉 🖥         |

- 3. Make the desired changes.
- 4. Click Save at the bottom of the page.

#### Enabling / Disabling a File

1. From the main page of the administrative website, select Files, located under the Manage Content Modules bar.

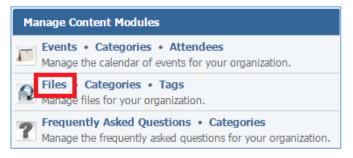

2. Select the Lamp icon located to the right of the File you wish to enable / disable.

| 👰 Files        |              |                             |                 |
|----------------|--------------|-----------------------------|-----------------|
|                |              |                             | 🚖 Create a File |
| Title          | Created By   | Last Modified               | Actions         |
| 🐻 Blue File #1 | Global Reach | 02/03/2015 @<br>10:47:39 AM | P 💡 🖉 関         |

#### **Preview a File**

1. From the main page of the administrative website, select Files, located under the Manage Content Modules bar.

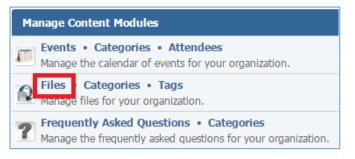

2. Select the Lens icon located to the right of the file you wish to remove.

| Files          |              |                             |                 |
|----------------|--------------|-----------------------------|-----------------|
|                |              |                             | 🚖 Create a File |
| Title          | Created By   | Last Modified               | Actions         |
| 🐻 Blue File #1 | Global Reach | 02/03/2015 @<br>10:47:39 AM | ₽ 8 Ø ¥         |

#### **Removing a File**

1. From the main page of the administrative website, select Files, located under the Manage Content Modules bar.

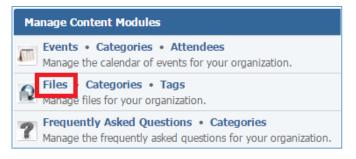

2. Select the Trash icon located to the right of the file you wish to remove.

| Files          |              |                             |                 |
|----------------|--------------|-----------------------------|-----------------|
|                |              |                             | 🚖 Create a File |
| Title          | Created By   | Last Modified               | Actions         |
| 🐻 Blue File #1 | Global Reach | 02/03/2015 @<br>10:47:39 AM | P 🖇 🥒 🗊         |

3. You will be asked to confirm that you wish to delete this file category. Clink OK.

#### Searching for a File

1. From the main page of the administrative website, select Files, located under the Manage Content Modules bar.

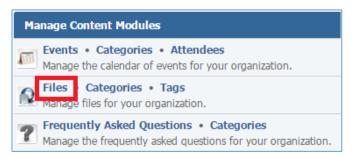

2. In the Filter box located on the right of the list of files, enter the filters you want to apply on the list.

| Filter          |
|-----------------|
| Title:          |
|                 |
|                 |
| Website:        |
| Select 🔻        |
|                 |
| Page:           |
| Select 🔻        |
|                 |
| Categories:     |
| Select          |
|                 |
| Tags:           |
| Select          |
|                 |
| Types:          |
| Select          |
|                 |
| Sort By:        |
| Title           |
|                 |
| Filter or Reset |

- 3. Click the Filter button on the bottom of the Filter box.
- 4. To reset the filtering, click the Reset button on the bottom of the Filter box.

#### Tags

## Creating a Tag'

1. From the main page of the administrative website, select Tags, located under the Manage Content Modules bar.

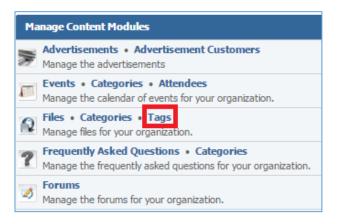

#### 2. Select Create a Tag located next to the yellow star on the upper right of the page.

| Files<br>Tags   |                |
|-----------------|----------------|
| Search Show All | 🚖 Create a Tag |
| Title           | Actions        |
| Education       | 9 🖉 🗑          |

3. Fill out the fields for your new tag.

| Files<br>Tags » Create a Tag                                      |                                                |
|-------------------------------------------------------------------|------------------------------------------------|
| ▼ General                                                         |                                                |
| * Title:                                                          | :                                              |
| * Enabled:                                                        | : Yes v                                        |
| ▼ Content                                                         |                                                |
| Format   Styles  B  Source  S  S  S  S  S  S  S  S  S  S  S  S  S | 3 Ι U Ix ≥ Ξ Ξ Ξ Ξ Ξ Ξ Ξ Ξ Ξ Ξ Ξ Ξ Ξ Ξ Ξ Ξ Ξ Ξ |
|                                                                   |                                                |
|                                                                   |                                                |
|                                                                   |                                                |
|                                                                   |                                                |
|                                                                   | 4                                              |
| <ul> <li>Content Optimization</li> </ul>                          |                                                |
| * Window Title:                                                   | :                                              |
| * Alias:                                                          | :                                              |
| Visible to Search Engines:                                        | Yes V                                          |
| Meta Description:                                                 |                                                |
|                                                                   | Save Cancel                                    |

4. Click Save at the bottom of the page.

#### **Editing a Tag**

1. From the main page of the administrative website, select Tags, located under the Manage Content Modules bar.

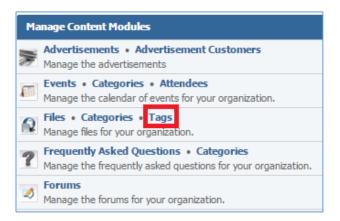

2. Select the Pencil icon located to the right on the tag you wish to edit.

| Files<br>Tags          |                |
|------------------------|----------------|
| Search Search Show All | 🚖 Create a Tag |
| Title                  | Actions        |
| Education              | ♀  ♥           |

- 3. Make the desired changes.
- 4. Click Save at the bottom of the page.

#### Enabling / Disabling a Tag

1. From the main page of the administrative website, select Tags, located under the Manage Content Modules bar.

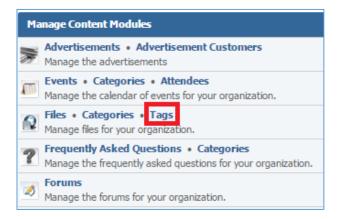

2. Select the Lamp icon located to the right on the tag you wish to enable or disable.

| Files<br>Tags          |                |
|------------------------|----------------|
| Search Search Show All | 🚖 Create a Tag |
| Title                  | Actions        |
| Education              | ♀ ✓ <b>♡</b>   |

Removing a Tag

1. From the main page of the administrative website, select Tags, located under the Manage Content Modules bar.

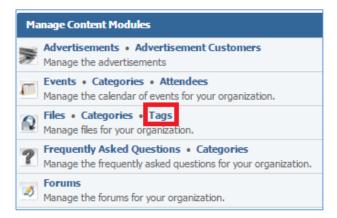

2. Select the Trash icon located to the right on the tag you wish to remove.

| Files<br>Tags   |                |
|-----------------|----------------|
| Search Show All | 🚖 Create a Tag |
| Title           | Actions        |
| Education       | 9 🖉 関          |

3. You will be asked to confirm that you wish to delete this tag. Clink OK.

# Frequently Asked Questions Module

After you've set up a dynamic module page that uses the *Frequently Asked Questions* (FAQs) module, please refer to the instructions below for learning how to manage FAQs *Categories* and *Frequently Asked Questions*.

## Categories

#### Adding a New Category

1. From the main page of the administrative website, select *Categories*, located under the Manage Content Modules box, next to the *Frequently Asked Questions*. Many of our modules have a Category option, so be sure you are selecting the Category next to the appropriate module.

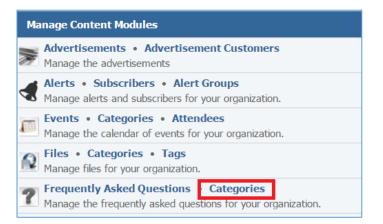

2. A new category can be added either as a subcategory of an existing category, or as a root category. Click *Add New FAQ Category*.

|                        | ☆ Add New FAQ Category |  |
|------------------------|------------------------|--|
| Name                   | Actions                |  |
| A 📴 Category 1         | 9 🖉 🗑                  |  |
| 🕎 Add New FAQ Category |                        |  |

3. Fill out the fields for your new FAQ Category.

| ▼ General                                |             |
|------------------------------------------|-------------|
| * Name:                                  |             |
| Description:                             |             |
| Enabled:                                 | Yes •       |
| <ul> <li>Content Optimization</li> </ul> |             |
| * Window Title:                          |             |
| * Alias:                                 |             |
| Visible to Search Engines:               | Yes •       |
| Meta Description:                        |             |
|                                          | Save Cancel |

4. Click *Save* at the bottom of the page.

#### **Editing a Category**

1. From the main page of the administrative website, select *Categories*, located under the Manage Content Modules box, next to the *Frequently Asked Questions*. Many of our modules have a Category option, so be sure you are selecting the Category next to the appropriate module.

| Manage Content Modules |                                                                                                    |  |
|------------------------|----------------------------------------------------------------------------------------------------|--|
|                        | Advertisements • Advertisement Customers<br>Manage the advertisements                                        |  |
|                        | Alerts • Subscribers • Alert Groups<br>Manage alerts and subscribers for your organization.                  |  |
|                        | <b>Events</b> • <b>Categories</b> • <b>Attendees</b><br>Manage the calendar of events for your organization. |  |
|                        | Files • Categories • Tags<br>Manage files for your organization.                                             |  |
| ?                      | Frequently Asked Questions Categories<br>Manage the frequently asked questions for your organization.        |  |

2. Select the *Pencil* icon located to the right of the category you wish to edit.

| Add            | New FAQ Category   |
|----------------|--------------------|
| Name           | Actions            |
| D 🔁 Category 1 | <mark>ଚ</mark> 🥒 🗑 |

- 3. Modify the FAQ's field
- 4. Click *Save* at the bottom of the page.

#### Enabling / Disabling a Category

1. From the main page of the administrative website, select *Categories*, located under the Manage Content Modules box, next to the *Frequently Asked Questions*. Many of our modules have a Category option, so be sure you are selecting the Category next to the appropriate module.

| Manage Content Modules |                                                                                                    |  |
|------------------------|----------------------------------------------------------------------------------------------------|--|
|                        | Manage the advertisements                                                                          |  |
|                        | Alerts • Subscribers • Alert Groups<br>Manage alerts and subscribers for your organization.        |  |
|                        | Events • Categories • Attendees Manage the calendar of events for your organization.               |  |
|                        | Files • Categories • Tags<br>Manage files for your organization.                                   |  |
| ?                      | Frequently Asked Questions Categories Manage the frequently asked questions for your organization. |  |

2. Select the *Lamp* icon located next to the category you wish to enable or disable.

| 🕁 Add      | New FAQ Category   |
|------------|--------------------|
| Name       | Actions            |
| Category 1 | <mark>?</mark> 🖉 🗑 |

#### **Removing a Category**

1. From the main page of the administrative website, select *Categories*, located under the Manage Content Modules box, next to the *Frequently Asked Questions*. Many of our modules have a Category option, so be sure you are selecting the Category next to the appropriate module.

| Manage Content Modules |                                                                                                    |  |
|------------------------|----------------------------------------------------------------------------------------------------|--|
|                        | Advertisements • Advertisement Customers<br>Manage the advertisements                                        |  |
|                        | Alerts • Subscribers • Alert Groups<br>Manage alerts and subscribers for your organization.                  |  |
|                        | <b>Events</b> • <b>Categories</b> • <b>Attendees</b><br>Manage the calendar of events for your organization. |  |
|                        | Files • Categories • Tags<br>Manage files for your organization.                                             |  |
| ?                      | Frequently Asked Questions Categories Manage the frequently asked questions for your organization.           |  |

2. Select the *Trash* icon located to the right of the category you wish to edit.

|                | ☆ Add New FAQ Category |
|----------------|------------------------|
| Name           | Actions                |
| D 🔁 Category 1 | S 🖉 🗊                  |

3. You will be asked to confirm that you wish to remove the category. Click **OK**.

### **Frequently Asked Questions**

#### Adding a New Frequently Asked Question

1. From the main page of the administrative website, select *Frequently Asked Questions*, located under the Manage Content Modules box.

| Ma | Manage Content Modules                                                                                       |  |  |
|----|----------------------------------------------------------------------------------------------------|--|--|
|    | Advertisements • Advertisement Customers<br>Manage the advertisements                                        |  |  |
|    | Alerts • Subscribers • Alert Groups<br>Manage alerts and subscribers for your organization.                  |  |  |
|    | <b>Events</b> • <b>Categories</b> • <b>Attendees</b><br>Manage the calendar of events for your organization. |  |  |
|    | Files • Categories • Tags<br>Manage files for your organization.                                             |  |  |
| ?  | Frequently Asked Questions • Categories<br>Manage the frequently asked questions for your organization.      |  |  |

# 2. Select *Add New Frequently Asked Question* located next to the yellow star on the upper right of the page

| Frequently Asked Questions         Need Help? |            |                |                       |
|-----------------------------------------------|------------|----------------|-----------------------|
| All Websites  All Categories  Search Search   | Show All   | 🚖 Add New Freq | uently Asked Question |
| Question                                      | Categories | Order          | Actions               |
| What is SiteViz?                              |            | 1              | 9 🖉 🗑                 |

#### 3. Fill out the fields for your new Frequently Asked Question.

| ▼ General   |       |
|-------------|-------|
| * Question: |       |
|             |       |
| Enabled:    | Yes • |

Question: Enter your question.

*Enabled*: Select '*Yes*' if you want your question to be available to the users, otherwise select '*No*'.

Answer: Enter the answer of the question.

| <ul> <li>Content Optimization</li> </ul> |       |  |
|------------------------------------------|-------|--|
| * Window Title:                          |       |  |
| * Alias:                                 |       |  |
| Visible to Search Engines:               | Yes • |  |
| Meta Description:                        |       |  |
|                                          |       |  |

*Windows Title:* This text appears at the top of a user's web browser when viewing this page.

Alias: This feature allows you to provide a more understandable name to your page on the page URL.

Visible to Search Engines: Select 'Yes' if you want your page to be visible to search engines.

*Meta Description:* This description is used on search engine result pages (SERPs) to display preview snippets for your page.

| <ul> <li>Products</li> </ul> |                                               |
|------------------------------|-----------------------------------------------|
| Products                     | Test Product                                  |
| Vertical Lift Module (VLM)   | New & Used Inventory                          |
| Selective Pallet Rack        | Selective Teardrop Roll-Formed Upright Frames |
| Dark                         | White                                         |
| Milk                         | Vanilla Ice Cream                             |
| Mixed Ice Cream              |                                               |

*Products:* Select the products that are related to this FAQ. This option is only available to the clients that have the Products Module.

| Category 1 Category 2 |
|-----------------------|

*Categories:* Select under which categories this FAQ will be available.

| ▼ Pages |                                               |         |          |
|---------|-----------------------------------------------|---------|----------|
| Website | Page                                          | Display | Approved |
| Demo    | About Us » FAQs                               |         |          |
| Demo    | Included Modules » Frequently Asked Questions |         |          |

*Pages:* Select the pages that this FAQ will be availale. The pages that are listed here are all the dynamic pages that use the FAQs module.

4. Click *Save* at the bottom of the page.

#### **Editing a Frequently Asked Question**

1. From the main page of the administrative website, select *Frequently Asked Questions*, located under the Manage Content Modules box.

| Ma | Manage Content Modules                                                                                       |  |  |  |  |
|----|----------------------------------------------------------------------------------------------------|--|--|--|--|
|    | Advertisements • Advertisement Customers<br>Manage the advertisements                                        |  |  |  |  |
|    | Alerts • Subscribers • Alert Groups<br>Manage alerts and subscribers for your organization.                  |  |  |  |  |
|    | <b>Events</b> • <b>Categories</b> • <b>Attendees</b><br>Manage the calendar of events for your organization. |  |  |  |  |
|    | Files • Categories • Tags<br>Manage files for your organization.                                             |  |  |  |  |
| ?  | Frequently Asked Questions • Categories<br>Manage the frequently asked questions for your organization.      |  |  |  |  |

2. Select the *Pencil* icon located to the right of the FAQ you wish to edit.

| All Websites 🔻 All Categories 🔹 Search Search Show All |            |       | uently Asked Question |
|--------------------------------------------------------|------------|-------|-----------------------|
| Question                                               | Categories | Order | Actions               |
| \$ What is SiteViz?                                    |            | 1     | ♀ 🖉 🗑                 |

#### Enabling / Disabling a Frequently Asked Question

1. From the main page of the administrative website, select *Frequently Asked Questions*, located under the Manage Content Modules box.

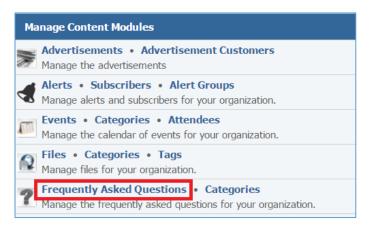

2. Select the *Lamp* icon located to the right of the FAQ you wish to enable or disable.

| All Websites  All Categories  Search Search | Show All   | Add New Frequ | uently Asked Question |
|---------------------------------------------|------------|---------------|-----------------------|
| Question                                    | Categories | Order         | Actions               |
| What is SiteViz?                            |            | 1             | ♀ ∅                   |

#### **Removing a Frequently Asked Question**

1. From the main page of the administrative website, select *Frequently Asked Questions*, located under the Manage Content Modules box.

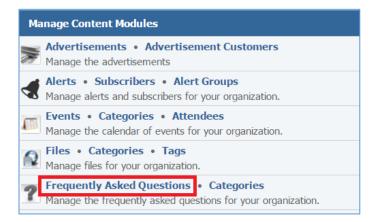

2. Select the *Trash* icon located to the right of the FAQ you wish to remove.

| All Websites  All Categories  Search Show All  Add New Frequently Asked Ques |            |       | uently Asked Question |
|------------------------------------------------------------------------------|------------|-------|-----------------------|
| Question                                                                     | Categories | Order | Actions               |
| What is SiteViz?                                                             |            | 1     | 9 🖉 🗑                 |

3. You will be asked to confirm that you wish to remove the category. Click OK.

# Forums Module

After you have setup a dynamic module page that uses the Forums module, please refer to the instructions below for learning how to manage the Forums.

# **Creating a Forum**

1. From the main page of the administrative website, select *Forums*, located under the *Manage Content Modules* box.

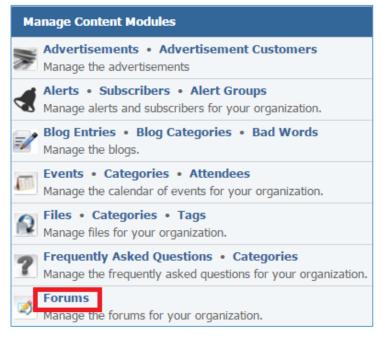

- 2. Select *Add New Forum Board* located next to the yellow stat on the upper right of the page.
- 3. Fill out the fields for your new forum.

#### General

| * Name:                                                                                        |
|------------------------------------------------------------------------------------------------|
|                                                                                                |
| Image:       Choose a File       No file chosen         Accepted Formats:       JPEG, GIF, PNG |
| Enabled: Yes 🔻                                                                                 |
| ▼ Description                                                                                  |
| Format Styles     BIUIT_x     E = = = ]= := := :≡ :≡ :≡ :≡ :≡ :≡ :≡ :≡ :≡ :≡ :≡ :≡ :≡          |

|         | ization                 |             |         |          |
|---------|-------------------------|-------------|---------|----------|
|         | * Window Title:         |             |         |          |
|         | * Alias:                |             |         |          |
| Vis     | ible to Search Engines: | Yes 🔻       |         |          |
|         | Meta Description:       |             |         |          |
| ▼ Pages |                         |             |         |          |
| Website | Pag                     | ge          | Display | Approved |
| Demo    | For                     | ums Demo    |         |          |
|         |                         | Save Cancel |         |          |

4. Click *Save* at the bottom of the page.

### **Editing a Forum**

1. From the main page of the administrative website, select *Forums*, located under the *Manage Content Modules* box.

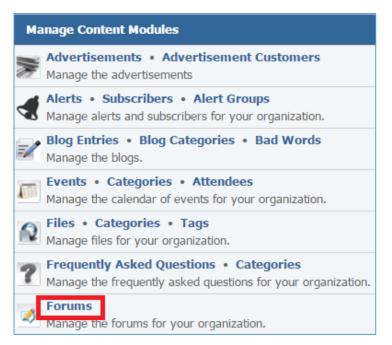

- 2. Select the *Pencil* icon located next to the forum you wish to edit.
- 3. Edit the forum.
- 4. Once you have made the desired changes, click *Save* at the bottom of the page.

# Enabling / Disabling a Forum

1. From the main page of the administrative website, select *Forums*, located under the *Manage Content Modules* box.

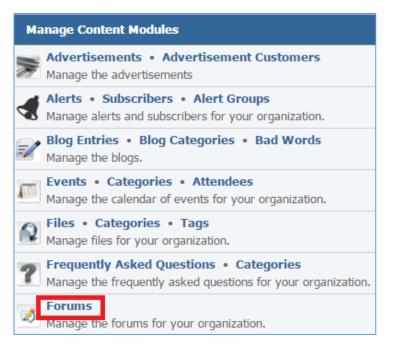

2. Select the *Lamp* icon located next to the forum you wish to enable or disable.

#### **Removing a Forum**

1. From the main page of the administrative website, select *Forums*, located under the *Manage Content Modules* box.

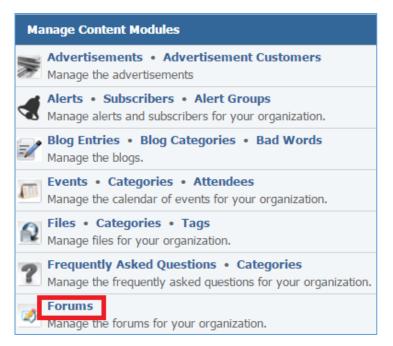

- 2. Select the *Trash* icon located next to the forum you wish to remove.
- 3. You will be asked to confirm that you would like to delete the forum. Click OK.

# Legislative Districts

After you've set up a dynamic module page that uses the Legislative Districts module, please refer to the instructions below for learning how to manage Legislative Districts.

# **Creating a Legislative District**

1. From the main page of the administrative website, select *Legislative Districts*, located under the *Manage Content Modules* box.

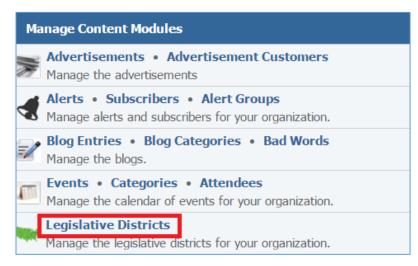

2. Select the *Add New Legislative District* located next to the yellow star on the upper right of the page.

| Government Level:     State     Keywords     Search     Show All     Image: Add New Legislative Distribution |                     |       | egislative District |       |  |         |
|----------------------------------------------------------------------------------------------------|---------------------|-------|---------------------|-------|--|---------|
| District                                                                                                    | Government<br>Level | Туре  | Legislator          | Email |  | Actions |
| 2                                                                                                    | State               | House |                     |       |  | 0       |

3. Fill out the fields for your new legislative district.

| ▼ General           |                                  |
|---------------------|----------------------------------|
| * Туре:             | Please Select V                  |
| * Government Level: | Please Select V                  |
| Party Affiliation:  | Select •                         |
| Legislator:         |                                  |
| Photo:              |                                  |
|                     | Accepted Formats: PNG, JPEG, GIF |
| Facebook Link:      |                                  |
| Twitter Link:       |                                  |

*Type:* Under the dropdown box select the type of the legislative district. You gave two options: House or Senate.

*Government Level:* Under the dropdown box select one of the two options: State or Federal.

*Party Affiliation:* Under the dropdown box select one of the three options: Democrat, Independent or Republican.

*Photo:* Select a photo located on your PC.

*Facebook Link:* Enter a Facebook Link.

Twitter Link: Enter a Twitter Link.

| Address:                                |  |  |  |
|-----------------------------------------|--|--|--|
|                                         |  |  |  |
| City:                                   |  |  |  |
| Postal Code:                            |  |  |  |
| ▼ Office Information                    |  |  |  |
| Address:                                |  |  |  |
|                                         |  |  |  |
| City:                                   |  |  |  |
| Postal Code:                            |  |  |  |
| <ul> <li>Contact Information</li> </ul> |  |  |  |
| Phone:                                  |  |  |  |
| Email:                                  |  |  |  |

Home Information: Enter the Home Address.

*Office Information:* Enter the Office Address.

*Contact Information:* Enter a Phone and an Email Address

| ▼ Content Optimization     |                                           |          |          |
|----------------------------|-------------------------------------------|----------|----------|
| * Window Title:            |                                           |          |          |
| * Alias:                   | S The alias you have chosen is available. |          |          |
| Visible to Search Engines: |                                           |          |          |
| Meta Description:          |                                           |          |          |
| ▼ Pages                    |                                           |          |          |
| Website                    | Page                                      | Display  | Approved |
| Demo                       | Demo Legislative Districts                | <b>A</b> |          |

*Windows Title:* This text appears at the top of a user's web browser when viewing this page.

Alias: This feature allows you to provide a more understandable name to your page on the page URL.

Visible to Search Engines: Select 'Yes' if you want your page to be visible to search engines.

*Meta Description:* This description is used on search engine result pages (SERPs) to display preview snippets for your page.

**Pages:** Select the pages of your website on which you wish this legislative district to be available. Note that the pages that are available here are the already created dynamic pages that uses the Legislative District module.

4. Click *Save* at the bottom of the page.

# **Editing a Legislative District**

1. From the main page of the administrative website, select *Legislative Districts*, located under the *Manage Content Modules* box.

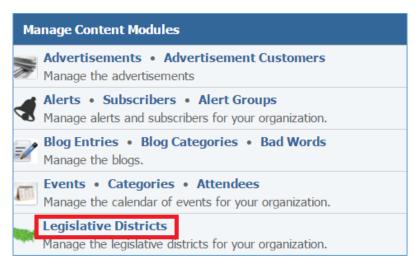

2. Select the *Pencil* icon located next to the legislative district you wish to edit.

| Government Level: State 🔹 Keywords Search Show All 🔶 Add New Legislative District |                     |       | egislative District |       |         |
|-----------------------------------------------------------------------------------|---------------------|-------|---------------------|-------|---------|
| District                                                                          | Government<br>Level | Туре  | Legislator          | Email | Actions |
| 2                                                                                 | State               | House |                     |       | Ø       |

- 3. Edit the legislative district.
- 4. Once you have made the desired changes, click *Save* at the bottom of the page.

### **Removing a Legislative District**

1. From the main page of the administrative website, select *Legislative Districts*, located under the *Manage Content Modules* box.

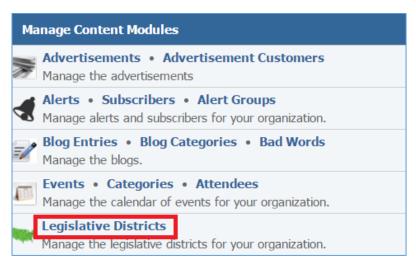

2. Select the *Trash* icon located next to the legislative district you wish to remove.

| Government Level: State 🔹 Keywords Search Show All 🔶 Add New Legislative Distribution |                     |       | egislative District |       |         |
|---------------------------------------------------------------------------------------|---------------------|-------|---------------------|-------|---------|
| District                                                                              | Government<br>Level | Туре  | Legislator          | Email | Actions |
| 2                                                                                     | State               | House |                     |       | Ø       |

3. You will be asked to confirm that you wish to remove the legislative district. Click OK.

# Jobs Module

After you've set up a dynamic module page that uses the Jobs module, please refer to the instructions below for learning how to manage Jobs and Jobs Subscribers.

### Jobs

#### **Creating a Job**

1. From the main page of the administrative website, select *Jobs*, located under the *Manage Content Modules* box.

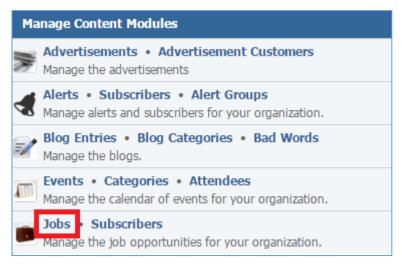

2. Select *Add New Job* located next to the yellow star on the upper right of the page.

| All Websites   Search  Search Show All |                  |      | 🚖 Add New Job |
|----------------------------------------|------------------|------|---------------|
| Name                                   | Date Posted      | Sent | Actions       |
| Demo Job                               | January 12, 2016 |      | 🗅 😂 💡 🥒 関     |

3. Fill out the fields for your new job.

| ▼ General                    |            |  |
|------------------------------|------------|--|
| * Title:                     |            |  |
| * Date Posted:               | 2016-01-12 |  |
| * Туре:                      | Select 🔻   |  |
| Min Salary:                  |            |  |
| Max Salary:                  |            |  |
| Website:                     |            |  |
| * Allow Online Applications: | Yes 🔻      |  |
| * Enabled:                   | Yes 🔻      |  |

Title: Enter the title of the Job

Date Posted: Select the date that the job was posted.

*Type:* Under the drop down box select the type of the job: 'Full Time', 'Part Time' or 'Interm'.

*Min Salary:* Specify the minimum salary of the job if any.

*Max Salary:* Specify the maximum salary of the job if any.

*Website:* Enter a website for the job.

**Allow Online Applications:** Specify whether or not users can apply online for this job. If you select 'Yes', the 'Apply Online' option will be available at the right sidebar on the front end.

*Enabled:* Select 'Yes' if you wish to make this job available to the users, otherwise select 'No'.

| ▼ Description                                                                                                    |   |
|----------------------------------------------------------------------------------------------------|---|
| Normal       Styles       B       I       I <t< th=""><th></th></t<>                                       |   |
|                                                                                                    |   |
|                                                                                                    |   |
|                                                                                                    |   |
| body p                                                                                                    | 4 |
| - Requirements                                                                                                    |   |
| Format       •       Styles       •       B       I       U       I_x       E       E       E       II       II       < |   |
| Ω 🖬 🐠 😼 📾 🧠 🏁 🏛 🐟 🥕 😡 Source 💖 🔀                                                                                                    |   |
|                                                                                                    |   |
|                                                                                                    |   |
|                                                                                                    |   |
|                                                                                                    | 4 |
| ✓ Contact Information                                                                                                    |   |
| Format - Styles - <b>B</b> <i>I</i> <u>U</u> <i>I</i> <sub>x</sub> <b>≥ ≥ ≡ ≡ ≡ ≡ ≡ ≡ ≡ ≡ ≡ ≡</b>                                                                                                    |   |
| Ω 🖬 🔹 😼 💩 🧠 🏁 🏛 🐟 🥕 🖻 Source 💖 🔀                                                                                                    |   |
|                                                                                                    |   |
|                                                                                                    |   |

*Description*: Enter the job description.

*Requirements*: Enter the job requirements.

*Contact Information*: Enter the contact information of this job.

| <ul> <li>Content Optimization</li> </ul> |           |                                                                                                    |          |
|------------------------------------------|-----------|----------------------------------------------------------------------------------------------------|----------|
| * Window Title                           |           |                                                                                                    |          |
| * Alias                                  |           |                                                                                                    |          |
| Visible to Search Engines                | Yes •     |                                                                                                    |          |
| Meta Description                         |           |                                                                                                    |          |
|                                          |           |                                                                                                    |          |
| ▼ Pages                                  |           |                                                                                                    |          |
| Website                                  | Page      | Display                                                                                                    | Approved |
| Demo                                     | Demo Jobs | <ul> <li>Image: A set of the set of the</li></ul> |          |

*Windows Title:* This text appears at the top of a user's web browser when viewing this page.

Alias: This feature allows you to provide a more understandable name to your page on the page URL.

Visible to Search Engines: Select 'Yes' if you want your page to be visible to search engines.

*Meta Description:* This description is used on search engine result pages (SERPs) to display preview snippets for your page.

**Pages:** Select the pages of your website on which you wish this job to be available. Note that the pages that are available here are the already created dynamic pages that uses the Jobs module.

4. Click *Save* at the bottom of the page.

## **Editing a Job**

1. From the main page of the administrative website, select *Jobs*, located under the *Manage Content Modules* box.

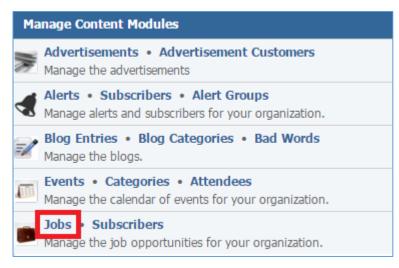

2. Select the *Pencil* icon located next to the job you wish to edit.

| All Websites   Search Search Show All |                  |      | 🚖 Add New Job |
|---------------------------------------|------------------|------|---------------|
| Name                                  | Date Posted      | Sent | Actions       |
| Demo Job                              | January 12, 2016 |      | D 😂 💡 🖉 🛛     |

- 3. Edit the job.
- 4. Once you have made all the desired changes, click *Save* at the bottom of the page.

## Enabling / Disabling a Job

1. From the main page of the administrative website, select *Jobs*, located under the *Manage Content Modules* box.

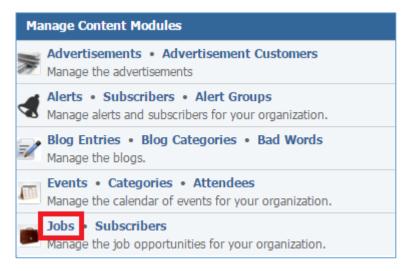

2. Select the *Lamp* icon located next to the job you wish to enable or disable.

| All Websites   Search  Search Show All |                  |      | 🚖 Add New Job |
|----------------------------------------|------------------|------|---------------|
| Name                                   | Date Posted      | Sent | Actions       |
| Demo Job                               | January 12, 2016 |      | D 😂 💡 🖉       |

### **Removing a Job**

1. From the main page of the administrative website, select *Jobs*, located under the *Manage Content Modules* box.

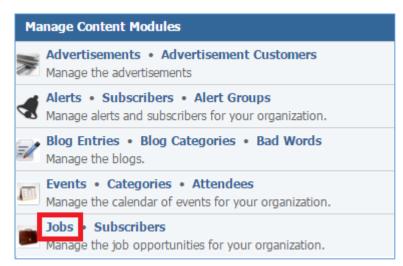

2. Select the *Trash* icon located next to the job you wish to remove. Click *OK*.

| All Websites   Search Show All |                  |      | 🚖 Add New Job |
|--------------------------------|------------------|------|---------------|
| Name                           | Date Posted      | Sent | Actions       |
| Demo Job                       | January 12, 2016 | -    | D 😂 💡 🥒 🚺     |

3. You will be asked to confirm that you wish to remove the job. Click From the main page of the administrative website, select *Jobs*, located under the *Manage Content Modules* box.

## **Copying a Job**

1. From the main page of the administrative website, select *Jobs*, located under the *Manage Content Modules* box.

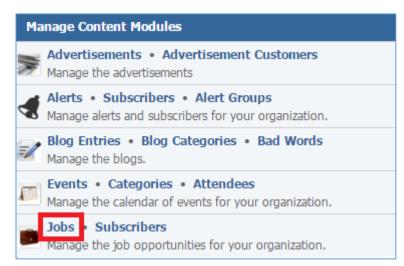

# 2. Select the *Copy* icon located next to the job you wish to copy.

| All Websites   Search  Search Show All |                  |      | 🚖 Add New Job |
|----------------------------------------|------------------|------|---------------|
| Name                                   | Date Posted      | Sent | Actions       |
| Demo Job                               | January 12, 2016 |      | 🗋 😂 💡 🥒 🦉     |

#### **Managing Job Applications**

1. From the main page of the administrative website, select *Jobs*, located under the *Manage Content Modules* box.

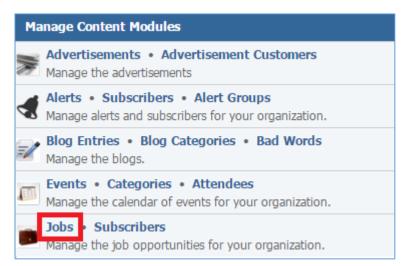

## 2. Select the *Applications* icon located next to the job for which you wish to check its applications.

| All Websites   Search Show All | Search Show All 🔶 Add New Jol |      |           |
|--------------------------------|-------------------------------|------|-----------|
| Name                           | Date Posted                   | Sent | Actions   |
| Demo Job                       | January 12, 2016              |      | D 😂 💡 🥒 🖉 |

#### Viewing the Applications

## 1. Select the *Lens* icon located next to the Application you wish to view.

| Ge | neral Applications                                     |                          | All | Export  |
|----|--------------------------------------------------------|--------------------------|-----|---------|
|    | Preview                                                | Date Submitted           | Exp | Actions |
|    | Position: Demo Job, First Name: test, Last Name: test, | 01/12/2016 @ 07:31:06 AM |     | <u></u> |

2. If you wish to print the application select the *Print* link located at the bottom of the application.

#### Removing the Applications

1. Select the *Trash* icon located next to the job application you wish to remove.

| Ge | neral Applications                                     | [/                       | All | Export  |
|----|--------------------------------------------------------|--------------------------|-----|---------|
|    | Preview                                                | Date Submitted           | Exp | Actions |
|    | Position: Demo Job, First Name: test, Last Name: test, | 01/12/2016 @ 07:31:06 AM |     | ۶       |

2. You will be asked to confirm that you wish to remove the application. Click OK.

## Exporting the Applications

 Under the dropdown box located at the upper right of the Applications page, select which applications you wish to export in an excel file. You have the option to export all the applications, the new applications or the applications in a specific date range. The New applications are those that does not have a 'tick' under the **Exported** column.

| Ge | neral Applications                                     |                          | All 🔹                  | Export |
|----|--------------------------------------------------------|--------------------------|------------------------|--------|
|    | Preview                                                | Date Submitted           | New Only<br>Date Range | tons   |
|    | Position: Demo Job, First Name: test, Last Name: test, | 01/12/2016 @ 07:31:06 AM | × /                    | 1      |

2. Once you select which applications you wish to export, select *Export* located next to the drop down box at the upper right of the page. An Excel file will be created with all the specified applications.

| Ge | neral Applications                                     |                          | All                    | Export |
|----|--------------------------------------------------------|--------------------------|------------------------|--------|
|    | Preview                                                | Date Submitted           | New Only<br>Date Range | tions  |
|    | Position: Demo Job, First Name: test, Last Name: test, | 01/12/2016 @ 07:31:06 AM | × ,2                   | U      |

## **Jobs Subscribers**

#### **Creating a Job Subscriber**

1. From the main page of the administrative website, select *Subscribers*, located under the *Manage Content Modules* box.

| Ma | nage Content Modules                                                                        |
|----|---------------------------------------------------------------------------------------------|
|    | Advertisements • Advertisement Customers<br>Manage the advertisements                       |
| Ł  | Alerts • Subscribers • Alert Groups<br>Manage alerts and subscribers for your organization. |
| =/ | Blog Entries • Blog Categories • Bad Words<br>Manage the blogs.                             |
|    | Events • Categories • Attendees<br>Manage the calendar of events for your organization.     |
|    | Jobs • Subscribers<br>Manage the job opportunities for your organization.                   |

## 2. Select *Add New Job Subscriber* located next to the yellow star on the upper right of the page.

| All Websites  Show All |  | w Job Subscriber |  |
|------------------------|--|------------------|--|
| Email                  |  | Actions          |  |
| test@globalreach.com   |  | a 🛛              |  |

# 3. Fill out the fields for your new subscriber.

| ▼ General  |             |
|------------|-------------|
| * Email:   |             |
| * Website: | •           |
|            | Save Cancel |

*Email:* Enter the email of the subscriber.

*Website:* Under the dropdown that lists all your websites, select the website from which the subscriber will receive jobs.

4. Click *Save* at the bottom of the page.

## Editing a Job Subscribe

1. From the main page of the administrative website, select *Subscribers*, located under the *Manage Content Modules* box.

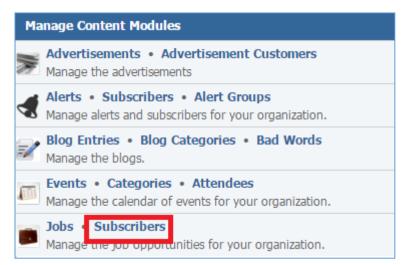

2. Select the *Pencil* icon located to the right of the subscriber you wish to edit.

| Websites  Show All   |         |
|----------------------|---------|
| Email                | Actions |
| test@globalreach.com | Ø       |

- 3. Edit the subscriber.
- 4. Once you have made the desired changes, click *Save* at the bottom of the page.

## Removing a Job Subscriber

1. From the main page of the administrative website, select *Subscribers*, located under the *Manage Content Modules* box.

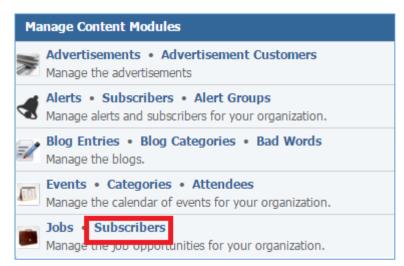

## 2. Select the *Trash* icon located next to the subscriber you wish to remove.

| All Websites  Show All  Add Ne | 🚖 Add New Job Subscriber |  |
|--------------------------------|--------------------------|--|
| Email                          | Actions                  |  |
| test@globalreach.com           | Ø                        |  |

## 3. You will be asked to confirm that you wish to remove the subscriber. Click **OK**.

# Links Module

After you've set up a dynamic module page that uses the Alerts module, please refer to the instructions below for learning how to manage Links Categories and Links.

# Link Categories

## **Creating a Link Category**

 From the main page of the administrative website, select *Categories*, located under the *Manage Content Modules* box. Many of our modules have a Category option, so be sure you are selecting the Category next to the appropriate module.

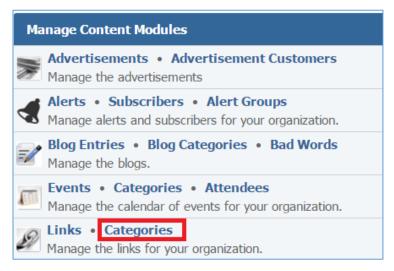

2. Select Add New Link Category located next to the yellow star on the upper right of the page.

| Search Search Show All | 🚖 Add New Link Category |         |
|------------------------|-------------------------|---------|
| Name                   |                         | Actions |
| Demo Link Category     |                         | a 🗍     |

3. Fill out the fields for your new category.

| ▼ General                  |             |  |  |
|----------------------------|-------------|--|--|
| * Name:                    |             |  |  |
| ✓ Content Optimization     |             |  |  |
| * Window Title:            |             |  |  |
| * Alias:                   |             |  |  |
| Visible to Search Engines: | Yes •       |  |  |
| Meta Description:          |             |  |  |
|                            |             |  |  |
|                            | Save Cancel |  |  |

*Name:* Enter the name of your link categoty.

*Window Title:* This text appears at the top of a user's web browser when viewing this page.

*Alias:* This feature allows you to provide a more understandable name to your page on the page URL.

Visible to Search Engines: Select 'Yes' if you want your page to be visible to search engines.

*Meta Description:* This description is used on search engine result pages (SERPs) to display preview snippets for your page.

4. Click *Save* at the bottom of the page.

## Editing a Link Category

 From the main page of the administrative website, select *Categories*, located under the *Manage Content Modules* box. Many of our modules have a Category option, so be sure you are selecting the Category next to the appropriate module.

| Manage Content Modules                                                                                     |  |  |
|----------------------------------------------------------------------------------------------------|--|--|
| Manage the advertisements                                                                                  |  |  |
| Alerts • Subscribers • Alert Groups<br>Manage alerts and subscribers for your organization.                |  |  |
| Blog Entries • Blog Categories • Bad Words<br>Manage the blogs.                                            |  |  |
| Events         Categories         Attendees           Manage the calendar of events for your organization. |  |  |
| Manage the links for your organization.                                                                    |  |  |

- 2. Select the *Pencil* icon located to the right of the category you wish to edit.
- 3. Edit the category.

| Search Search Show All | 🚖 Add New Link Category |  |
|------------------------|-------------------------|--|
| Name                   | Actions                 |  |
| Demo Link Category     | Ø                       |  |

4. Once you have made the desired changes, click *Save* at the bottom of the page.

### **Removing a Link Category**

 From the main page of the administrative website, select *Categories,* located under the *Manage Content Modules* box. Many of our modules have a Category option, so be sure you are selecting the Category next to the appropriate module.

| Manage Content Modules                                                                                     |  |  |
|----------------------------------------------------------------------------------------------------|--|--|
| Manage the advertisements                                                                                  |  |  |
| Alerts • Subscribers • Alert Groups<br>Manage alerts and subscribers for your organization.                |  |  |
| Blog Entries • Blog Categories • Bad Words<br>Manage the blogs.                                            |  |  |
| Events         Categories         Attendees           Manage the calendar of events for your organization. |  |  |
| Manage the links for your organization.                                                                    |  |  |

2. Select the *Trash* icon located to the right of the category you wish to remove.

| Search Search Show All |         |
|------------------------|---------|
| Name                   | Actions |
| Demo Link Category     | Ø       |

3. You will be asked to confirm that you wish to remove the category. Click OK.

# Links

# **Creating a Link**

1. From the main page of the administrative website, select *Links*, located under the *Manage Content Modules* box.

| Ma | Manage Content Modules                                                                                       |  |  |
|----|----------------------------------------------------------------------------------------------------|--|--|
|    | Advertisements • Advertisement Customers<br>Manage the advertisements                                        |  |  |
|    | Alerts • Subscribers • Alert Groups<br>Manage alerts and subscribers for your organization.                  |  |  |
| =/ | Blog Entries • Blog Categories • Bad Words<br>Manage the blogs.                                              |  |  |
|    | <b>Events</b> • <b>Categories</b> • <b>Attendees</b><br>Manage the calendar of events for your organization. |  |  |
| Ð  | Links • Categories<br>Manage the links for your organization.                                                |  |  |

2. Select *Add New Link*, located next to the yellow star on the upper right of the page.

| All Websites  All Pages  Search | Search Show All    | 🚖 Add New Link |
|---------------------------------|--------------------|----------------|
| Title                           | Category           | Actions        |
| 💲 Demo Link                     | Demo Link Category | 9 🖉 👅          |

3. Fill out the fields for your new link.

| ▼ General           |                    |
|---------------------|--------------------|
| * Category:         | Select 🔻           |
| * Title:            |                    |
| * Website:          | ©                  |
| * Open In:          | New Window         |
| Tags:               |                    |
|                     |                    |
| * Enabled:          | One Tag Per Line   |
| Description         |                    |
| * Description       |                    |
| Normal - Styles - B |                    |
| Ω 🖬 🗣 🚯 🛅 🛷 📾 👒     | 🏴 🎞 < 🔶 Source 🥵 🔀 |
|                     |                    |
|                     |                    |
|                     |                    |
|                     |                    |
| body p              | <b>∡</b>           |

*Category:* The link category under which this link will be available.

*Title:* The title of the link.

Website: The website of the link.

**Open width:** Select 'New Window' if tou want this link to open in a new window, or select 'Same Window' if you want this link to open in the same window.

*Tags:* The tags are keywords that help the users find the link.

**Enabled:** Select 'Yes' if you want this link to be enabled.

*Description:* The description that will be available under the link.

| ✓ Content Optimization     |             |         |          |  |  |  |
|----------------------------|-------------|---------|----------|--|--|--|
| * Window Title:            |             |         |          |  |  |  |
| * Alias:                   |             |         |          |  |  |  |
| Visible to Search Engines: | Yes •       |         |          |  |  |  |
| Meta Description:          |             |         |          |  |  |  |
|                            |             |         |          |  |  |  |
| ▼ Pages                    |             |         |          |  |  |  |
| Website                    | Page        | Display | Approved |  |  |  |
| Demo                       | Demo Links  |         |          |  |  |  |
|                            | Save Cancel |         |          |  |  |  |

*Windows Title:* This text appears at the top of a user's web browser when viewing this page.

*Alias:* This feature allows you to provide a more understandable name to your page on the page URL.

Visible to Search Engines: Select 'Yes' if you want your page to be visible to search engines.

*Meta Description:* This description is used on search engine result pages (SERPs) to display preview snippets for your page.

**Pages:** Select the pages of your website on which you wish this link to be available. Note that the pages that are available here are the already created dynamic pages that uses the Links module.

4. Click *Save* at the bottom of the page.

## **Editing a Link**

1. From the main page of the administrative website, select *Links*, located under the *Manage Content Modules* box.

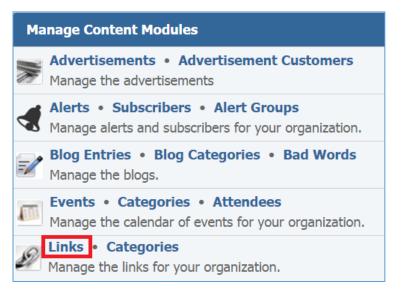

2. Select the *Pencil* icon located next to the link you wish to edit.

| All Websites  All Pages  Search | Search Show All    | Add New Link |
|---------------------------------|--------------------|--------------|
| Title                           | Category           | Actions      |
| 🗘 Demo Link                     | Demo Link Category | 9 🖉 🗑        |

- 3. Edit the link.
- 4. Once you have made the desired changes, click *Save* at the bottom of the page.

## Enabling / Disabling a Link

1. From the main page of the administrative website, select *Links*, located under the *Manage Content Modules* box.

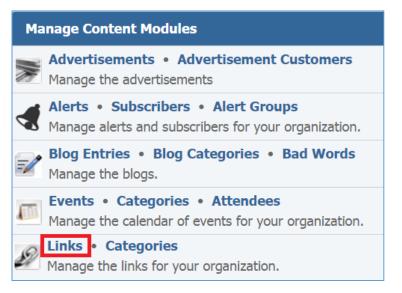

2. Select the *Lamp* icon located next to the link you wish to enable or disable.

| All Websites  All Pages  Search | Search Show All    | Y Add New Link |
|---------------------------------|--------------------|----------------|
| Title                           | Category           | Actions        |
| 🗘 Demo Link                     | Demo Link Category | 💡 🥔 🦉          |

## **Removing a Link**

1. From the main page of the administrative website, select *Links*, located under the *Manage Content Modules* box.

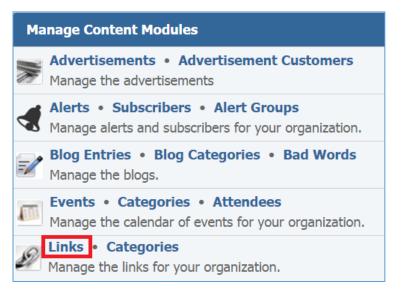

2. Select the *Trash* icon located next to the link you wish to remove.

| All Websites  All Pages  Search | Search Show All    | Add New Link |
|---------------------------------|--------------------|--------------|
| Title                           | Category           | Actions      |
| 🗧 Demo Link                     | Demo Link Category | 9 🖉 🗑        |

3. You will be asked to confirm that you wish to remove the link. Click **OK**.

# Locations Module

After you've setup a dynamic module page that uses the *Locations* module, please refer to the instructions below for learning how to manage Location Types and Locations.

# **Location Types**

## **Creating a Location Type**

1. From the main page of the administrative website, select **Types**, located under the **Manage Content Modules** box.

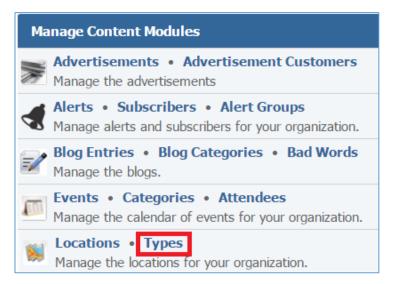

# 2. Select the *Add New Location Type* located next to the yellow star on the upper right of the page.

| 📩 Add Ne  | 📩 Add New Location Type |  |
|-----------|-------------------------|--|
| Name      | Actions                 |  |
| Demo Туре | 8 🖉 🗑                   |  |

3. Fill out the fields for your new location type.

| ✓ General                                |                                                               |
|------------------------------------------|---------------------------------------------------------------|
| * Name:                                  |                                                               |
| Image:                                   | Choose a File No file chosen Accepted Formats: PNG, JPEG, GIF |
| Color:                                   | Color will only be used if no image is provided               |
| * Enabled:                               | Yes •                                                         |
| <ul> <li>Content Optimization</li> </ul> |                                                               |
| * Window Title:                          |                                                               |
| * Alias:                                 |                                                               |
| Visible to Search Engines:               | Yes •                                                         |
| Meta Description:                        |                                                               |
|                                          | Save Cancel                                                   |

*Name:* Enter the type of the location.

**Image:** Choose an image from your PC that will be used to indicate the location type on the map. **Color:** Pick a color that will be used to indicate the location type on the map if no image is provided. **Enabled:** Select 'Yes' if you want this location type to be enabled.

*Windows Title:* This text appears at the top of a user's web browser when viewing this page.

Alias: This feature allows you to provide a more understandable name to your page on the page URL.

Visible to Search Engines: Select 'Yes' if you want your page to be visible to search engines.

*Meta Description:* This description is used on search engine result pages (SERPs) to display preview snippets for your page.

4. Click *Save* at the bottom of the page.

## **Editing a Location Type**

1. From the main page of the administrative website, select *Location*, located under the *Manage Content Modules* box.

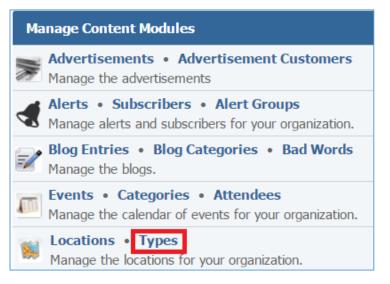

2. Select the *Pencil* icon located next to the location type you wish to edit.

| 📩 Add New Location Type |                    |
|-------------------------|--------------------|
| lame Acti               |                    |
| Demo Туре               | 9 <mark>2</mark> 7 |

- 3. Edit the location type.
- 4. Once you have made the desired changes, click *Save* at the bottom of the page.

## **Enabling / Disabling a Location Type**

1. From the main page of the administrative website, select Types, located under the *Manage Content Modules* box.

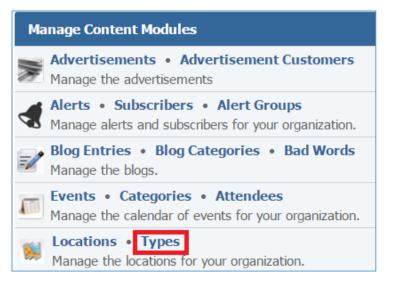

## 2. Select the *Lamp* icon located next to the location type you wish to enable or disable.

| 📩 Add N   | Add New Location Type |  |
|-----------|-----------------------|--|
| Name      | Actions               |  |
| Demo Туре | <b>?</b> 🖉            |  |

## **Removing a Location Type**

1. From the main page of the administrative website, select **Types**, located under the **Manage Content Modules** box.

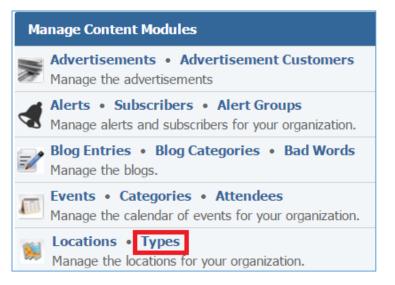

2. Select the *Trash* icon located next to the location type you wish to remove.

| 😭 Add Ne  | Add New Location Type |  |
|-----------|-----------------------|--|
| Name      | Actions               |  |
| Demo Type | 8 🖉 🗑                 |  |

3. You will be asked to confirm that you wish to remove the location type. Click OK.

# Locations

# **Creating a Location**

1. From the main page of the administrative website, select *Locations*, located under the *Manage Content Modules* box.

| Ma | Manage Content Modules                                                                                       |  |  |  |
|----|----------------------------------------------------------------------------------------------------|--|--|--|
|    | Advertisements • Advertisement Customers<br>Manage the advertisements                                        |  |  |  |
|    | Alerts • Subscribers • Alert Groups<br>Manage alerts and subscribers for your organization.                  |  |  |  |
| =/ | Blog Entries • Blog Categories • Bad Words<br>Manage the blogs.                                              |  |  |  |
|    | <b>Events</b> • <b>Categories</b> • <b>Attendees</b><br>Manage the calendar of events for your organization. |  |  |  |
| 8  | <b>Locations</b> • <b>Types</b><br>Manage the locations for your organization.                               |  |  |  |

# 2. Select the *Add New Location* located next to the yellow star on the upper right of the page.

| Search Location Type  Search Show All |      |         |             |         |       |
|---------------------------------------|------|---------|-------------|---------|-------|
| Name City State/Province C            |      | Country | Postal Code | Actions |       |
| Demo Location                         | Ames | IA      | US          | 50010   | 9 🖉 🗑 |

3. Fill out the fields for your new location.

| ▼ General           |                                                               |
|---------------------|---------------------------------------------------------------|
| * Name:             |                                                               |
| Location Types:     | Demo Type                                                     |
| * Address 1:        |                                                               |
| Address 2:          |                                                               |
| * Country:          | United States                                                 |
| * City:             |                                                               |
| * State:            | Select 🔻                                                      |
| * Postal Code:      |                                                               |
| Email:              |                                                               |
| Phone:              |                                                               |
| Alternate Phone:    |                                                               |
| Fax:                |                                                               |
| Website:            |                                                               |
| Manager:            |                                                               |
| Hours of Operation: |                                                               |
| Image:              | Choose a File No file chosen Accepted Formats: PNG, JPEG, GIF |
| * Enabled:          | Yes 🔻 🚺                                                       |
| Short Description:  |                                                               |
| keywords:           | These are used when searching for a location                  |

*General Details:* Enter the address of the location, an image and some more information that you wish to be available to the users.

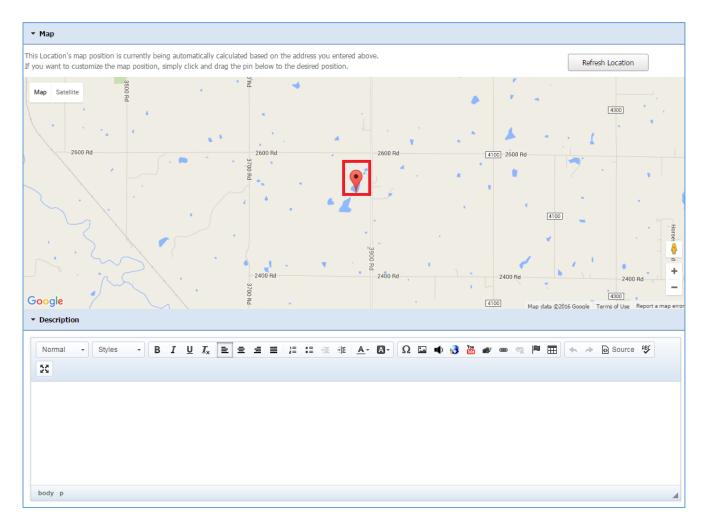

*Map:* The location's map position is automatically calculated based on the address you entered. If you want to customize the map position, simply click and drag the pin on the desired position.

**Description:** The description shows up when a user place their mouse over this location.

| Content Optimization      |                |         |          |
|---------------------------|----------------|---------|----------|
| * Window Title            |                |         |          |
| * Alias                   |                |         |          |
| Visible to Search Engines | Yes v          |         |          |
| Meta Description          |                |         |          |
| ▼ Pages                   |                |         |          |
| Website                   | Page           | Display | Approved |
| Demo                      | Demo Locations |         |          |
|                           | Save Cancel    |         |          |

*Windows Title:* This text appears at the top of a user's web browser when viewing this page.

Alias: This feature allows you to provide a more understandable name to your page on the page URL.

*Visible to Search Engines:* Select '*Yes*' if you want your page to be visible to search engines.

*Meta Description:* This description is used on search engine result pages (SERPs) to display preview snippets for your page.

**Pages:** Select the pages of your website on which you wish this location to be available. Note that the pages that are available here are the already created dynamic pages that uses the Locations module.

4. Click *Save* at the bottom of the page.

## **Editing a Location**

1. From the main page of the administrative website, select *Locations*, located under the *Manage Content Modules* box.

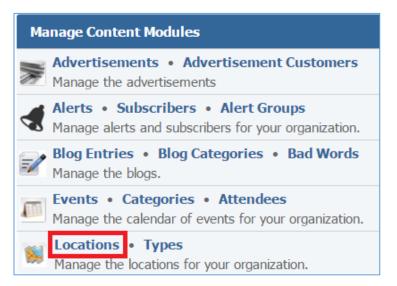

2. Select the *Pencil* icon located next to the location you wish to edit.

| Search Location Type  Search Show All |      |                |         |             | dd New Location |
|---------------------------------------|------|----------------|---------|-------------|-----------------|
| Name                                  | City | State/Province | Country | Postal Code | Actions         |
| Demo Location                         | Ames | IA             | US      | 50010       | 9 🖉 T           |

- 3. Edit the location.
- 4. Once you have made the desired changes, click *Save* at the bottom of the page.

## **Enabling / Disabling a Location**

1. From the main page of the administrative website, select *Locations*, located under the *Manage Content Modules* box.

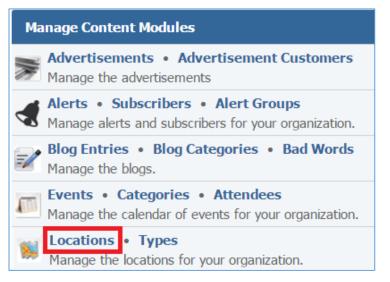

2. Select the *Lamp* icon located next to the location you wish to enable or disable.

| Search Location Type  Search Show All |      |                |         |             | dd New Location |
|---------------------------------------|------|----------------|---------|-------------|-----------------|
| Name                                  | City | State/Province | Country | Postal Code | Actions         |
| Demo Location                         | Ames | IA             | US      | 50010       | ♀ ∅ 1           |

## **Removing a Location Type**

1. From the main page of the administrative website, select *Locations*, located under the *Manage Content Modules* box.

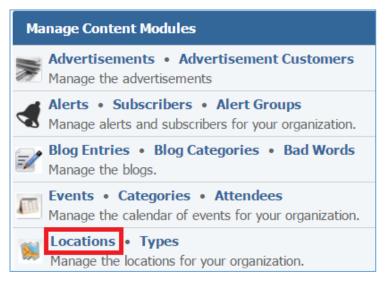

2. Select the *Trash* icon located next to the location you wish to remove.

| Search Location Type  Search Show All |      |                |         | 🔶 A(        | dd New Location |
|---------------------------------------|------|----------------|---------|-------------|-----------------|
| Name                                  | City | State/Province | Country | Postal Code | Actions         |
| Demo Location                         | Ames | IA             | US      | 50010       | 9 🖉 🕎           |

3. You will be asked to confirm that you wish to remove the location. Click OK.

# News Module

After you've set up a dynamic module page that uses the News module, please refer to the instructions below for learning how to manage News Categories and News.

# **News Categories**

# **Creating a News Category**

1. From the main page of the administrative website, select Categories, located under the Manage Content Modules box. Many of our modules have a Category option, so be sure you are selecting the Category next to the News module.

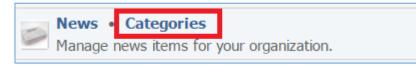

2. Select *Add New News Category* located next to the yellow star on the upper right of the page.

| - | News<br>Categories | Need Help?      |
|---|--------------------|-----------------|
|   | 🚖 Add Ne           | w News Category |
|   | Name               | Actions         |
|   | Demo News          | 0               |

3. Fill out the fields for your new News Category.

| News           Categories » Add New News Category |                                                               |  |  |  |
|---------------------------------------------------|---------------------------------------------------------------|--|--|--|
| ▼ General                                         |                                                               |  |  |  |
| * Name:                                           |                                                               |  |  |  |
| Description:                                      |                                                               |  |  |  |
| Image:                                            | Choose a File No file chosen Accepted Formats: PNG, JPEG, GIF |  |  |  |
| Header Image:                                     | Choose a File No file chosen Accepted Formats: PNG, JPEG, GIF |  |  |  |
| <ul> <li>Header Description</li> </ul>            |                                                               |  |  |  |
| Format - Styles - B                               | 3 I U I <sub>x</sub> E Ξ Ξ Ξ ΙΞ ΙΞ ΙΞ ΙΞ ΙΞ ΙΞ ΙΞ ΙΞ ΙΞ ΙΞ ΙΞ |  |  |  |
|                                                   |                                                               |  |  |  |
|                                                   |                                                               |  |  |  |
| * Window Title:                                   |                                                               |  |  |  |
| * Alias:                                          |                                                               |  |  |  |
| Visible to Search Engines:                        | Yes •                                                         |  |  |  |
| Meta Description:                                 |                                                               |  |  |  |
|                                                   | Save Cancel                                                   |  |  |  |

4. Click *Save* at the bottom of the page.

## **Editing a News Category**

1. From the main page of the administrative website, select Categories, located under the Manage Content Modules box. Many of our modules have a Category option, so be sure you are selecting the Category next to the News module.

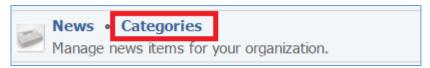

2. Select the *Pencil* icon located to the right of the news category you wish to edit.

| am | News<br>Categories |               |
|----|--------------------|---------------|
|    | 🚖 Add New          | News Category |
|    | Name               | Actions       |
|    | Demo News          | <i>I</i>      |

- 3. Edit the category fields.
- 4. Once you have made the desired changes, click *Save* at the bottom of the page.

## News

# **Creating a News Item**

1. From the main page of the administrative website, select News module, located under the Manage Content Modules box.

| - | News   | Categories                          |
|---|--------|-------------------------------------|
|   | Manage | e news items for your organization. |

2. Select the *Add New News Item*, located next to the yellow star at the top of the page.

| All W | Vebsites  All Pages All All | 🚖 Add New News Item |            |         |  |  |
|-------|-----------------------------|---------------------|------------|---------|--|--|
|       | Title                       | Date Posted         | Categories | Actions |  |  |
|       | Global Reach Wins Award     | November 4, 2015    |            | 🍬 💡 🥒 関 |  |  |

# 3. Fill out the fields for the News Item.

| ▼ General      |                                                               |
|----------------|---------------------------------------------------------------|
| * Title:       |                                                               |
| * Date Posted: | 2015-12-07                                                    |
| Image:         | Choose a File No file chosen Accepted Formats: PNG, JPEG, GIF |
| * Enabled:     | Yes •                                                         |
| ▼ Scheduling   |                                                               |
| Valid From:    |                                                               |
| Valid Through: | · ·                                                           |

| Format - Styles - <b>B</b> <i>I</i> <b>U</b> <i>I</i> <sub>x</sub> <b>E E E E E E E E E E</b> | bstract |          |     |                           |            |    |                |
|-----------------------------------------------------------------------------------------------|---------|----------|-----|---------------------------|------------|----|----------------|
| Ω 🖬 🔊 🛅 🝘 🧠 岸 🎛 🐟 🍌 🖻 Source 🦉 🔀                                                              | Format  | - Styles | - B | I <u>U</u> I <sub>x</sub> | * * * *    |    | <br><b>A</b> - |
|                                                                                               | 2 🖬 📢   | You 🛷    | •   | ₩ * *                     | Source ABC | 53 |                |
|                                                                                               |         |          |     |                           |            |    |                |
|                                                                                               |         |          |     |                           |            |    |                |
|                                                                                               |         |          |     |                           |            |    |                |
|                                                                                               |         |          |     |                           |            |    |                |
|                                                                                               |         |          |     |                           |            |    |                |

| -0111 | at   | •   | Styles |   | •  | В | I | U | <u></u> <b>T</b> <sub>×</sub> | ≞ | <b>≡</b> | ≦ ≣   | 1=<br>2= | •=<br>•= | ÷: ≡ | ÷∥≣ | <u>A</u> - | A- |
|-------|------|-----|--------|---|----|---|---|---|-------------------------------|---|----------|-------|----------|----------|------|-----|------------|----|
| 2     | ia 📢 | You | 1      | æ | ez |   | ₩ |   | *                             | 0 | Source   | e ABC | 55       |          |      |     |            |    |
|       |      |     |        |   |    |   |   |   |                               |   |          |       |          |          |      |     |            |    |
|       |      |     |        |   |    |   |   |   |                               |   |          |       |          |          |      |     |            |    |
|       |      |     |        |   |    |   |   |   |                               |   |          |       |          |          |      |     |            |    |
|       |      |     |        |   |    |   |   |   |                               |   |          |       |          |          |      |     |            |    |
|       |      |     |        |   |    |   |   |   |                               |   |          |       |          |          |      |     |            |    |
|       |      |     |        |   |    |   |   |   |                               |   |          |       |          |          |      |     |            |    |
|       |      |     |        |   |    |   |   |   |                               |   |          |       |          |          |      |     |            |    |

| ont  | tact | Info | mat | ion    |   |    |   |   |   |                               |   |      |      |     |          |          |        |            |    |
|------|------|------|-----|--------|---|----|---|---|---|-------------------------------|---|------|------|-----|----------|----------|--------|------------|----|
| Nori | mal  | •    |     | Styles |   | •  | В | I | U | <u></u> <i>I</i> <sub>×</sub> | Ē | ≘    | Ξ    |     | 1=<br>2= | •=<br>•= | <br>÷≣ | <u>A</u> - | A٠ |
| Ω    | **   | 3    | You | 1      | æ | 63 |   | Ⅲ |   | 1                             | 0 | Sour | ce f | BC. | 55       |          |        |            |    |
|      |      |      |     |        |   |    |   |   |   |                               |   |      |      |     |          |          |        |            |    |
|      |      |      |     |        |   |    |   |   |   |                               |   |      |      |     |          |          |        |            |    |
|      |      |      |     |        |   |    |   |   |   |                               |   |      |      |     |          |          |        |            |    |
|      |      |      |     |        |   |    |   |   |   |                               |   |      |      |     |          |          |        |            |    |
|      |      |      |     |        |   |    |   |   |   |                               |   |      |      |     |          |          |        |            |    |
|      |      |      |     |        |   |    |   |   |   |                               |   |      |      |     |          |          |        |            |    |
| ody  | р    |      |     |        |   |    |   |   |   |                               |   |      |      |     |          |          |        |            |    |

| <ul> <li>Content Optimization</li> </ul> |                |      |              |
|------------------------------------------|----------------|------|--------------|
| * Window Title                           | :              |      |              |
| * Alias                                  | :              |      |              |
| Visible to Search Engines                | : Yes 🔹        |      |              |
| Meta Description                         |                |      |              |
| ▼ Categories                             |                |      |              |
|                                          | Demo News      |      |              |
| ▼ Products                               |                |      |              |
| Products                                 | Enter search   |      |              |
| ▼ Pages                                  |                |      |              |
| Website F                                | age            | Disp | lay Approved |
| Demo A                                   | bout Us » News |      |              |

#### **Editing a News Item**

1. Select the *Pencil* icon located next to the new you wish to edit.

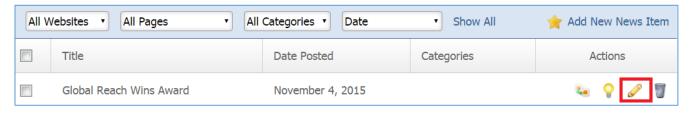

- 2. Edit the new item fields.
- 3. Once you have made the desired changes, click *Save* at the bottom of the page.

#### Enabling / Disabling a News Item

1. Select the *Lamp* icon located next to the new item you wish to enable or disable.

| All W | /ebsites  All Pages     | All Categories   Date | Show All   | 🚖 Add New News Item |
|-------|-------------------------|-----------------------|------------|---------------------|
|       | Title                   | Date Posted           | Categories | Actions             |
|       | Global Reach Wins Award | November 4, 2015      |            | 🐱 💡 🥒 🦉             |

#### Removing a News Item

1. Select the *Trash* icon located next to the news item you wish to remove.

| All W | /ebsites  All Pages All All | Categories   Date | Show All   | 🚖 Add New News Item |
|-------|-----------------------------|-------------------|------------|---------------------|
|       | Title                       | Date Posted       | Categories | Actions             |
|       | Global Reach Wins Award     | November 4, 2015  |            | 🍬 💡 🥒 🕎             |

2. You will be asked to confirm that you wish to remove the news item. Click **OK**.

#### Copying a News Item

1. Select the *Copy* icon located next to the news item you wish to copy.

| All W | /ebsites  All Pages All All | Categories   Date | <ul> <li>Show All</li> </ul> | 🚖 Add New News Item |
|-------|-----------------------------|-------------------|------------------------------|---------------------|
|       | Title                       | Date Posted       | Categories                   | Actions             |
|       | Global Reach Wins Award     | November 4, 2015  |                              | 👟 💡 🥒 🖉             |

# **Newsletters Module**

After you've set up a dynamic module page that uses the Newsletters module, please refer to the instructions below for learning how to manage Newsletters, Issues and Subscribers.

# Newsletters

#### **Creating a Newsletter**

1. From the main page of the administrative website, select *Newsletters*, located under the *Manage Content Modules* box.

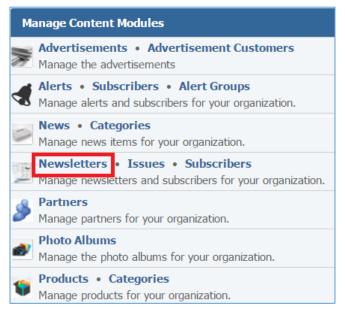

2. Select *Add New Newsletter*, located next to the yellow star on the upper right of the page.

| Add             | New Newsletter |
|-----------------|----------------|
| Name            | Actions        |
| Demo Newsletter | Ø              |

3. Fill out the fields for your new newsletter.

| ▼ General         |                                    |  |
|-------------------|------------------------------------|--|
| * Name:           |                                    |  |
|                   | Choose a File Accepted Formats: PN |  |
| * Email Template: | Select 🔻                           |  |
| _                 | Choose a File Accepted Formats: PN |  |
| * Website:        | Select 🔻                           |  |

| ⋆ Content B                     | ox De  | scriptio | n       |       |       |       |                              |        |   |   |   |             |    |      |    |            |   |        |     |   |       |      |     |   |     |   |      |      |
|---------------------------------|--------|----------|---------|-------|-------|-------|------------------------------|--------|---|---|---|-------------|----|------|----|------------|---|--------|-----|---|-------|------|-----|---|-----|---|------|------|
| Normal                          | •      | Styles   |         | В     | I     | Ū     | <u>I</u> x                   | ŧ      | ± | 4 | ≡ | 1<br>2<br>2 | := | ÷E   | ÷E | Ω          | œ | -<br>R | 4.  | * | le So | urce | ₽8⊊ | × |     |   |      |      |
|                                 |        |          |         |       |       |       |                              |        |   |   |   |             |    |      |    |            |   |        |     |   |       |      |     |   |     |   |      |      |
|                                 |        |          |         |       |       |       |                              |        |   |   |   |             |    |      |    |            |   |        |     |   |       |      |     |   |     |   |      |      |
|                                 |        |          |         |       |       |       |                              |        |   |   |   |             |    |      |    |            |   |        |     |   |       |      |     |   |     |   |      |      |
|                                 |        |          |         |       |       |       |                              |        |   |   |   |             |    |      |    |            |   |        |     |   |       |      |     |   |     |   |      |      |
|                                 |        |          |         |       |       |       |                              |        |   |   |   |             |    |      |    |            |   |        |     |   |       |      |     |   |     |   |      |      |
| body p                          |        |          |         |       |       |       |                              |        |   |   |   |             |    |      |    |            |   |        |     |   |       |      |     |   |     |   |      |      |
| ⋆ Disclaime                     | r (sho | wn in ti | ne foot | er of | the e | email | tem                          | plate) | ) |   |   |             |    |      |    |            |   |        |     |   |       |      |     |   |     |   |      |      |
|                                 |        |          |         | _     |       |       |                              | _      |   |   |   |             |    |      |    |            |   |        |     |   |       |      |     |   |     |   | <br> | <br> |
| Normal                          | •      | Styles   | •       | В     | I     | Ū     | <u>I</u> x                   | È      | Ē | 1 | = | 1=          | := | 征    | ֮  | Ω          | æ | ₩,     | *   | * | le So | urce | ₽₿Ç | × |     |   |      |      |
|                                 |        |          |         |       |       |       |                              |        |   |   |   |             |    |      |    |            |   |        |     |   |       |      |     |   |     |   |      |      |
|                                 |        |          |         |       |       |       |                              |        |   |   |   |             |    |      |    |            |   |        |     |   |       |      |     |   |     |   |      |      |
|                                 |        |          |         |       |       |       |                              |        |   |   |   |             |    |      |    |            |   |        |     |   |       |      |     |   |     |   |      |      |
|                                 |        |          |         |       |       |       |                              |        |   |   |   |             |    |      |    |            |   |        |     |   |       |      |     |   |     |   |      |      |
| body p                          |        |          |         |       |       |       |                              |        |   |   |   |             |    |      |    |            |   |        |     |   |       |      |     |   |     |   |      |      |
|                                 |        |          |         |       |       |       |                              |        |   |   |   |             |    |      |    |            |   |        |     |   |       |      |     |   |     |   |      |      |
| <ul> <li>Description</li> </ul> | n      |          |         |       |       |       |                              |        |   |   |   |             |    |      |    |            |   |        |     |   |       |      |     |   |     |   |      |      |
| Normal                          | •      | Styles   | •       | В     | I     | U     | $\underline{I}_{\mathbf{x}}$ | Ł      | ± | 1 | ≡ | ¦≡          | := | ÷∣E  | ֮  | <u>A</u> - |   | •      | 2 5 |   | 0 😼   | 8    |     |   | 2   |   |      |      |
| ★ ≯ [                           | a) Sou | irce 🥵   | 53      |       |       |       |                              |        |   |   |   |             |    |      |    |            |   |        |     |   |       |      |     |   |     |   |      |      |
|                                 |        |          |         |       |       |       |                              |        |   |   |   |             |    |      |    |            |   |        |     |   |       |      |     |   |     |   |      |      |
|                                 |        |          |         |       |       |       |                              |        |   |   |   |             |    |      |    |            |   |        |     |   |       |      |     |   |     |   |      |      |
|                                 |        |          |         |       |       |       |                              |        |   |   |   |             |    |      |    |            |   |        |     |   |       |      |     |   |     |   |      |      |
|                                 |        |          |         |       |       |       |                              |        |   |   |   |             |    |      |    |            |   |        |     |   |       |      |     |   |     |   |      |      |
| body p                          |        |          |         |       |       |       |                              |        |   |   |   |             |    |      |    |            |   |        |     |   |       |      |     |   |     |   |      |      |
| 200) P                          |        |          |         |       |       |       |                              |        |   |   |   |             |    |      |    |            |   |        |     |   |       |      |     |   |     |   |      |      |
| <ul> <li>Welcome</li> </ul>     | Email  | Content  | t       |       |       |       |                              |        |   |   |   |             |    |      |    |            |   |        |     |   |       |      |     |   |     |   |      |      |
| Normal                          | •      | Styles   |         | в     | I     | U     | <u>I</u> x                   | E      | ± | 4 | = | i=          | := | -ip  | 榧  | <u>A</u> - |   |        | ΩE  |   | 0 🚯   | 100  |     |   | 2 1 | I |      |      |
|                                 |        | irce 💖   |         | -     | -     | -     | -x                           | _      | - | - | - |             |    | -1== |    |            | - |        |     |   |       |      | -   |   | 4   |   |      |      |
|                                 |        | · · ·    | n       |       |       |       |                              |        |   |   |   |             |    |      |    |            |   |        |     |   |       |      |     |   |     |   |      |      |
|                                 |        |          |         |       |       |       |                              |        |   |   |   |             |    |      |    |            |   |        |     |   |       |      |     |   |     |   |      |      |
|                                 |        |          |         |       |       |       |                              |        |   |   |   |             |    |      |    |            |   |        |     |   |       |      |     |   |     |   |      |      |
|                                 |        |          |         |       |       |       |                              |        |   |   |   |             |    |      |    |            |   |        |     |   |       |      |     |   |     |   |      |      |
|                                 |        |          |         |       |       |       |                              |        |   |   |   |             |    |      |    |            |   |        |     |   |       |      |     |   |     |   |      |      |
| body p                          |        |          |         |       |       |       |                              |        |   |   |   |             |    |      |    |            |   |        |     |   |       |      |     |   |     |   |      |      |

| <ul> <li>Content Optimization</li> </ul> |                  |         |          |
|------------------------------------------|------------------|---------|----------|
| * Window Title:                          |                  |         |          |
| * Alias:                                 |                  |         |          |
| Visible to Search Engines:               | Yes •            |         |          |
| Meta Description:                        |                  |         |          |
| ▼ Pages                                  |                  |         |          |
| Website                                  | Page             | Display | Approved |
| Demo                                     | Demo Newsletters |         |          |
|                                          | Save Cancel      |         |          |

#### **Editing a Newsletter**

1. From the main page of the administrative website, select *Newsletters*, located under the *Manage Content Modules* box.

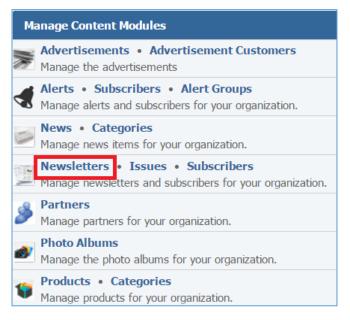

2. Select the *Pencil* icon located next to the newsletter you wish to edit.

| 🚖 Add           | New Newsletter |
|-----------------|----------------|
| Name            | Actions        |
| Demo Newsletter | Ø              |

- 3. Edit the newsletter.
- 4. Once you have made the desired changes, click *Save* at the bottom of the page.

#### **Removing a Newsletter**

1. From the main page of the administrative website, select *Newsletters*, located under the *Manage Content Modules* box.

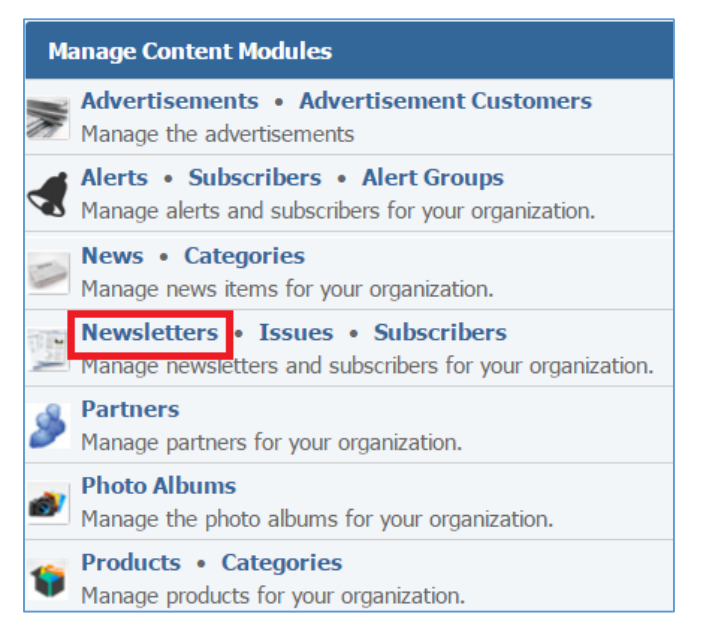

2. Select the *Trash* icon located next to the newsletter you wish to remove.

| 🔶 Add           | New Newsletter |
|-----------------|----------------|
| Name            | Actions        |
| Demo Newsletter | J              |

3. You will be asked to confirm that you wish to remove the newsletter. Click **OK**.

#### Issues

# **Creating an Issue**

1. From the main page of the administrative website, select *Newsletters*, located under the *Manage Content Modules* box.

| Ma | anage Content Modules                                                                       |
|----|---------------------------------------------------------------------------------------------|
|    | Advertisements • Advertisement Customers<br>Manage the advertisements                       |
|    | Alerts • Subscribers • Alert Groups<br>Manage alerts and subscribers for your organization. |
| 0  | News • Categories<br>Manage news items for your organization.                               |
|    | NewslettersIssuesSubscribersManage newsletters and subscribers for your organization.       |
| 8  | Partners<br>Manage partners for your organization.                                          |
|    | Photo Albums<br>Manage the photo albums for your organization.                              |
| 1  | <b>Products • Categories</b><br>Manage products for your organization.                      |

2. Select *Add New Issue* located next to the yellow star on the upper right of the page.

| All Newsletters  | Start Date     to | End Date        | Search Show All | 🚖 Add New Issue |
|------------------|-------------------|-----------------|-----------------|-----------------|
| Date Issued      | Title             | Newsletter      | Date Sent       | Actions         |
| January 18, 2016 | Issue #1          | Demo Newsletter |                 | P 🗟 🏛 🖉 関       |

# General Details

3. Fill out the fields for your new issue.

| ▼ General                                |                                                          |
|------------------------------------------|----------------------------------------------------------|
| * Newsletter:                            | •                                                        |
| * Title:                                 |                                                          |
| * Email Subject:                         | [Demo]                                                   |
| Related Document:                        | Choose a File No file chosen Accepted Formats: PDF, Word |
| * Date Issued:                           |                                                          |
| <ul> <li>Content Optimization</li> </ul> |                                                          |
| * Window Title:                          |                                                          |
| * Alias:                                 |                                                          |
| Visible to Search Engines:               | Yes •                                                    |
| Meta Description:                        |                                                          |
|                                          |                                                          |
|                                          | Save Cancel                                              |

## Managing Newsletter Articles

To manage the articles, go to the *Articles* tab in the newsletter page.

# Creating an Article

1. Select *Add New Article* located next to the yellow stat on the upper right of the page.

| General Articles | Preview | 🚖 Add New Article |
|------------------|---------|-------------------|
| Title            |         | Actions           |
| 🗧 Demo Article   |         | Ø 1               |

2. Fill out the fields for the new article.

| General Articles Preview |                                                           |
|--------------------------|-----------------------------------------------------------|
| * Title:                 |                                                           |
| * Full-Length Article?:  | Yes 🔻                                                     |
|                          | Choose a File No file chosen                              |
|                          | Accepted Formats: PNG, JPEG, GIF                          |
| Document:                | Choose a File No file chosen                              |
|                          | Accepted Formats: PDF, Word, Rich Text, Excel, PowerPoint |

| ✓ Abstract       |                |   |    |    |     |       |      |    |   |   |            |   |   |     |   |   |        |     |   |   |
|------------------|----------------|---|----|----|-----|-------|------|----|---|---|------------|---|---|-----|---|---|--------|-----|---|---|
| Normal -         | Styles -       | В | ΙU | Ix | i i | £     | ≡ )= | := | - | ł | Ω          | * | * | -   | æ | ę | Source | ₽₿Ç | × |   |
|                  |                |   |    |    |     |       |      |    |   |   |            |   |   |     |   |   |        |     |   |   |
|                  |                |   |    |    |     |       |      |    |   |   |            |   |   |     |   |   |        |     |   |   |
|                  |                |   |    |    |     |       |      |    |   |   |            |   |   |     |   |   |        |     |   |   |
| body p           |                |   |    |    |     |       |      |    |   |   |            |   |   |     |   |   |        |     |   | 4 |
|                  | ent            |   |    |    |     |       |      |    |   |   |            |   |   |     |   |   |        |     |   |   |
|                  |                |   |    |    |     |       |      |    |   |   |            |   |   |     |   |   |        |     |   |   |
|                  |                |   |    |    |     |       |      |    |   |   |            |   |   |     |   |   |        |     |   |   |
|                  |                |   |    |    |     |       |      |    |   |   |            |   |   |     |   |   |        |     |   |   |
|                  |                |   |    |    |     |       |      |    |   |   |            |   |   |     |   |   |        |     |   |   |
|                  |                |   |    |    |     |       |      |    |   |   |            |   |   |     |   |   |        |     |   |   |
|                  |                |   |    |    |     |       |      |    |   |   |            |   |   |     |   |   |        |     |   |   |
|                  |                |   |    |    |     |       |      |    |   |   |            |   |   | _/, |   |   |        |     |   |   |
| ★ HTML Formatted | l Content      |   |    |    |     |       |      |    |   |   |            |   |   |     |   |   |        |     |   |   |
| Format -         |                |   |    |    |     |       |      |    | 1 | ֮ | <u>A</u> - | • |   |     |   |   |        |     |   |   |
| Ω 🖬 🖷 🔮          | <b>} 🛗 💣</b> 🝩 | ę | ≈  | *  | A 🖗 | Sourc | e 🕸  | 23 |   |   |            |   |   |     |   |   |        |     |   |   |
|                  |                |   |    |    |     |       |      |    |   |   |            |   |   |     |   |   |        |     |   |   |
|                  |                |   |    |    |     |       |      |    |   |   |            |   |   |     |   |   |        |     |   |   |
|                  |                |   |    |    |     |       |      |    |   |   |            |   |   |     |   |   |        |     |   |   |
|                  |                |   |    |    |     |       |      |    |   |   |            |   |   |     |   |   |        |     |   |   |

| ▼ Content Optimization     |             |  |  |  |  |  |  |  |
|----------------------------|-------------|--|--|--|--|--|--|--|
| * Window Title:            |             |  |  |  |  |  |  |  |
| * Alias:                   |             |  |  |  |  |  |  |  |
| Visible to Search Engines: |             |  |  |  |  |  |  |  |
| Meta Description:          |             |  |  |  |  |  |  |  |
|                            | Save Cancel |  |  |  |  |  |  |  |

# Editing an Article

1. Select the *Pencil* icon located next to the article you wish to edit.

| General Articles | Preview | * | Add New Article |
|------------------|---------|---|-----------------|
| Title            |         |   | Actions         |
| 🗧 Demo Article   |         |   | <i>»</i>        |

- 2. Edit the article.
- 3. Once you have made the desired changes click *Save* at the bottom of the page.

#### Removing an Article

1. Select the *Trash* icon located next to the article you wish to remove.

| General Articles | Preview 🔶 | Add New Article |
|------------------|-----------|-----------------|
| Title            |           | Actions         |
| Demo Article     |           | a 🖉             |

## 2. You will be asked to confirm that you wish to remove the article. Click **OK**.

#### Previewing a Newsletter

To preview an issue, go to the *Preview* tab in the newsletter page.

| Edit Issue |          |         |  |  |  |
|------------|----------|---------|--|--|--|
| General    | Articles | Preview |  |  |  |

## **Editing an Issue**

1. Select the *Pencil* icon located next to the issue you wish to edit.

| All Newsletters  |          | End Date Search Show All |           | 🚖 Add New Issue |  |
|------------------|----------|--------------------------|-----------|-----------------|--|
| Date Issued      | Title    | Newsletter               | Date Sent | Actions         |  |
| January 18, 2016 | Issue #1 | Demo Newsletter          |           | 🔎 🗟 🖬 🥒 🖉       |  |

- 2. Edit the issue.
- 3. Once you have made the desired changes, click *Save* at the bottom of the page.

#### **Removing an Issue**

1. Select the *Trash* icon located next to the issue you wish to remove.

| All Newsletters  |          | End Date Search Show All |           | 🚖 Add New Issue |  |
|------------------|----------|--------------------------|-----------|-----------------|--|
| Date Issued      | Title    | Newsletter               | Date Sent | Actions         |  |
| January 18, 2016 | Issue #1 | Demo Newsletter          |           | 🔎 🗟 🖬 🥒 🛐       |  |

2. You will be asked to confirm that you wish to remove the issue. Click **OK**.

## **Managing Issue Articles**

1. Select the *Manage issue articles* located next to the issue of which you wish to manage its articles.

| All Newsletters  | Start Date     to | End Date        | Search Show All | 🚖 Add New Issue |
|------------------|-------------------|-----------------|-----------------|-----------------|
| Date Issued      | Title             | Newsletter      | Date Sent       | Actions         |
| January 18, 2016 | Issue #1          | Demo Newsletter |                 | 🔎 🗟 🖬 🖉 🦉       |

# Previewing an Issue

1. Select the *Lens* icon located next to the issue you wish to preview.

| All Newsletters  | Start Date      to | End Date        | Search Show All | 🚖 Add New Issue |
|------------------|--------------------|-----------------|-----------------|-----------------|
| Date Issued      | Title              | Newsletter      | Date Sent       | Actions         |
| January 18, 2016 | Issue #1           | Demo Newsletter |                 | 🔎 🗟 🖬 🥒 🧃       |

# Marking/Unmarking an Issue as 'Ready to Send'

1. Click the *Envelop with arrow* icon if you want to change the 'Ready to Send' status of the issue.

| All Newsletters  | Start Date     to | End Date        | Search Show All | 쑭 Add New Issue |
|------------------|-------------------|-----------------|-----------------|-----------------|
| Date Issued      | Title             | Newsletter      | Date Sent       | Actions         |
| January 18, 2016 | Issue #1          | Demo Newsletter |                 | 🔎 🗟 🖬 🥒 🦉       |

## **Subscribers**

#### **Creating a Subscriber**

1. From the main page of the administrative website. Select *Subscribers*, located under the *Manage Content Modules* box.

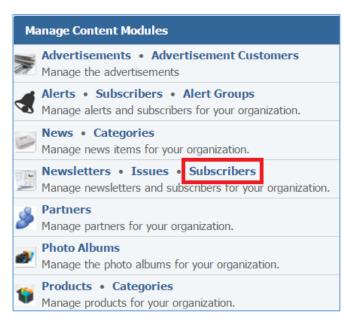

2. Select the *Ass New Subscriber* located next to the yellow star on the upper right of the page.

| Any | Newsletter   Search | Search Show All 😢 Export All Sub | oscribers 🛭 😫 Manage Subscribers 🏾 🔶 Add | New Subscriber |
|-----|---------------------|----------------------------------|------------------------------------------|----------------|
|     | Name                | Email                            | Newsletters                              | Actions        |
|     | Global Reach        | test@globalreach.com             | Demo, Demo Newsletter                    | 0              |

3. Fill out the fields for your new subscriber.

| ▼ General                             |
|---------------------------------------|
| First Name:                           |
| Last Name:                            |
| * Email:                              |
| Newsletters: 🗌 Demo 🔲 Demo Newsletter |
| Save Cancel                           |

## **Editing a Subscriber**

1. From the main page of the administrative website. Select *Subscribers*, located under the *Manage Content Modules* box.

| Ma | Manage Content Modules                                                                                             |  |  |  |  |  |
|----|----------------------------------------------------------------------------------------------------|--|--|--|--|--|
|    | Advertisements • Advertisement Customers<br>Manage the advertisements                                              |  |  |  |  |  |
|    | Alerts • Subscribers • Alert Groups<br>Manage alerts and subscribers for your organization.                        |  |  |  |  |  |
| 1  | News • Categories<br>Manage news items for your organization.                                                      |  |  |  |  |  |
|    | Newsletters         Issues         Subscribers           Manage newsletters and subscribers for your organization. |  |  |  |  |  |
| ۶  | Partners<br>Manage partners for your organization.                                                                 |  |  |  |  |  |
| ١  | Photo Albums<br>Manage the photo albums for your organization.                                                     |  |  |  |  |  |
| 1  | Products • Categories<br>Manage products for your organization.                                                    |  |  |  |  |  |

2. Select the *Pencil* icon located next to the subscriber you wish to edit.

| Any | Any Newsletter 🔹 Search Search Show All 🗡 Export All Subscribers 😫 Manage Subscribers 🌟 Add New Subscriber |                      |                       |          |  |  |  |
|-----|----------------------------------------------------------------------------------------------------|----------------------|-----------------------|----------|--|--|--|
|     | Name                                                                                                    | Email                | Newsletters           | Actions  |  |  |  |
|     | Global Reach                                                                                               | test@globalreach.com | Demo, Demo Newsletter | <i>I</i> |  |  |  |

- 3. Edit the subscriber.
- 4. Once you have made the desired changes, click *Save* at the bottom of the page.

#### **Removing a Subscriber**

1. From the main page of the administrative website. Select *Subscribers*, located under the *Manage Content Modules* box.

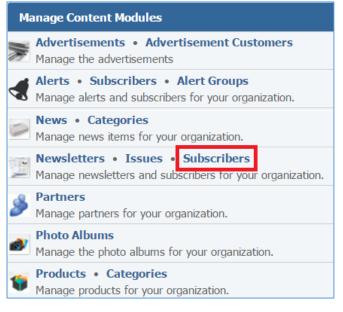

## 2. Select the *Trash* icon located next to the subscriber you wish to remove.

| Any | Any Newsletter 🔻 Search Search Show All 😢 Export All Subscribers 😫 Manage Subscribers 🐈 Add New Subscribe |                      |                       |         |  |  |
|-----|----------------------------------------------------------------------------------------------------|----------------------|-----------------------|---------|--|--|
|     | Name                                                                                                    | Email                | Newsletters           | Actions |  |  |
|     | Global Reach                                                                                              | test@globalreach.com | Demo, Demo Newsletter | Ø       |  |  |

3. You will be asked to confirm that you wish to remove the subscriber. Click OK.

#### **Managing Subscribers**

1. From the main page of the administrative website. Select *Subscribers*, located under the *Manage Content Modules* box.

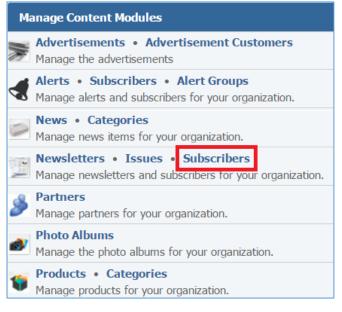

## 2. Select *Manage Subscribers* located on the left of the yellow star on the upper menu of the page.

| Any | Newsletter   Search | Search Show All 🛛 😢 Export All Sub | oscribers 😫 Manage Subscribers 🔶 Add | New Subscriber |
|-----|---------------------|------------------------------------|--------------------------------------|----------------|
|     | Name                | Email                              | Newsletters                          | Actions        |
|     | Global Reach        | test@globalreach.com               | Demo, Demo Newsletter                | Ø 1            |

3. Subscribe or unsubscribe the subscribers in a selected list.

| ▼ General            |                                                                              |
|----------------------|------------------------------------------------------------------------------|
| * File:              | Choose a File No file chosen                                                 |
|                      | Accepted Formats: Excel                                                      |
|                      | The file must contain the following columns: FirstName, LastName, and Email. |
|                      | No spaces are allowed between the words of the column name.                  |
| * Newsletters:       | Demo Demo Newsletter                                                         |
| * Action to perform: | Select V                                                                     |
|                      | Process Cancel                                                               |

4. Click *Process* at the bottom of the page.

## **Exporting All Subscribers**

5. From the main page of the administrative website. Select *Subscribers*, located under the *Manage Content Modules* box.

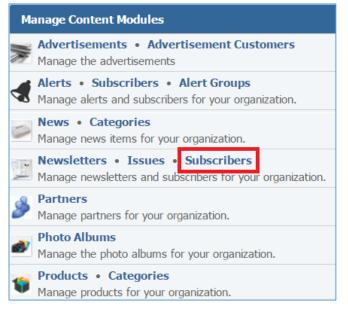

## 6. Select *Export All Subscribers*, located on the upper menu of the page.

| Any | Newsletter  Vewsletter | Search Show All      | 😢 Export All Subscribers 😫 Manage Subscribers 🔺 Add | New Subscriber |
|-----|------------------------|----------------------|-----------------------------------------------------|----------------|
|     | Name                   | Email                | Newsletters                                         | Actions        |
|     | Global Reach           | test@globalreach.com | Demo, Demo Newsletter                               | 0              |

# Partners Module

After you've set up a dynamic module page that uses the *Partners* module, please refer to the instructions below for learning how to manage Partners.

# **Creating a Partner**

1. From the main page of the administrative website, select *Partners*, located under the *Manage Content Modules* box

| Ma    | nnage Content Modules                                                                                                |
|-------|----------------------------------------------------------------------------------------------------|
|       | Advertisements • Advertisement Customers<br>Manage the advertisements                                                |
|       | Alerts • Subscribers • Alert Groups<br>Manage alerts and subscribers for your organization.                          |
|       | News • Categories<br>Manage news items for your organization.                                                        |
| 1 and | <b>Newsletters</b> • <b>Issues</b> • <b>Subscribers</b><br>Manage newsletters and subscribers for your organization. |
| 8     | Partners<br>Manage partners for your organization.                                                                   |
| ø     | Photo Albums<br>Manage the photo albums for your organization.                                                       |
| 1     | Products • Categories<br>Manage products for your organization.                                                      |

2. Select *Add New Partner* located next to the yellow star on the upper right of the page.

| All Websites  All Pages  Show All | 🚖 Add New Partner |
|-----------------------------------|-------------------|
| Name                              | Actions           |
| Demo Partner                      | 9 🖉 🗑             |

3. Fill out the fields for your new partner.

| ▼ General    |                                                                                        |  |
|--------------|----------------------------------------------------------------------------------------|--|
| * Name:      |                                                                                        |  |
| Website:     |                                                                                        |  |
| Description: |                                                                                        |  |
| Image:       | Choose a File No file chosen Accepted Formats: PNG, JPEG, GIF                          |  |
| Document:    | Choose a File No file chosen Accepted Formats: PDF, Word, Rich Text, Excel, PowerPoint |  |
| * Enabled:   | Yes T                                                                                  |  |
| Feed Title:  |                                                                                        |  |
| Feed URL:    |                                                                                        |  |

|             | ription  |   |    |   |                |     |     |   |          |    |     |         |   |    |    |   |   |        |     |
|-------------|----------|---|----|---|----------------|-----|-----|---|----------|----|-----|---------|---|----|----|---|---|--------|-----|
| Normal      | • Styles | • | BI | Ū | I <sub>x</sub> | 1   | 1   | ≣ | )=<br>2  | := |     | ÷∎<br>E | Ω | 69 | €₹ | * | * | Source | ₽₿Ç |
|             |          |   |    |   |                |     |     |   |          |    |     |         |   |    |    |   |   |        |     |
| body p      |          |   |    |   |                |     |     |   |          |    |     |         |   |    |    |   |   |        |     |
| Mission Sta | atement  |   |    |   |                |     |     |   |          |    |     |         |   |    |    |   |   |        |     |
| Normal      | + Styles | • | BI | U | <u>I</u> x     | È 3 | : 4 |   | 1=<br>2= | := | t)E |         | Ω | œ  | R  | ۰ | 1 | Source | ₽₿Ç |
| 53          |          |   |    |   |                |     |     |   |          |    |     |         |   |    |    |   |   |        |     |

| ▼ Content Optimization     |               |         |          |
|----------------------------|---------------|---------|----------|
| * Window Title:            |               |         |          |
| * Alias:                   |               |         |          |
| Visible to Search Engines: | Yes v         |         |          |
| Meta Description:          |               |         |          |
| ▼ Pages                    |               |         |          |
| Website                    | Page          | Display | Approved |
| Demo                       | Demo Partners |         |          |
|                            | Save Cancel   |         |          |

## **Editing a Partner**

1. From the main page of the administrative website, select *Partners*, located under the *Manage Content Modules* box.

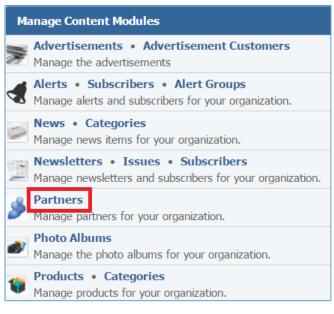

#### 2. Select the *Pencil* icon located next to the partner you wish to edit.

| All Websites  All Pages  Show All |         |  |  |
|-----------------------------------|---------|--|--|
| Name                              | Actions |  |  |
| Demo Partner                      | 8 🥒 🗑   |  |  |

- 3. Edit the partner fields.
- 4. Once you have made the desired changes, click *Save* at the bottom of the page.

# **Enabling / Disabling a Partner**

1. From the main page of the administrative website, select *Partners*, located under the *Manage Content Modules* box.

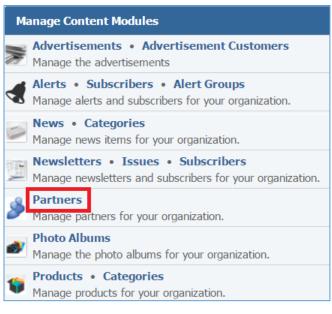

## 2. Select the *Lamp* icon located next to the partner you wish to enable or disable.

| All Websites  All Pages  Show All |         |  |  |
|-----------------------------------|---------|--|--|
| Name                              | Actions |  |  |
| Demo Partner                      | ♀ ∅     |  |  |

#### **Removing a Partner**

3. From the main page of the administrative website, select *Partners*, located under the *Manage Content Modules* box.

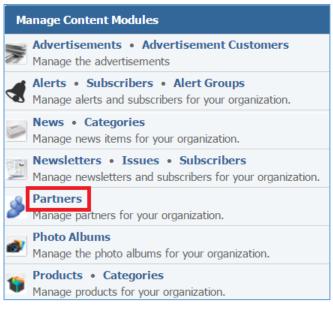

## 4. Select the *Trash* icon located next to the partner you wish to remove.

| All Websites  All Pages  Show All |         |  |  |
|-----------------------------------|---------|--|--|
| Name                              | Actions |  |  |
| Demo Partner                      | 9 🖉 🗑   |  |  |

5. You will be asked to confirm that you wish to remove the partner. Click **OK**.

# Photo Albums Module

Once you've set up a dynamic module page that uses the Photo Albums module, please refer to the instructions below for learning how to manage Photo Albums.

# **Creating a Photo Album**

1. From the main page of the administrative website, select *Photo Albums*, located under the *Manage Content Modules* box.

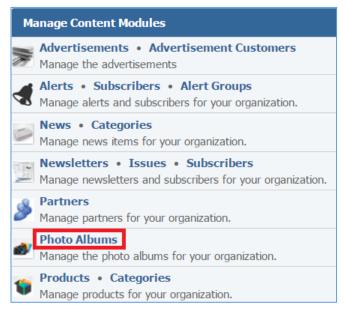

## 2. Select *Add New Photo Album* located next to the yellow star on the upper right of the page.

| All Websites  Show All | *                | 🚖 Add New Photo Album |  |  |  |
|------------------------|------------------|-----------------------|--|--|--|
| Name                   | Number of Images | Actions               |  |  |  |
| Demo Photo Album       | 2 images         | 9 🖉 🗑                 |  |  |  |

## 3. Fill out the fields for your new photo album.

# **General Details**

| ✓ General                                  |                                                                                                    |
|--------------------------------------------|----------------------------------------------------------------------------------------------------|
| * Name:                                    |                                                                                                    |
| Image:                                     | Choose a File No file chosen Accepted Formats: PNG, JPEG, GIF                                                                                                    |
|                                            | Embedded In Page   Embedded in Page: The slideshow will be displayed inside the page body and the thumbnails will be shown in a strip underneath.  Page Overlay: The thumbnail images will be shown spread out on the page. Clicking a thumbnail will activate the slideshow in a popup window. |
| * Image Transition Type:                   | Fade •                                                                                                    |
| * Image Transition Interval:               | 3 v seconds                                                                                                    |
| Start Automatically:                       | Yes v                                                                                                    |
| Show Thumbnails:                           | Yes V                                                                                                    |
| * Enabled:                                 | Yes V                                                                                                    |
| <ul> <li>Photo Album Dimensions</li> </ul> |                                                                                                    |
| * Photo Album Image Width:                 | px<br>Display width for photos in this album (resized automatically)                                                                                                    |
| * Photo Album Image Height:                | px<br>Display height for photos in this album (resized automatically)                                                                                                    |

| <ul> <li>Description</li> </ul>          |           |                  |         |    |    |                  |   |   |   |   |   |        |     |      |   |         |   |
|------------------------------------------|-----------|------------------|---------|----|----|------------------|---|---|---|---|---|--------|-----|------|---|---------|---|
| Format - Styles - B                      | ΙU        | I <sub>×</sub> ≡ | = =     | ]= | := | :  <b>E +</b>  ∎ | Ω | æ | Ŗ | * | * | Source | ABC | ×    |   |         |   |
|                                          |           |                  |         |    |    |                  |   |   |   |   |   |        |     |      |   |         |   |
|                                          |           |                  |         |    |    |                  |   |   |   |   |   |        |     |      |   |         |   |
|                                          |           |                  |         |    |    |                  |   |   |   |   |   |        |     |      |   |         |   |
|                                          |           |                  |         |    |    |                  |   |   |   |   |   |        |     |      |   |         |   |
| <ul> <li>Content Optimization</li> </ul> |           |                  |         |    |    |                  |   |   |   |   |   |        |     |      |   |         |   |
| * Window Title:                          | Demo Phot | o Album          |         |    |    |                  |   | ] |   |   |   |        |     |      |   |         |   |
| * Alias:                                 | demo-phot | o-album          |         |    |    |                  |   | ] |   |   |   |        |     |      |   |         |   |
| Visible to Search Engines:               | Yes 🔻     |                  |         |    |    |                  |   |   |   |   |   |        |     |      |   |         |   |
| Meta Description:                        |           |                  |         |    |    |                  |   | ] |   |   |   |        |     |      |   |         |   |
|                                          |           |                  |         |    |    |                  | , | 6 |   |   |   |        |     |      |   |         |   |
| ▼ Pages                                  |           |                  |         |    |    |                  |   |   |   |   |   |        |     |      |   |         |   |
| Website                                  | Р         | age              |         |    |    |                  |   |   |   |   |   |        | Dis | play | ļ | Approve | d |
| Demo                                     | D         | emo Photo        | o Album |    |    |                  |   |   |   |   |   |        |     | •    |   |         |   |
|                                          | Save      | Cance            | el .    |    |    |                  |   |   |   |   |   |        |     |      |   |         |   |

# Managing Photo Album Images

Once you first save a new photo album, go to the *Images* tab to manage the images of your photo album.

| General Images Add New Image 🔶 Add | Multip  | le Im | ages |
|------------------------------------|---------|-------|------|
| Name                               | А       | ction | IS   |
| Demo image                         | <b></b> | 6P    | ۷    |
| Demo_Multiple_Images_File.jpg      | <b></b> | ø     | ۷    |

## Creating a New Image

1. Select *Add New Image* located next to the first yellow star on the upper right of the page.

| General Images Add New Image 🔶 Add | Multip  | le Im  | ages |
|------------------------------------|---------|--------|------|
| Name                               | 1       | Actior | IS   |
| Demo image                         | <b></b> | ø      | 7    |
| Demo_Multiple_Images_File.jpg      | <b></b> | Ø      | T    |

## 2. Fill out the fields for your new image.

| ▼ General     |                                                               |
|---------------|---------------------------------------------------------------|
| * Name:       |                                                               |
| * Image:      | Choose a File No file chosen Accepted Formats: PNG, JPEG, GIF |
| Caption:      |                                                               |
| Tags:         | One Tag Per Line                                              |
| External URL: |                                                               |
| Open In:      | New Window 🔻                                                  |
| * Enabled:    | Yes V                                                         |
|               | Save Cancel                                                   |

3. Click *Save* at the bottom of the page.

# Creating Multiple Images

1. Select *Add Multiple Images* located next to the first yellow star on the upper right of the page.

| General Images                | 🚖 Add New Image | 🚖 Add | Multip  | le Im | ages |
|-------------------------------|-----------------|-------|---------|-------|------|
| Name                          |                 |       | A       | ction | S    |
| Demo image                    |                 |       | <b></b> | 6     | Ţ    |
| Demo_Multiple_Images_File.jpg |                 |       | <b></b> | ø     | J    |

# 2. Choose a Zip Archive file from your PC.

| ▼ General      |                                       |                       |
|----------------|---------------------------------------|-----------------------|
| * Zip Archive: | Choose a File<br>Accepted Formats: ZI | demo.zip<br>P Archive |
|                | Save Cance                            | ગ                     |

- 3. Click *Save* at the bottom of the page.
- 4. Enter the details for each of the image in the selected file.

| ▼ G    | eneral       |               |                                 |             |                  |
|--------|--------------|---------------|---------------------------------|-------------|------------------|
| Delete | eImage       |               |                                 | Description | Tags             |
|        |              | Name: 🗸       | Hydrangeas_7D33F501B4B6C.jpg    |             |                  |
|        | The second   | External URL: |                                 |             |                  |
|        |              | Open In:      | Same Window 🔻                   |             | One Tag Per Line |
|        |              | Name: 🗸       | Chrysanthemum_8DA29682E3CBF.jpg |             |                  |
|        | <b>《</b> 關於公 | External URL: |                                 |             |                  |
|        |              | Open In:      | Same Window 🔻                   |             | One Tag Per Line |
|        |              | Name: 🗸       | Desert_9C2C35924A30B.jpg        |             |                  |
|        |              | External URL: |                                 |             |                  |
|        |              | Open In:      | Same Window 🔻                   |             | One Tag Per Line |
|        |              |               | Save                            |             |                  |
|        |              |               |                                 |             |                  |

5. Once you have entered the details, click *Save* at the bottom of the page.

## Editing an Image

1. Select the *Pencil* icon located to the right of the image you wish to edit.

| General Images                | 🚖 Add New Image 🏾 🚖 Add | Multiple Images |
|-------------------------------|-------------------------|-----------------|
| Name                          |                         | Actions         |
| Demo image                    |                         | 9 🖉 🗑           |
| Demo_Multiple_Images_File.jpg |                         | 9 🖉 関           |

- 2. Edit the image.
- 3. Once you have made the desired changes, click *Save* at the bottom of the page.
- 4. Click *Save* at the bottom of the page.

## Enabling / Disabling an Image

1. Select the *Lamp* icon located to the right of the image you wish to enable or disable.

| General Images                | 🚖 Add New Image 🏾 🚖 Add | Multiple Images |
|-------------------------------|-------------------------|-----------------|
| Name                          |                         | Actions         |
| Demo image                    |                         | 💡 🖉 🗑           |
| Demo_Multiple_Images_File.jpg |                         | 9 🖉 関           |

## Removing an Image / Images

1. Select the *Trash* icon located to the right of the image you wish to remove.

| General Images Add New Imag   | e 🄺 Add I | Multipl  | e Ima  | iges |
|-------------------------------|-----------|----------|--------|------|
| Name                          |           | A        | ctions | 5    |
| Demo image                    |           | <b></b>  | Ø      | 7    |
| Demo_Multiple_Images_File.jpg |           | <b>9</b> | P      | 7    |

2. You will be asked to confirm that you wish to remove the image. Select **OK**.

#### **Editing a Photo Album**

1. From the main page of the administrative website, select *Photo Albums*, located under the *Manage Content Modules* box.

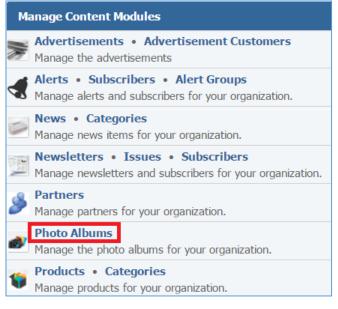

#### 2. Select the *Pencil* icon located next to the photo album you wish to edit.

| All Websites  Show All Add New Photo Albun |                  |         |  |  |  |  |
|--------------------------------------------|------------------|---------|--|--|--|--|
| Name                                       | Number of Images | Actions |  |  |  |  |
| Demo Photo Album                           | 2 images         | S 🖉 🖉   |  |  |  |  |

- 3. Edit the photo album.
- 4. Once you have made the desired changes, click *Save* at the bottom of the page.

## Enabling / Disabling a Photo Album

1. From the main page of the administrative website, select *Photo Albums*, located under the *Manage Content Modules* box.

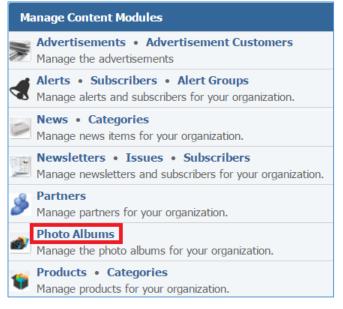

## 2. Select the *Lamp* icon located next to the photo album you wish to enable or disable.

| All Websites 🔻 Show All 🔶 Add New Photo Album |                  |         |
|-----------------------------------------------|------------------|---------|
| Name                                          | Number of Images | Actions |
| Demo Photo Album                              | 2 images         | ♀ ∅ ♥   |

#### **Removing a Photo Album**

1. From the main page of the administrative website, select *Photo Albums*, located under the *Manage Content Modules* box.

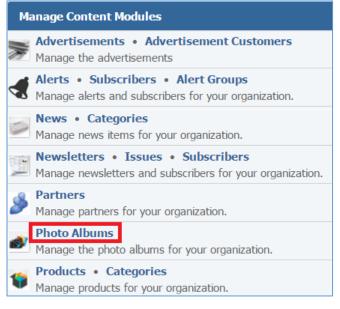

#### 2. Select the *Trash* icon located next to the photo album you wish to remove.

| All Websites  Show All | Show All 🔶 📩 Add New Photo Album |         |
|------------------------|----------------------------------|---------|
| Name                   | Number of Images                 | Actions |
| Demo Photo Album       | 2 images                         | 9 🖉 🗑   |

3. Once you have made the desired changes, you will be asked to confirm that you wish to remove the photo album. Click **OK**.

# **Products Module**

After you've set up a dynamic module that uses the Products module, please refer to the instructions below for learning how to manage Products Categories and Products.

# **Products Categories**

## Creating a Category

1. From the main page of the administrative website, select *Categories*, located under the *Manage Content Modules.* Many of our modules have a Category option, so be sure you are selecting the category next to the Products.

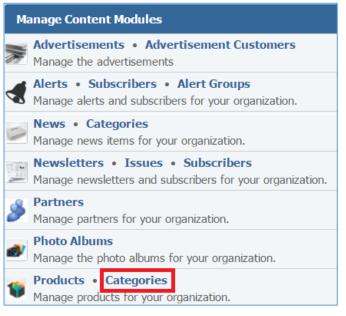

## 2. Select *Add New Category*, located next to the yellow star on the upper right of your page.

|                       | 🚖 Add New Category |  |
|-----------------------|--------------------|--|
| Name                  | Actions            |  |
| Demo Product Category | 9 🖉 🗑              |  |

3. Fill out the fields for your new category.

| ✓ General             |                                                                |   |
|-----------------------|----------------------------------------------------------------|---|
| * Name:               | e:                                                             |   |
|                       |                                                                |   |
| Abstract:             |                                                                |   |
|                       |                                                                |   |
| Internal Description: | 1:                                                             |   |
| Image:                | e: Choose a File No file chosen                                |   |
| 1110901               | Accepted Formats: PNG, JPEG, GIF                               |   |
| Enabled:              | d: Yes 🔻                                                       |   |
|                       |                                                                |   |
|                       |                                                                | _ |
| Normal - Styles - B   | Β Ι U Ι <sub>x</sub> ≧ Ξ Ξ Ξ Ι ≔ ⊕ ⊕ Α· Δ· Ω ⊡ Φ 🚯 🛎 🛷 ∞ 👳 🏁 ⊞ |   |
| 🐟 🥕 🙆 Source 🥵 🔀      |                                                                |   |
|                       |                                                                | 1 |
|                       |                                                                |   |
|                       |                                                                |   |
|                       |                                                                |   |
|                       |                                                                |   |
| body p                |                                                                | 4 |
| ▼ Footer              |                                                                |   |
| Neural                |                                                                | ٦ |
|                       |                                                                |   |
| < 🔶 🔂 Source 🥵 🔀      |                                                                |   |
|                       |                                                                |   |
|                       |                                                                |   |
|                       |                                                                |   |
|                       |                                                                |   |
| body p                |                                                                |   |

| ▼ Content Optimization     |             |  |  |
|----------------------------|-------------|--|--|
| * Window Title:            |             |  |  |
| * Alias:                   |             |  |  |
| Visible to Search Engines: | Yes 🔻       |  |  |
| Meta Description:          |             |  |  |
|                            |             |  |  |
|                            | Save Cancel |  |  |

4. Click *Save* at the bottom of your page.

## **Editing a Category**

 From the main page of the administrative website, select *Categories*, located under the *Manage Content Modules*. Many of our modules have a Category option, so be sure you are selecting the category next to the Products.

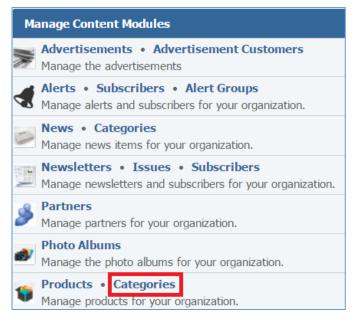

#### 2. Select the *Pencil* icon located next to the category you wish to edit.

| 1                     | 🛉 Add New Category |
|-----------------------|--------------------|
| Name                  | Actions            |
| Demo Product Category | 8 🖉 🗑              |

- 3. Edit the category.
- 4. Once you have made the desired changes, click *Save* at the bottom of the page.

## Enabling / Disabling a Category

 From the main page of the administrative website, select *Categories*, located under the *Manage Content Modules*. Many of our modules have a Category option, so be sure you are selecting the category next to the Products.

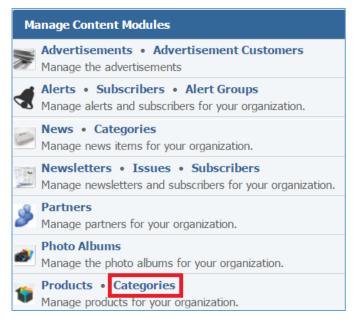

## 2. Select the *Lamp* icon located next to the category you wish to enable or disable.

| 1                     | 🚖 Add New Category |
|-----------------------|--------------------|
| Name                  | Actions            |
| Demo Product Category | <b>?</b> 🖉         |

#### **Removing a Category**

 From the main page of the administrative website, select *Categories*, located under the *Manage Content Modules*. Many of our modules have a Category option, so be sure you are selecting the category next to the Products.

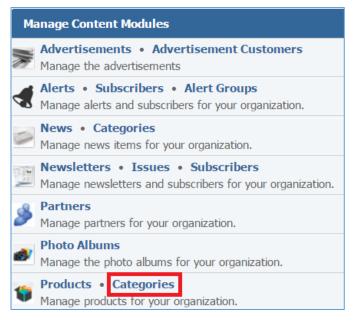

#### 2. Select the *Trash* icon located next to the category you wish to remove.

| 1                     | 🛉 Add New Category |
|-----------------------|--------------------|
| Name                  | Actions            |
| Demo Product Category | 8 🖉 関              |

## 3. You will be asked to confirm that you wish to remove the category. Click OK.

## **Products**

# **Creating a Products**

1. From the main page of the administrative website, select *Products*, located under the *Manage Content Modules.* 

| Ma    | Manage Content Modules                                                                                               |  |  |
|-------|----------------------------------------------------------------------------------------------------|--|--|
|       | Advertisements • Advertisement Customers<br>Manage the advertisements                                                |  |  |
|       | Alerts • Subscribers • Alert Groups<br>Manage alerts and subscribers for your organization.                          |  |  |
|       | News • Categories<br>Manage news items for your organization.                                                        |  |  |
| 1 and | <b>Newsletters</b> • <b>Issues</b> • <b>Subscribers</b><br>Manage newsletters and subscribers for your organization. |  |  |
| ۶     | Partners<br>Manage partners for your organization.                                                                   |  |  |
| ø     | Photo Albums<br>Manage the photo albums for your organization.                                                       |  |  |
| ţ     | Products • Categories<br>Manage products for your organization.                                                      |  |  |

2. Select *Add New Product* located next to the yellow star on the upper right of the page.

| All Websites  All Pages All Categories All Show All | 🚖 Add New Product |
|-----------------------------------------------------|-------------------|
| Name                                                | Actions           |
| Demo Product                                        | 🛍 💡 🖉 関           |

3. Fill out the fields for your new product.

# General Details

| * Name:                                                                               |  |
|---------------------------------------------------------------------------------------|--|
|                                                                                       |  |
| Image: Choose a File No file chosen                                                   |  |
| Accepted Formats: PNG, JPEG, GIF                                                      |  |
| Enabled: Yes 🔻                                                                        |  |
| ✓ Abstract                                                                            |  |
|                                                                                       |  |
| Normal · Styles · Β Ι U Ι <sub>x</sub> Ε Ξ Ξ Ε Ι ···· ··· ···· ··· ··· ···· ··        |  |
| source 💖 🔀                                                                            |  |
|                                                                                       |  |
|                                                                                       |  |
|                                                                                       |  |
|                                                                                       |  |
| body p                                                                                |  |
| ✓ Public Description                                                                  |  |
|                                                                                       |  |
| Normal - Styles - Β Ι U I <sub>x</sub> Ξ Ξ Ξ Ξ Ι Ι Ι Ι Ι Α· Δ· Δ· Ω Δ Φ 3 👑 Ø ∞ 👳 🏴 🎞 |  |
| Source 💖 🔀                                                                            |  |
|                                                                                       |  |
|                                                                                       |  |
|                                                                                       |  |
|                                                                                       |  |
| body p                                                                                |  |
| ✓ Internal Description                                                                |  |
|                                                                                       |  |
| Format - Styles - Β Ι U Ι <sub>x</sub> Ε Ξ Ξ Ε Ι Π Π Η Α· Δ· Δ· Ω Γ Φ 🚯 💩 🐲 👳 🏁 🎹     |  |
| 🔸 🚈 🖻 Source 💖 🔀                                                                      |  |
|                                                                                       |  |

| ✓ Content Optimization     |              |         |          |
|----------------------------|--------------|---------|----------|
| * Window Title:            |              |         |          |
| * Alias:                   |              |         |          |
| Visible to Search Engines: | Yes •        |         |          |
| Meta Description:          |              |         |          |
|                            |              |         |          |
| Demo Product Category      |              |         |          |
|                            |              |         |          |
| Website Pa                 | age          | Display | Approved |
| Demo D                     | emo Products |         |          |
|                            | Save Cancel  |         |          |

4. Click *Save* at the bottom of the page.

#### Documents

Once you save the new product, go to the *Documents* tab to manage its documents.

| General Documents     | 🔶 Add New Document |  |
|-----------------------|--------------------|--|
| Name                  | Actions            |  |
| Demo product document | 0 1                |  |

#### Creating a Document

1. Select *Add New Document* located next to the yellow star on the upper right of the page.

| General    | Documents      | 🚖 Add | l New Docum | nent |
|------------|----------------|-------|-------------|------|
| Name       |                |       | Actions     | 5    |
| 🗯 Demo pro | oduct document |       | 0           |      |

#### 2. Fill out the fields for your new document.

| General Documents |                                                                                                    |
|-------------------|----------------------------------------------------------------------------------------------------|
| * Name:           |                                                                                                    |
| Description:      |                                                                                                    |
| * Document:       | Choose a File No file chosen<br>Accepted Formats: PDF, Word, Rich Text, Excel, PowerPoint, QuickTime |
|                   | Save Cancel                                                                                          |

3. Click *Save* at the bottom of the page.

## Editing a Document

1. Select the *Pencil* icon located next to the document you wish to edit.

| General Documents     | l New Document |
|-----------------------|----------------|
| Name                  | Actions        |
| Demo product document | Ø              |

- 2. Edit the document.
- 3. Once you have made the desired changes, click *Save* at the bottom of the page.

# Removing a Document

1. Select the *Trash* icon located next to the document you wish to remove.

| General Documents     | d New Document |
|-----------------------|----------------|
| Name                  | Actions        |
| Demo product document | <i>a</i>       |

2. You will be asked to confirm that you wish to remove the document.

#### **Editing a Product**

1. From the main page of the administrative website, select *Products*, located under the *Manage Content Modules.* 

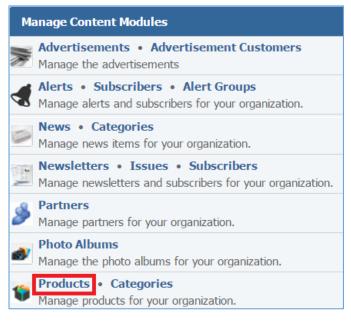

2. Select the *Pencil* icon located next to the product you wish to edit.

| All Websites  All Pages All Categories All Show All | 🚖 Add New Product |
|-----------------------------------------------------|-------------------|
| Name                                                | Actions           |
| Demo Product                                        | 🛍 💡 🖉 🗑           |

- 3. Edit the product.
- 4. Once you have made the desired changes, click *Save* at the bottom of the page.

#### **Managing Product Documents**

1. From the main page of the administrative website, select *Products*, located under the *Manage Content Modules.* 

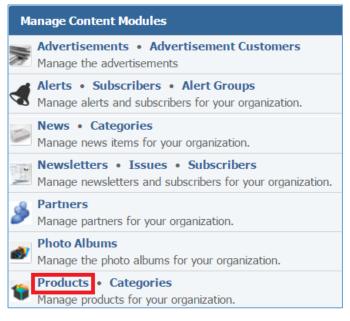

2. Select the *Documents* icon located next to the document of which you wish to manage its documents.

| All Websites  All Pages All Categories All Show All | 🚖 Add New Product |
|-----------------------------------------------------|-------------------|
| Name                                                | Actions           |
| Demo Product                                        | 🛍 🖇 🥒 🖉           |

## **Enabling / Disabling a Product**

1. From the main page of the administrative website, select *Products*, located under the *Manage Content Modules.* 

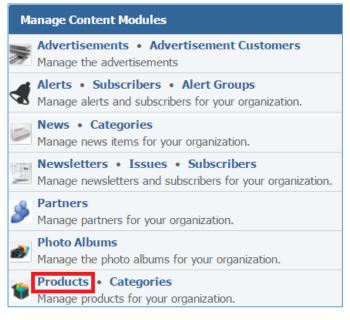

#### 2. Select the *Lamp* icon located next to the product you wish to enable or disable.

| All Websites  All Pages All Categories Show All | 🚖 Add New Product |
|-------------------------------------------------|-------------------|
| Name                                            | Actions           |
| Demo Product                                    | 🗎 💡 🖉             |

#### **Removing a Product**

1. From the main page of the administrative website, select *Products*, located under the *Manage Content Modules.* 

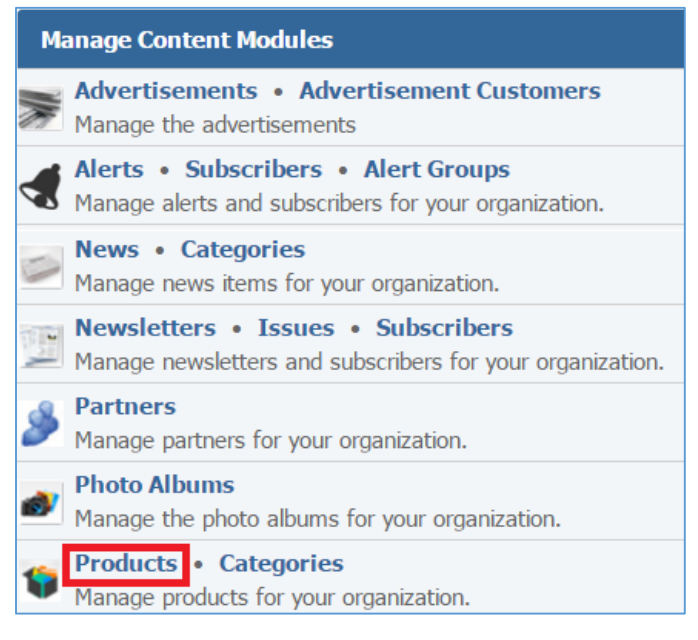

## 2. Select the *Trash* icon located next to the product you wish to remove.

| All Websites  All Pages All Categories All Show All | 🚖 Add New Product |
|-----------------------------------------------------|-------------------|
| Name                                                | Actions           |
| Demo Product                                        | 🛍 💡 🖉 🕎           |

3. You will be asked to confirm that you wish to remove the product. Click **OK**.

# Posts Module

After you've set up a dynamic module page that uses the Posts module, please refer to the instructions below for learning how to manage Posts Categories, Tags, Posts and Comments.

# **Posts Categories**

## **Creating a Category**

 From the main page of the administrative website, select *Categories*, located under the *Manage Content Modules* box. Many of our modules have a category option, so be sure you are selecting the category next to the Posts.

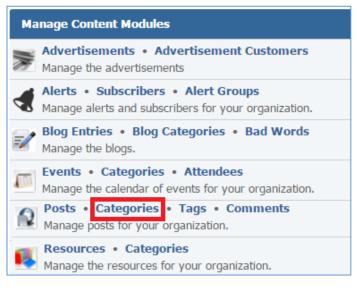

## 2. Select *Create a Category* located next to the yellow star on the upper right of the page.

|                    |              | 🚖 C | Create a Category |  |
|--------------------|--------------|-----|-------------------|--|
| Title              | Created By   |     | Actions           |  |
| Demo Post Category | Global Reach |     | 9 🖉 👅             |  |

## 3. Fill out the fields for your new category.

| ▼ General                  |             |   |
|----------------------------|-------------|---|
| * Title:                   | :           |   |
| * Enabled:                 | : Yes T     |   |
|                            |             |   |
| Normal - Styles - B        |             |   |
|                            |             |   |
|                            |             |   |
|                            |             |   |
|                            |             |   |
| body p                     |             |   |
|                            |             |   |
| * Window Title:            | :           |   |
| * Alias:                   | :           |   |
| Visible to Search Engines: | : Yes 🔻     |   |
| Meta Description:          | :           |   |
|                            |             |   |
|                            | Save Cancel | _ |

4. Click *Save* at the bottom of the page.

## **Editing a Category**

1. From the main page of the administrative website, select *Categories*, located under the *Manage Content Modules* box. Many of our modules have a category option, so be sure you are selecting the category next to the Posts.

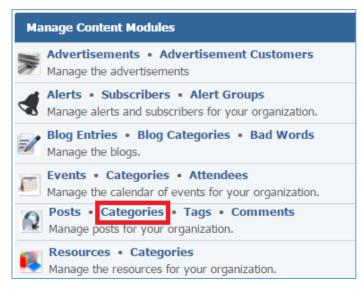

#### 2. Select the *Pencil* icon located next to the category you wish to edit.

| 🔶 Create a Category |              | reate a Category |
|---------------------|--------------|------------------|
| Title               | Created By   | Actions          |
| Demo Post Category  | Global Reach | S 🥒 🖉            |

- 3. Edit the category fields.
- 4. Once you have made the desired changes, click *Save* at the bottom of the page.

## **Enabling / Disabling a Category**

1. From the main page of the administrative website, select *Categories*, located under the *Manage Content Modules* box. Many of our modules have a category option, so be sure you are selecting the category next to the Posts.

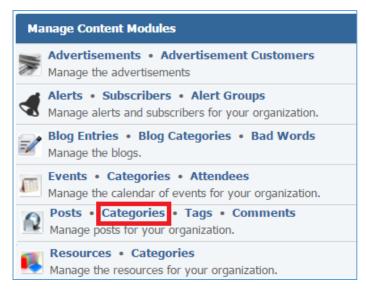

## 2. Select the *Lamp* icon located next to the category you wish to enable or disable.

| 🔶 Create a Category |              |         |
|---------------------|--------------|---------|
| Title               | Created By   | Actions |
| Demo Post Category  | Global Reach | ♀ ∅ ♥   |

#### **Removing a Category**

 From the main page of the administrative website, select *Categories*, located under the *Manage Content Modules* box. Many of our modules have a category option, so be sure you are selecting the category next to the Posts.

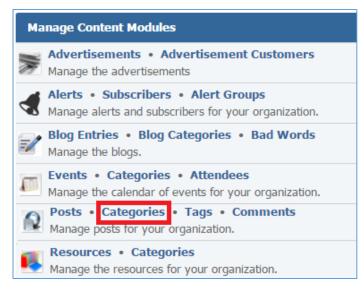

## 2. Select the *Trash* icon located next to the category you wish to remove.

| 🚖 Create a Category |              |         |
|---------------------|--------------|---------|
| Title               | Created By   | Actions |
| Demo Post Category  | Global Reach | 8 🖉 🗑   |

3. You will be asked to confirm that you wish to remove the category. Click **OK**.

#### Tags

## **Creating a Tag**

1. From the main page of the administrative website, select *Tags*, located under the *Manage Content Modules* box.

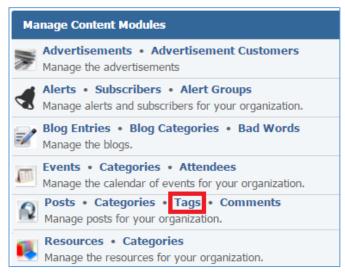

#### 2. Select *Create a Tag* located next to the yellow star on the upper right of the page.

|          |              | 🚖 Create a Tag |
|----------|--------------|----------------|
| Title    | Created By   | Actions        |
| Demo Tag | Global Reach | 9 / T          |

3. Fill out the fields for your new tag.

| ▼ General                                                                                                    |                                                                 |
|----------------------------------------------------------------------------------------------------|-----------------------------------------------------------------|
| * Title:                                                                                                    |                                                                 |
| * Enabled:                                                                                                    | Yes V                                                           |
|                                                                                                    |                                                                 |
| Normal   Styles  B  Source  B  Source B  Source B  Source B | 3 I U Ix E = = = := := := := :E A* A* A* A* A = • 🕉 👑 🖉 📾 🛒 🗮 🖿 |
|                                                                                                    |                                                                 |
| body p                                                                                                    | A                                                               |
| <ul> <li>Content Optimization</li> </ul>                                                                                                    |                                                                 |
| * Window Title:                                                                                                    | :                                                               |
| * Alias:                                                                                                    | :                                                               |
| Visible to Search Engines:                                                                                                    | : Yes V                                                         |
| Meta Description:                                                                                                    |                                                                 |
|                                                                                                    | Save Cancel                                                     |

4. Click *Save* at the bottom of the page.

## **Editing a Tag**

1. From the main page of the administrative website, select *Tags*, located under the *Manage Content Modules* box.

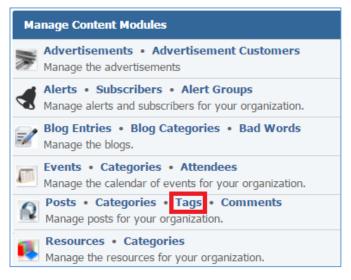

## 2. Select the *Pencil* icon located next to the tag you wish to edit.

|          |              | 🚖 Create a Tag |
|----------|--------------|----------------|
| Title    | Created By   | Actions        |
| Demo Tag | Global Reach | 8 🖉 🗑          |

- 3. Edit the tag.
- 4. Once you have made the desired changes, click *Save* at the bottom of the page.

## Enabling / Disabling a Tag

1. From the main page of the administrative website, select *Tags*, located under the *Manage Content Modules* box.

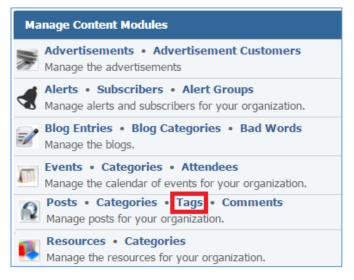

## 2. Select the *Lamp* icon located next to the tag you wish to enable or disable.

|          |              | 🚖 Create a Tag |
|----------|--------------|----------------|
| Title    | Created By   | Actions        |
| Demo Tag | Global Reach | ♀ ∅ ♥          |

## **Removing a Tag**

1. From the main page of the administrative website, select *Tags*, located under the *Manage Content Modules* box.

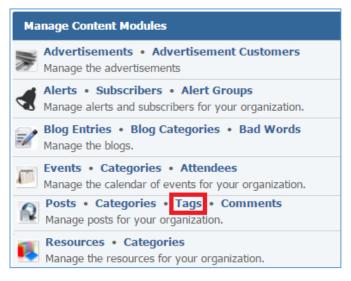

## 2. Select the *Trash* icon located next to the tag you wish to remove.

|          |              | 🚖 Create a Tag |
|----------|--------------|----------------|
| Title    | Created By   | Actions        |
| Demo Tag | Global Reach | 8 🖉 🗑          |

## 3. You will be asked to confirm that you wish to remove the tag. Click **OK**.

#### Posts

#### **Creating a Post**

1. From the main page of the administrative website, select *Posts*, located under the *Manage Content Modules* box.

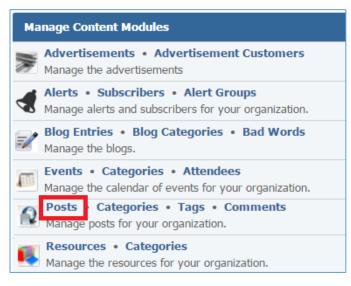

#### 2. Select *Create a Post* located next to the yellow star on the upper right of the page.

|           |           |                               | 🚖 Create a Post |
|-----------|-----------|-------------------------------|-----------------|
| Title     | Author    | Date                          | Actions         |
| Demo Post | grip test | 2016-01-20 03:46 AM Published | 9 🖉 🗑           |

3. Fill out the fields for your new post.

| Posts<br>Create a Post |                                                               |
|------------------------|---------------------------------------------------------------|
| * Title                |                                                               |
| * Author               | Select *                                                      |
| Image                  | Choose a File No file chosen Accepted Formats: PNG, JPEG, GIF |
| Categories             |                                                               |
| Tags                   |                                                               |
| * Status               | Published V                                                   |
| Schedule to Publish On | yyyy-mm-dd 🔳 h::mm tt                                         |
| * Enabled              | Yes v                                                         |
| * Allow Comments       | Yes T                                                         |
| ▼ Content              |                                                               |
| Format - Styles -      | 3 I U Ix 🖹 🗄 🗏 🗐 🕮 🕸 🗛 🚳 🖓 🎘 🖉 🖉 🖉 🖉 Source 💖 🔀               |
|                        |                                                               |
|                        |                                                               |
|                        |                                                               |
|                        |                                                               |
|                        | 4                                                             |

| ▼ Content Optimization          |                                                                 |
|---------------------------------|-----------------------------------------------------------------|
| * Window Title:                 |                                                                 |
| * Alias:                        |                                                                 |
| Visible to Search Engines:      | Yes 🔻                                                           |
| Meta Description:               |                                                                 |
| <ul> <li>Assignments</li> </ul> |                                                                 |
|                                 | <ul> <li>Demo</li> <li>Rami's Demo</li> <li>Intranet</li> </ul> |
|                                 | Save Cancel                                                     |

4. Click *Save* at the bottom of the page.

## **Editing a Post**

1. From the main page of the administrative website, select **Posts**, located under the **Manage Content Modules** box.

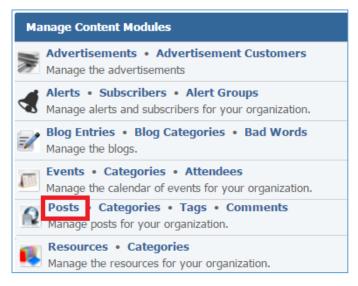

2. Select the *Pencil* icon located next to the post you wish to edit.

|           |           | 1                             | 🛉 Create a Post |
|-----------|-----------|-------------------------------|-----------------|
| Title     | Author    | Date                          | Actions         |
| Demo Post | grip test | 2016-01-20 03:46 AM Published | S 🖉             |

- 3. Edit the post.
- 4. Once you have made the desired changes, click *Save* at the bottom of the page.

## Enabling / Disabling a Post

1. From the main page of the administrative website, select *Posts*, located under the *Manage Content Modules* box.

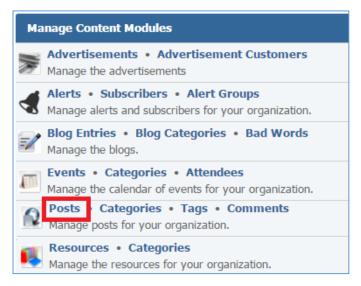

2. Select the *Lamp* icon located next to the post you wish to enable or disable.

|           |           | 1                             | 🛉 Create a Post |
|-----------|-----------|-------------------------------|-----------------|
| Title     | Author    | Date                          | Actions         |
| Demo Post | grip test | 2016-01-20 03:46 AM Published | ♀ ∅             |

#### **Removing a Post**

1. From the main page of the administrative website, select *Posts*, located under the *Manage Content Modules* box.

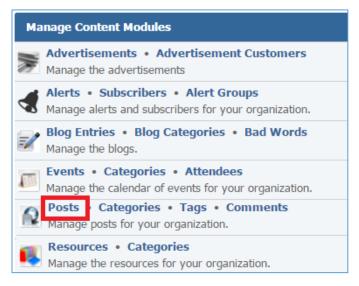

2. Select the *Trash* icon located next to the post you wish to remove.

|           |           | 1                             | 🛉 Create a Post |
|-----------|-----------|-------------------------------|-----------------|
| Title     | Author    | Date                          | Actions         |
| Demo Post | grip test | 2016-01-20 03:46 AM Published | 8 🖉 🗑           |

3. You will be asked to confirm that you wish to remove the post. Click **OK**.

## Comments

#### **Creating a Comment**

1. From the main page of the administrative website, select *Comments*, located under the *Manage Content Modules* box.

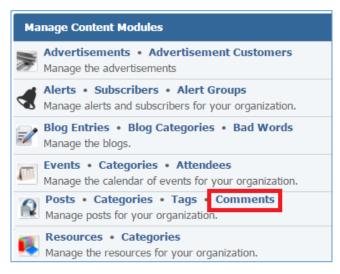

#### 2. Select *Add New Comment* located next to the yellow star on the upper right of the page.

|                   |           |                         | 🚖 Add    | a new comment |
|-------------------|-----------|-------------------------|----------|---------------|
| Name              | Post      | Comment                 | Approved | Actions       |
| Demo Post Comment | Demo Post | This is a demo comment. | ~        | Ø 1           |

3. Fill out the fields for your new comment.

| Comments » Add a new comment |              |
|------------------------------|--------------|
| * Post:                      | Enter search |
| * Name:                      |              |
| Email:                       |              |
| Website:                     |              |
| * Approved:                  | Yes 🔻        |
| * Comments:                  |              |
|                              |              |
|                              | Save Cancel  |

4. Click *Save* at the bottom of the page.

## **Editing a Comment**

1. From the main page of the administrative website, select *Comments*, located under the *Manage Content Modules* box.

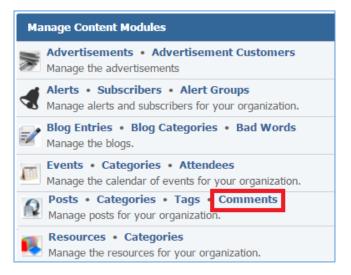

2. Select the *Pencil* icon located next to the comment you wish to edit.

| 📌 Add a new comme |           |                         | a new comment |         |
|-------------------|-----------|-------------------------|---------------|---------|
| Name              | Post      | Comment                 | Approved      | Actions |
| Demo Post Comment | Demo Post | This is a demo comment. | 4             | a 🖉     |

- 3. Edit the comment.
- 4. Once you have made the desired changes, click *Save* at the bottom of the page.

#### **Removing a Comment**

1. From the main page of the administrative website, select *Comments*, located under the *Manage Content Modules* box.

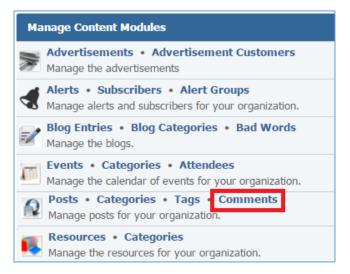

## 2. Select the *Trash* icon located next to the comment you wish to edit.

|                   |           |                         | 🚖 Add    | a new comment |
|-------------------|-----------|-------------------------|----------|---------------|
| Name              | Post      | Comment                 | Approved | Actions       |
| Demo Post Comment | Demo Post | This is a demo comment. | 4        | Ø             |

3. You will be asked to confirm that you wish to remove the comment. Click OK.

#### Approving a Comment

1. From the main page of the administrative website, select *Comments*, located under the *Manage Content Modules* box.

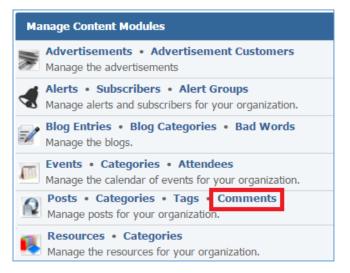

## 2. Select the *Pencil* icon located next to the comment you wish to approve.

|                   |           |                         | 🚖 Add    | a new comment |
|-------------------|-----------|-------------------------|----------|---------------|
| Name              | Post      | Comment                 | Approved | Actions       |
| Demo Post Comment | Demo Post | This is a demo comment. | ~        | 0             |

## 3. Under the *Approved* drop down list, select 'Yes'.

| Comments » Add a new comment |              |  |  |
|------------------------------|--------------|--|--|
| * Post:                      | Enter search |  |  |
| * Name:                      |              |  |  |
| Email:                       |              |  |  |
| Website:                     |              |  |  |
| * Approved:                  | Yes V        |  |  |
| * Comments:                  | * Comments:  |  |  |
|                              |              |  |  |
|                              | Save Cancel  |  |  |

4. Click *Save* at the bottom of the page.

# **Resources Module**

After you've setup a dynamic module that uses the Resources module, please refer to the instructions below for learning how to manage resources categories and resources.

# **Resources Categories**

#### **Creating a Category**

 From the main page of the administrative website, select *Categories*, located under the *Content Management Modules* box. Many of our modules have a category, so be sure you are selecting the Categories next to the Resources module.

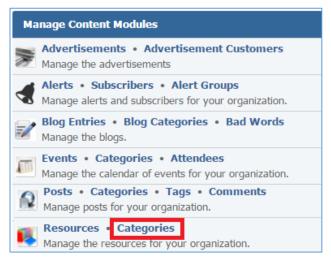

2. Select *Add New Category* located next to the yellow star on the upper right of the page.

|                        | 🚖 Add New Resource Category |  |  |
|------------------------|-----------------------------|--|--|
| Name                   | Actions                     |  |  |
| Demo Resource Category | 0                           |  |  |

# 3. Fill out the *Name* of the category.

| ▼ General |             |
|-----------|-------------|
| * Name:   |             |
|           | Save Cancel |

4. Click *Save* at the bottom of the page.

# **Editing a Category**

 From the main page of the administrative website, select *Categories*, located under the *Content Management Modules* box. Many of our modules have a category, so be sure you are selecting the Categories next to the Resources module.

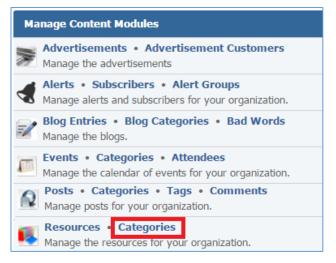

# 2. Select the *Pencil* icon located next to the category you wish to edit.

| 📌 Add New Re           | 🚖 Add New Resource Category |  |  |
|------------------------|-----------------------------|--|--|
| Name                   | Actions                     |  |  |
| Demo Resource Category | 2                           |  |  |

- 3. Edit the category.
- 4. Once you have made the desired changes, click *Save* at the bottom of the page.

## **Removing a Category**

 From the main page of the administrative website, select *Categories*, located under the *Content Management Modules* box. Many of our modules have a category, so be sure you are selecting the Categories next to the Resources module.

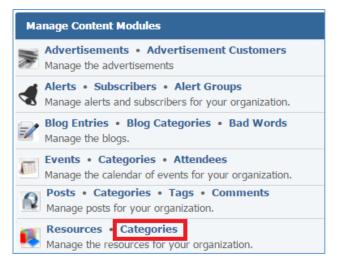

#### 2. Select the *Trash* icon located next to the category you wish to remove.

| 🚖 Add New R            | 🚖 Add New Resource Category |  |  |
|------------------------|-----------------------------|--|--|
| Name                   | Actions                     |  |  |
| Demo Resource Category | Ø                           |  |  |

3. You will be asked to confirm that you wish to remove the category. Click **OK**.

#### **Resources**

# Creating a Resource

1. From the main page of the administrative website, select *Resources*, located next to the *Content Management Modules* box.

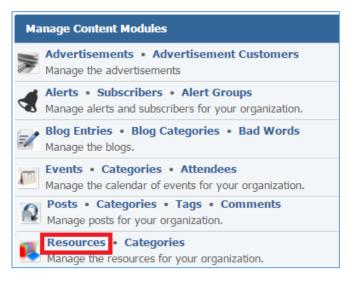

#### 2. Select *Add New Resource* located next to the yellow star on the upper right of the page.

| All Websites  All Categories  Show All | 🚖 Add New Resource     |   |       |
|----------------------------------------|------------------------|---|-------|
| Title                                  | Actions                |   |       |
| Demo Resource                          | Demo Resource Category | 1 | 9 🥒 🗑 |

3. Fill out the fields for your new resource.

| ▼ General           |                                                                                                    |
|---------------------|----------------------------------------------------------------------------------------------------|
| Category:           | <b>v</b>                                                                                                    |
| * Title:            |                                                                                                    |
| * Туре:             | Document 🔻                                                                                                    |
| * Document:         | Choose a File No file chosen<br>Accepted Formats: PDF, Word, Rich Text, Excel, PowerPoint, Plain Text, MP3, ZIP Archive |
| Tags:               |                                                                                                    |
|                     | Note: One Tag Per Line                                                                                                  |
| Enabled:            | Yes •                                                                                                    |
| ▼ Description       |                                                                                                    |
| Format - Styles - B | I U Ix Ε Ξ Ξ Ξ Ξ Ξ Ξ Ξ Ξ Ξ Ξ Ξ Ξ Ξ Ξ Ξ Ξ Ξ Δ· Δ· Δ·                                                                     |
| 🔦 🅕 🙆 Source 🥵 🔀    |                                                                                                    |
|                     |                                                                                                    |
|                     |                                                                                                    |
|                     |                                                                                                    |
|                     |                                                                                                    |
|                     |                                                                                                    |
|                     | 4                                                                                                    |
| ▼ Pages             |                                                                                                    |
|                     | There are no pages set up to display content from this module                                                           |
|                     | Save Cancel                                                                                                    |

4. Click *Save* at the bottom of the page.

#### **Editing a Resource**

1. From the main page of the administrative website, select *Resources*, located next to the *Content Management Modules* box.

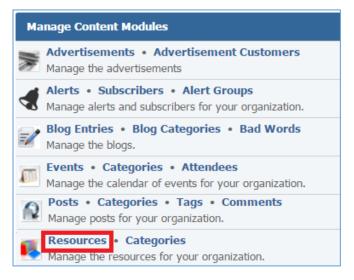

2. Select the *Pencil* icon located next to the resource you wish to edit.

| All Websites 🔻 All Categories 🔻 Show All |                        |       |         |  |  |  |
|------------------------------------------|------------------------|-------|---------|--|--|--|
| Title                                    | Category               | Order | Actions |  |  |  |
| Demo Resource                            | Demo Resource Category | 1     | S 🖉     |  |  |  |

- 3. Edit the resource.
- 4. Once you have made the desired changes, click *Save* at the bottom of the page.

## **Enabling / Disabling a Resource**

1. From the main page of the administrative website, select *Resources*, located next to the *Content Management Modules* box.

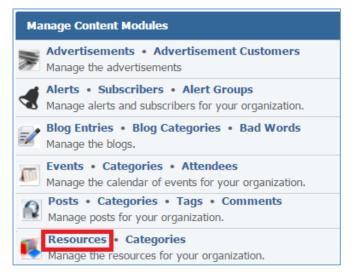

#### 2. Select the *Lamp* icon located next to the resource you wish to enable or disable.

| All Websites   All Categories |                        | 🚖 Add New Resource |         |  |
|-------------------------------|------------------------|--------------------|---------|--|
| Title                         | Category               | Order              | Actions |  |
| Demo Resource                 | Demo Resource Category | 1                  | 💡 🖉 🗑   |  |

#### **Removing a Resource**

1. From the main page of the administrative website, select *Resources*, located next to the *Content Management Modules* box.

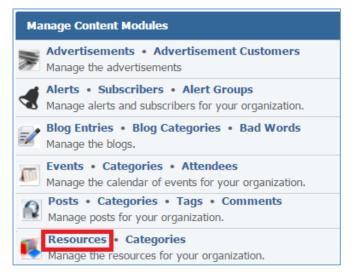

2. Select the *Trash* icon located next to the resource you wish to remove.

| All Websites  All Categories All Categories All Cat |                        |       |         |  |  |  |
|----------------------------------------------------------------------------------------------------|------------------------|-------|---------|--|--|--|
| Title                                                                                                    | Category               | Order | Actions |  |  |  |
| Demo Resource                                                                                                    | Demo Resource Category | 1     | 8 🖉 🗑   |  |  |  |

3. You will be asked to confirm that you wish to remove the resource.

# **RSS Feeds Module**

After you've created a dynamic module page that uses RSS Feeds, please refer to the instructions below for learning how to manage RSS Feeds.

# **Creating an RSS Feed**

1. From the main page of the administrative website, select **RSS Feeds**, located under the **Manage Content Modules** box.

| Ma       | nage Content Modules                                                                        |
|----------|---------------------------------------------------------------------------------------------|
|          | Advertisements • Advertisement Customers<br>Manage the advertisements                       |
|          | Alerts • Subscribers • Alert Groups<br>Manage alerts and subscribers for your organization. |
| 2        | Blog Entries • Blog Categories • Bad Words<br>Manage the blogs.                             |
|          | Posts • Categories • Tags • Comments<br>Manage posts for your organization.                 |
| <b>I</b> | Resources • Categories<br>Manage the resources for your organization.                       |
| ച        | RSS Feeds<br>Consume RSS feeds from outside sources.                                        |
| ~        | Services<br>Manage services for your organization.                                          |

2. Select *Add New Feed* located next to the yellow star on the upper right of the page.

|          | 🖸 Refresh All Feeds 🎽 | Add New Feed |
|----------|-----------------------|--------------|
| Title    | Last Updated          | Actions      |
| Demo RSS | January 19, 2016      | Ø 🗍          |

3. Fill out the fields for your new feed.

| ▼ General                                |                           |        |             |         |    |             |     |        |         |          |
|------------------------------------------|---------------------------|--------|-------------|---------|----|-------------|-----|--------|---------|----------|
| * Title:                                 |                           |        |             |         |    | )           |     |        |         |          |
| * Feed URL:                              |                           |        |             |         |    | )           |     |        |         |          |
| <ul> <li>Description</li> </ul>          |                           |        |             |         |    |             |     |        |         |          |
| Format - Styles - B                      | I <u>U</u> I <sub>×</sub> | 2 2 2  | <b>=</b> ]= | •= += + | EΩ | <b>e</b> ez | * * | Source | ₩F 53   |          |
|                                          |                           |        |             |         |    |             |     |        |         |          |
|                                          |                           |        |             |         |    |             |     |        |         |          |
|                                          |                           |        |             |         |    |             |     |        |         |          |
|                                          |                           |        |             |         |    |             |     |        |         |          |
|                                          |                           |        |             |         |    |             |     |        |         | 4        |
| <ul> <li>Content Optimization</li> </ul> |                           |        |             |         |    |             |     |        |         |          |
| * Window Title:                          |                           |        |             |         |    | ]           |     |        |         |          |
| * Alias:                                 |                           |        |             |         |    | )           |     |        |         |          |
| Visible to Search Engines:               | Yes 🔻                     |        |             |         |    |             |     |        |         |          |
| Meta Description:                        |                           |        |             |         |    | ]           |     |        |         |          |
|                                          |                           |        |             |         |    | ;           |     |        |         |          |
| ▼ Pages                                  |                           |        |             |         |    |             |     |        |         |          |
| Website                                  | Pag                       | e      |             |         |    |             |     |        | Display | Approved |
| Demo                                     | Den                       | io RSS |             |         |    |             |     |        |         |          |
|                                          | Save                      | Cancel |             |         |    |             |     |        |         |          |

4. Click *Save* at the bottom of the page.

# **Editing an RSS Feed**

1. From the main page of the administrative website, select **RSS Feeds**, located under the **Manage Content Modules** box.

| 👩 Refresh All Feeds 🖕 Add New Feed |                  |         |
|------------------------------------|------------------|---------|
| Title                              | Last Updated     | Actions |
| Demo RSS                           | January 19, 2016 | Ø       |

- 2. Edit the feed.
- 3. Once you have made the desired changes, click *Save* at the bottom of the page.

# **Removing an RSS Feed**

1. From the main page of the administrative website, select **RSS Feeds**, located under the **Manage Content Modules** box.

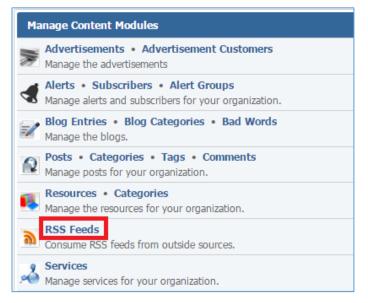

2. Select the *Trash* icon located next to the feed you wish to remove.

| 🖸 Refresh All Feeds 🖕 Add New Feed |                  |         |
|------------------------------------|------------------|---------|
| Title                              | Last Updated     | Actions |
| Demo RSS                           | January 19, 2016 | 6       |

3. You will be asked to confirm that you wish to remove the feed. Click **OK**.

# **Refreshing all RSS Feeds**

1. From the main page of the administrative website, select **RSS Feeds**, located under the **Manage Content Modules** box.

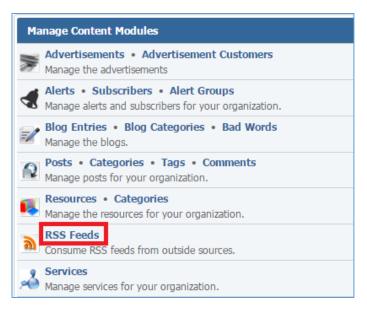

# 2. Select the *Refresh All Feeds* link located on the upper menu of the page.

|          | 👩 Refresh All Feeds 🗲 | Add New Feed |
|----------|-----------------------|--------------|
| Title    | Last Updated          | Actions      |
| Demo RSS | January 19, 2016      | Ø 🗍          |

# Services Module

After you've set up a dynamic module that used the Services module, please refer to the instructions below for learning how to manage the services.

# **Creating a Service**

1. From the main page of the administrative website, select, select *Services*, located under the *Manage Content Modules* box.

| Manage | Content Modules                                                                                              |
|--------|----------------------------------------------------------------------------------------------------|
| 100    | rtisements • Advertisement Customers<br>ge the advertisements                                                |
|        | <ul> <li>s • Subscribers • Alert Groups</li> <li>ge alerts and subscribers for your organization.</li> </ul> |
| =      | Entries • Blog Categories • Bad Words ge the blogs.                                                          |
|        | • Categories • Tags • Comments<br>ge posts for your organization.                                            |
|        | urces • Categories<br>ge the resources for your organization.                                                |
|        | Feeds<br>Ime RSS feeds from outside sources.                                                                 |
| Manag  | ces<br>Je services for your organization.                                                                    |

2. Select *Add New Service* located next to the yellow star on the upper right of the page.

| All Websites  All Pages  Search Search | Show All 🚖 Add New Service |
|----------------------------------------|----------------------------|
| Name                                   | Actions                    |
| Demo Service                           | 9 🖉 🗑                      |

3. Fill out the fields for your new service.

| ▼ General       |                                                  |   |
|-----------------|--------------------------------------------------|---|
|                 | * Name:                                          |   |
|                 | Image: Choose a File No file chosen              |   |
|                 | Accepted Formats: PNG, JPEG, GIF                 |   |
|                 | Enabled: Yes V                                   |   |
| ✓ Abstract      |                                                  |   |
| Normal - Styles |                                                  |   |
| 🦘 🥕 🔂 Source 🕸  |                                                  |   |
|                 |                                                  |   |
|                 |                                                  |   |
|                 |                                                  |   |
|                 |                                                  |   |
| body p          | A                                                | 1 |
|                 |                                                  |   |
| Normal - Styles | - B I U Ix 🖹 🗄 🚍 📰 🚝 🚟 🕸 A- 🖸- 🛛 🖬 🖬 💋 📾 🐠 🖘 🖘 🖘 |   |
| 🐟 🥕 🔂 Source 🥵  | ×                                                |   |
|                 |                                                  |   |
|                 |                                                  |   |
|                 |                                                  |   |
|                 |                                                  |   |
| body p          |                                                  |   |

|         | Optimization               |               |         |          |
|---------|----------------------------|---------------|---------|----------|
|         | * Window Title:            |               |         |          |
|         | * Alias:                   |               |         |          |
|         | Visible to Search Engines: | is 🔻          |         |          |
|         | Meta Description:          |               |         |          |
| ⋆ Pages |                            |               |         |          |
| Website |                            | Page          | Display | Approved |
| Demo    |                            | Demo Services | Ø       |          |
|         |                            | Save Cancel   |         |          |

4. Click *Save* at the bottom of the page.

# **Editing a Service**

1. From the main page of the administrative website, select, select *Services*, located under the *Manage Content Modules* box.

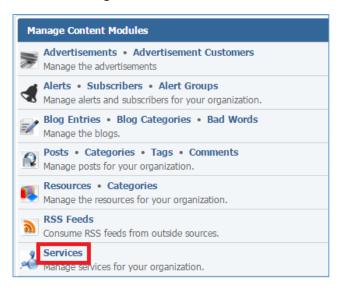

2. Select the *Pencil* icon located next to the service you wish to edit.

| All Websites  All Pages  Search Search | Show All 🊖 Add New Service |
|----------------------------------------|----------------------------|
| Name                                   | Actions                    |
| Demo Service                           | S 🖉 🖉                      |

- 3. Edit the service.
- 4. Once you have made the desired changes, click *Save* at the bottom of the page.

# **Enabling / Disabling a Service**

1. From the main page of the administrative website, select, select *Services*, located under the *Manage Content Modules* box.

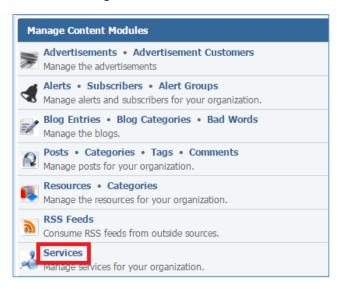

2. Select the *Lamp* icon located next to the service you wish to enable or disable.

| All Websites 🔻 All Pages 🔹 Search Search Show All 🚖 | Add New Service |
|-----------------------------------------------------|-----------------|
| Name                                                | Actions         |
| Demo Service                                        | 💡 🥒 🦉           |

#### **Removing a Service**

1. From the main page of the administrative website, select, select *Services*, located under the *Manage Content Modules* box.

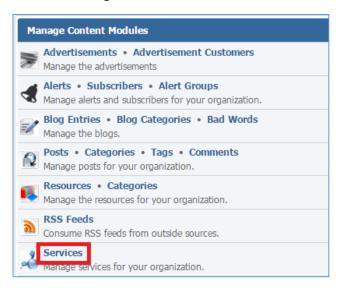

2. Select the *Trash* icon located next to the service you wish to remove.

| All Websites  All Pages  Search S | Search Show All 🚖 / | Add New Service |
|-----------------------------------|---------------------|-----------------|
| Name                              |                     | Actions         |
| Demo Service                      |                     | 9 🖉 関           |

3. You will be asked to confirm that you wish to remove the service. Click **OK**.

# Staff Directory Module

After you've setup a dynamic module that uses the Staff Directory module, please refer t the instructions below for learning how to manage Staff Directory Categories and Staff Members.

# **Staff Directory Categories**

#### Creating a Category

 From the main page of the administrative website, select *Categories*, located under the *Manage Content Modules* box. Many of our modules have a Category option, so be sure you are selecting the category next to the appropriate module.

| Manage Content Modules                                                                      |
|---------------------------------------------------------------------------------------------|
| Advertisements • Advertisement Customers<br>Manage the advertisements                       |
| Alerts • Subscribers • Alert Groups<br>Manage alerts and subscribers for your organization. |
| Manage the staff directory for your organization.                                           |
| Submission Forms<br>Manage the submission forms for your organization.                      |
| Success Stories<br>Manage success stories for your organization.                            |
| Testimonials<br>Manage testimonials for your organization.                                  |
| Videos • Categories<br>Manage videos for your organization.                                 |
| White Papers<br>Manage white papers for your organization.                                  |
| Training<br>Manage programs, courses, topics and activities used for training.              |

2. Select *Add New Staff Directory Category* located next to the yellow star on the upper right of the page.

| 🚖 Add New St        | 🚖 Add New Staff Directory Category |  |
|---------------------|------------------------------------|--|
| Name                | Actions                            |  |
| Demo Staff Category | 9 / T                              |  |

3. Fill out the fields for your new category.

| ▼ General |             |
|-----------|-------------|
| * Name:   |             |
| Enabled:  |             |
|           | Save Cancel |

4. Click *Save* at the bottom of the page.

# **Editing a Category**

1. From the main page of the administrative website, select *Categories*, located under the *Manage Content Modules* box. Many of our modules have a Category option, so be sure you are selecting the category next to the appropriate module.

| Manage Content Modules                                                                      |
|---------------------------------------------------------------------------------------------|
| Advertisements • Advertisement Customers<br>Manage the advertisements                       |
| Alerts • Subscribers • Alert Groups<br>Manage alerts and subscribers for your organization. |
| Staff Directory Categories<br>Manage the staff directory for your organization.             |
| Submission Forms<br>Manage the submission forms for your organization.                      |
| Success Stories<br>Manage success stories for your organization.                            |
| Testimonials<br>Manage testimonials for your organization.                                  |
| Videos • Categories<br>Manage videos for your organization.                                 |
| White Papers<br>Manage white papers for your organization.                                  |
| Manage programs, courses, topics and activities used for training.                          |

# 2. Select the *Pencil* icon located next to the category you wish to edit.

| 🚖 Add New Staff Di  | Add New Staff Directory Category |  |
|---------------------|----------------------------------|--|
| Name                | Actions                          |  |
| Demo Staff Category | S 🖉 🖉                            |  |

- 3. Edit the category.
- 4. Once you have made the desired changes, click *Save* at the bottom of the page.

# **Enabling / Disabling a Category**

1. From the main page of the administrative website, select *Categories*, located under the *Manage Content Modules* box. Many of our modules have a Category option, so be sure you are selecting the category next to the appropriate module.

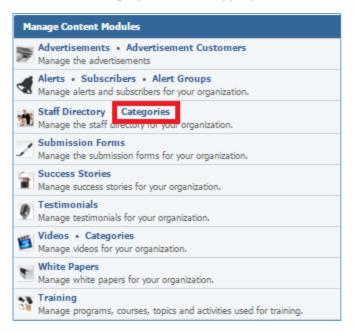

# 2. Select the *Lamp* icon located next to the category you wish to enable or disable.

| 🔶 Add New Staff Directory Categor |            |
|-----------------------------------|------------|
| Name                              | Actions    |
| Demo Staff Category               | <b>?</b> 🖉 |

#### **Removing a Category**

1. From the main page of the administrative website, select *Categories*, located under the *Manage Content Modules* box. Many of our modules have a Category option, so be sure you are selecting the category next to the appropriate module.

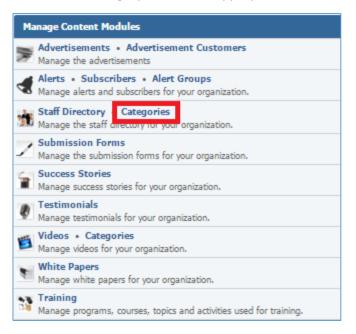

### 2. Select the *Trash* icon located next to the category you wish to remove.

|                     | 🚖 Add New Staff Directory Category |  |
|---------------------|------------------------------------|--|
| Name                | Actions                            |  |
| Demo Staff Category | S 🖉                                |  |

# 3. You will be asked to confirm that you wish to remove the category. Click OK.

# **Staff Directory**

#### **Creating a Member**

1. From the main page of the administrative website, select *Staff Directory*, located under the *Manage Content Modules* box.

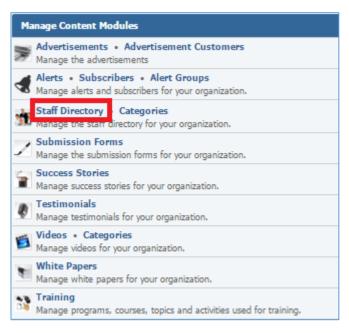

#### 2. Select *Add New Member* located next to the yellow star on the upper right of the page.

|             | 🚖 A | Add New Member |  |
|-------------|-----|----------------|--|
| Name        |     | Actions        |  |
| Demo Member |     | 0              |  |

#### 3. Fil out the fields for your new staff member.

| ▼ General                  |                                                                    |
|----------------------------|--------------------------------------------------------------------|
| * First Name:              |                                                                    |
| * Last Name:               |                                                                    |
| Title:                     |                                                                    |
| Category:                  | •                                                                  |
| Photo:                     | Choose a File No file chosen Accepted Formats: PNG, JPEG, GIF      |
| Enabled:                   | Yes T                                                              |
| ✓ Contact Information      |                                                                    |
| Phone:                     | Ext:                                                               |
| Email:                     |                                                                    |
| Biography                  |                                                                    |
| Format - Styles - Β<br>Ω 🖾 | IUI <sub>x</sub> E E E E E E E E E E A Co-<br>■ ■ • > O Source ♥ X |

|         | Optimization               |                  |         |          |
|---------|----------------------------|------------------|---------|----------|
|         | * Window Title:            |                  |         |          |
|         | * Alias:                   |                  |         |          |
|         | Visible to Search Engines: | Yes 🔻            |         |          |
|         | Meta Description:          |                  |         |          |
| 🕶 Pages |                            |                  |         |          |
| Website | Pag                        | ge               | Display | Approved |
| Demo    | De                         | mo Staff Members |         |          |
|         |                            | Save Cancel      |         |          |

4. Click *Save* at the bottom of the page.

### **Editing a Member**

1. From the main page of the administrative website, select *Staff Directory*, located under the *Manage Content Modules* box.

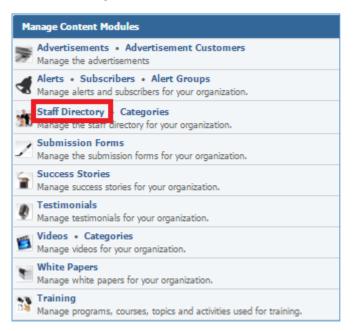

#### 2. Select the *Pencil* icon located next to the staff member you wish to edit.

| 🚖 A         | 🚖 Add New Member |  |
|-------------|------------------|--|
| Name        | Actions          |  |
| Demo Member | <b>/</b>         |  |

- 3. Edit the staff member.
- 4. Once you have made the desired changes, click *Save* at the bottom of the page.

#### **Removing a Member**

1. From the main page of the administrative website, select *Staff Directory*, located under the *Manage Content Modules* box.

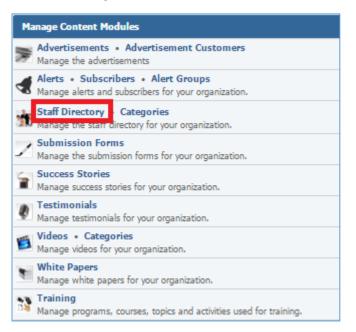

# 2. Select the *Trash* icon located next to the staff member you wish to remove.

| 🚖 A           | 🚖 Add New Member |  |
|---------------|------------------|--|
| Name          | Actions          |  |
| 🔅 Demo Member | Ø                |  |

3. You will be asked to confirm that you wish to remove the staff member. Click **OK**.

# Submission Forms Module

Please refer to the Submission Forms manual for detailed instructions on how to use this module.

# Success Stories Module

After you've set up a dynamic module page that uses the *Success Stories* module, please refer to the instructions below for learning how to manage Success Stories.

# **Creating a Success Story**

1. From the main page of the administrative website, select *Success Stories*, located under the *Manage Content Modules* box.

| Manage Content Modules                                                                                        |
|----------------------------------------------------------------------------------------------------|
| Manage the advertisements                                                                                     |
| Alerts • Subscribers • Alert Groups<br>Manage alerts and subscribers for your organization.                   |
| Staff Directory • Categories<br>Manage the staff directory for your organization.                             |
| Submission Forms           Manage the submission forms for your organization.         Success Stories         |
| Manage success stories for your organization.     Testimonials     Manage testimonials for your organization. |
| Videos • Categories<br>Manage videos for your organization.                                                   |
| White Papers<br>Manage white papers for your organization.                                                    |
| Manage programs, courses, topics and activities used for training.                                            |

2. Select *Add New Success Story* located next to the yellow star on the upper right of the page.

| All Websites  All Pages  Show All  Pageviews Report |        | 🚖 Add New Success Story |          |   |   |
|-----------------------------------------------------|--------|-------------------------|----------|---|---|
| Title                                               | Author | Actions                 |          |   |   |
| Demo Success Story                                  |        |                         | <b>9</b> | P | 1 |

3. Fill out the fields for your new success story.

| ▼ General         |                                  |
|-------------------|----------------------------------|
| * Title:          |                                  |
| * Date Posted:    | 2016-01-21                       |
| Author Name:      |                                  |
| Thumbnail Image:  | Choose a File No file chosen     |
|                   | Accepted Formats: PNG, JPEG, GIF |
| * Enabled:        | Yes <b>v</b>                     |
| ✓ Submission Form |                                  |
| Link To:          | •                                |
| Link Text:        |                                  |

| Normal - Styles - B I U I <sub>x</sub> E = = E I I I A- A-                                        |     |        |                            |                                                                  |                                        |                                                                                            |                                                          |                                                                                          |                                                                                  |                                                                                         |                                                                                                   |                                                                                                   |                                                                                                 |                                                                             |
|---------------------------------------------------------------------------------------------------|-----|--------|----------------------------|------------------------------------------------------------------|----------------------------------------|--------------------------------------------------------------------------------------------|----------------------------------------------------------|------------------------------------------------------------------------------------------|----------------------------------------------------------------------------------|-----------------------------------------------------------------------------------------|---------------------------------------------------------------------------------------------------|---------------------------------------------------------------------------------------------------|-------------------------------------------------------------------------------------------------|-----------------------------------------------------------------------------|
| ody p<br>Content<br>Normal → Styles → B I U I <sub>x</sub> E = = = ;= := := := :E A ~ [].         | •   | Styles | •                          | B 1                                                              | <u>U</u>                               | Ix                                                                                         | Ē                                                        | £ 1                                                                                      | ]                                                                                | ::=                                                                                     | <del>1</del> 8                                                                                    | ÷]≣                                                                                               | <u>A</u> -                                                                                      | •                                                                           |
| Content<br>Normal → Styles → <b>B I U I<sub>x</sub> 는 는 는 문 문 문 문 ▲ △</b> ·                       | Ф 🚯 | You 💰  | e                          | s.                                                               |                                        | •                                                                                          | <u>ه</u>                                                 | Source                                                                                   | ABC                                                                              | 53                                                                                      |                                                                                                   |                                                                                                   |                                                                                                 |                                                                             |
| ontent<br>Normal → Styles → B I U I <sub>x</sub> E = = = := := := := A → A→                       |     |        |                            |                                                                  |                                        |                                                                                            |                                                          |                                                                                          |                                                                                  |                                                                                         |                                                                                                   |                                                                                                   |                                                                                                 |                                                                             |
| ontent<br>Normal → Styles → B I U I <sub>x</sub> E = = = := := := := A → A→                       |     |        |                            |                                                                  |                                        |                                                                                            |                                                          |                                                                                          |                                                                                  |                                                                                         |                                                                                                   |                                                                                                   |                                                                                                 |                                                                             |
| Content<br>Normal → Styles → <b>B I U I<sub>x</sub> 는 는 는 든 든 든 든 ▲ · △·</b>                      |     |        |                            |                                                                  |                                        |                                                                                            |                                                          |                                                                                          |                                                                                  |                                                                                         |                                                                                                   |                                                                                                   |                                                                                                 |                                                                             |
| Content         Normal                                                                     Normal |     |        |                            |                                                                  |                                        |                                                                                            |                                                          |                                                                                          |                                                                                  |                                                                                         |                                                                                                   |                                                                                                   |                                                                                                 |                                                                             |
| Normal - Styles - B I U I <sub>x</sub> E = = = := := :E :E A- A-                                  |     |        |                            |                                                                  |                                        |                                                                                            |                                                          |                                                                                          |                                                                                  |                                                                                         |                                                                                                   |                                                                                                   |                                                                                                 |                                                                             |
|                                                                                                   |     |        |                            |                                                                  |                                        |                                                                                            |                                                          |                                                                                          |                                                                                  |                                                                                         |                                                                                                   |                                                                                                   |                                                                                                 |                                                                             |
|                                                                                                   | •   | Styles | •                          | B 1                                                              | <u>U</u>                               | I <sub>x</sub>                                                                             | ±                                                        | <b>1</b>                                                                                 |                                                                                  | : :=                                                                                    | <u>:†:</u>                                                                                        | <u>: 1</u> 토                                                                                      | <u>A</u> -                                                                                      | Δ-                                                                          |
|                                                                                                   | ● 🚯 | You 💰  |                            |                                                                  |                                        |                                                                                            |                                                          |                                                                                          |                                                                                  | 23                                                                                      |                                                                                                   |                                                                                                   |                                                                                                 |                                                                             |
|                                                                                                   |     |        |                            |                                                                  |                                        |                                                                                            |                                                          |                                                                                          |                                                                                  |                                                                                         |                                                                                                   |                                                                                                   |                                                                                                 |                                                                             |
|                                                                                                   |     |        |                            |                                                                  |                                        |                                                                                            |                                                          |                                                                                          |                                                                                  |                                                                                         |                                                                                                   |                                                                                                   |                                                                                                 |                                                                             |
|                                                                                                   |     |        |                            |                                                                  |                                        |                                                                                            |                                                          |                                                                                          |                                                                                  |                                                                                         |                                                                                                   |                                                                                                   |                                                                                                 |                                                                             |
|                                                                                                   |     |        |                            |                                                                  |                                        |                                                                                            |                                                          |                                                                                          |                                                                                  |                                                                                         |                                                                                                   |                                                                                                   |                                                                                                 |                                                                             |
|                                                                                                   |     |        | <ul> <li>Styles</li> </ul> | ■ 🔊 🔛 <table-cell-columns> 📾<br/>- Styles -</table-cell-columns> | ■ 🔊 👑 💣 📾 🛒 🖡<br>- Styles - <b>B</b> 1 | ■ 🔊 👑 <table-cell-columns> 📾 😪 🏴 🎞<br/>- Styles - <b>B</b> I <u>U</u></table-cell-columns> | <ul> <li>● ● ● ● ● ● ● ● ● ● ● ● ● ● ● ● ● ● ●</li></ul> | <ul> <li>♦ 🔊 👑 🖉 📾 荣 🏴 🎛 &lt; </li> <li>&gt; Styles - B I U I<sub>x</sub> ≡ Ξ</li> </ul> | <ul> <li>● ● ● Source</li> <li>● Styles - ● I U I<sub>x</sub> ≥ = = =</li> </ul> | <ul> <li>♦ Styles</li> <li>• Styles</li> <li>• B I U I<sub>x</sub> ≥ ± ± ≡ ;</li> </ul> | <ul> <li>♦ Styles</li> <li>• Styles</li> <li>• B I U I<sub>x</sub> ≥ ± ± ≡ := := := :=</li> </ul> | <ul> <li>♦ Styles</li> <li>• Styles</li> <li>• B I U I<sub>x</sub> ≥ ± ± ≡ ;= ;= ;= ;=</li> </ul> | <ul> <li>♦ Styles</li> <li>• Styles</li> <li>• B I U I<sub>x</sub> ≥ ± ± ≡ ; = ; # #</li> </ul> | <ul> <li>◆ Styles • B I U I<sub>x</sub> E = = = := := := := :E .</li> </ul> |

|            | ptimization                |              |         |          |
|------------|----------------------------|--------------|---------|----------|
|            | * Window Title:            |              |         |          |
|            | * Alias:                   |              |         |          |
|            | Visible to Search Engines: | Yes T        |         |          |
|            | Meta Description:          |              |         |          |
| ➡ Products |                            |              |         |          |
|            | Products:                  | Enter search |         |          |
| ▼ Pages    |                            |              |         |          |
| Website    | Pag                        | ge           | Display | Approved |
| Demo       | Demo Success Stories       |              |         |          |
|            |                            | Save Cancel  |         |          |

4. Click *Save* at the button of the page.

# **Editing a Success Story**

1. From the main page of the administrative website, select *Success Stories*, located under the *Manage Content Modules* box.

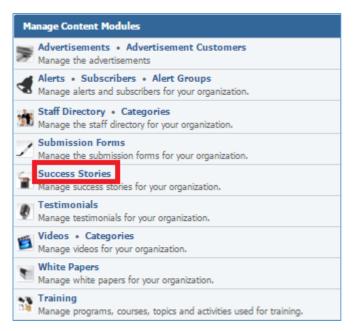

#### 2. Select the *Pencil* icon located next to the success story you wish to edit.

| All Websites  All Pages  Show | 🚖 Add New Success Story |         |
|-------------------------------|-------------------------|---------|
| Title                         | Author                  | Actions |
| Demo Success Story            |                         | 🛍 💡 🖉 🗑 |

- 3. Edit the success story.
- 4. Once you have made the desired changes, click *Save* at the bottom of the page.

# **Enabling / Disabling a Success Story**

1. From the main page of the administrative website, select *Success Stories*, located under the *Manage Content Modules* box.

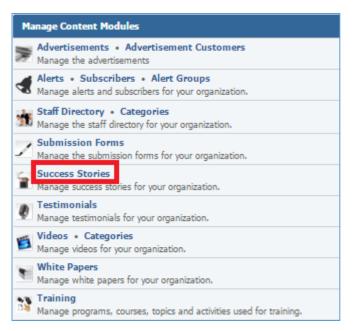

#### 2. Select the *Lamp* icon located next to the success story you wish to enable or disable.

| All Websites   All Pages   Show | v All 🔲 Pageviews Report | 🚖 Add New Success Story |
|---------------------------------|--------------------------|-------------------------|
| Title                           | Author                   | Actions                 |
| Demo Success Story              |                          | 🖻 💡 🖉                   |

## **Removing a Success Story**

1. From the main page of the administrative website, select *Success Stories*, located under the *Manage Content Modules* box.

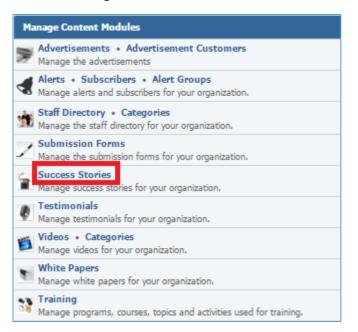

#### 2. Select the *Trash* icon located next to the success story you wish to remove.

| All Websites  All Pages  Show | 🚖 Add New Success Story |         |  |
|-------------------------------|-------------------------|---------|--|
| Title                         | Author                  | Actions |  |
| Demo Success Story            |                         | 🗎 💡 🖉 🕎 |  |

#### 3. You will be asked to confirm that you wish to remove the success story. Click OK.

# **Managing Success Story Documents**

1. From the main page of the administrative website, select *Success Stories*, located under the *Manage Content Modules* box.

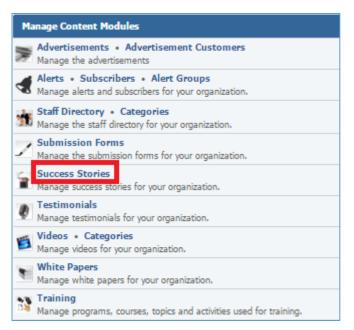

#### 2. Select the *Documents* icon located next to the success story which you wish to view its documents.

| All Websites 🔻 All Pages 🔹 Show All 🔲 Pageviews Report 🔶 Add New Suc |        |         |  |  |
|----------------------------------------------------------------------|--------|---------|--|--|
| Title                                                                | Author | Actions |  |  |
| Demo Success Story                                                   | ·      | 🗎 S 🖉 関 |  |  |

#### 3. Manage the Documents from the *Documents* tab of your success story.

| General Documents Add New Docume |         |  |  |  |
|----------------------------------|---------|--|--|--|
| Name                             | Actions |  |  |  |
| Demo Success Story Document      | 0       |  |  |  |

# **Creating a Document**

1. Select *Add New Document* located next to the yellow star on the upper tight of the page.

| General Documents           | 🚖 Ad | Y Add New Document |  |  |
|-----------------------------|------|--------------------|--|--|
| Name                        |      | Actions            |  |  |
| Demo Success Story Document |      | 0                  |  |  |

#### 2. Fill out the fields for your new document.

| General Documents |                                                                                           |
|-------------------|-------------------------------------------------------------------------------------------|
| * Name:           |                                                                                           |
| Description:      |                                                                                           |
| * Document:       | Choose a File No file chosen<br>Accepted Formats: PDF, Word, Rich Text, Excel, PowerPoint |
|                   | Save Cancel                                                                               |

3. Click *Save* at the bottom of the page.

### **Editing a Document**

1. Select the *Pencil* icon located next to the document you wish to edit.

| General Documents           | d New Document |
|-----------------------------|----------------|
| Name                        | Actions        |
| Demo Success Story Document | <i>2</i>       |

- 2. Edit the document.
- 3. Once you have made the desired changes, click *Save* at the bottom of the page.

# **Removing a Document**

1. Select the *Trash* icon located next to the document you wish to remove.

| General Documents           | d New Document |
|-----------------------------|----------------|
| Name                        | Actions        |
| Demo Success Story Document | ø 🐨            |

2. You will be asked to confirm that you wish to remove the document. Click **OK**.

# **Testimonials Module**

After you've set up a dynamic module that uses the *Testimonials* module, please refer to the instructions below for learning how to manage Testimonials.

## **Creating a Testimonial**

1. From the main page of the administrative website, select *Testimonials*, located under the *Manage Content Modules.* 

| Manage Content Modules                                                                      |
|---------------------------------------------------------------------------------------------|
| Advertisements • Advertisement Customers<br>Manage the advertisements                       |
| Alerts • Subscribers • Alert Groups<br>Manage alerts and subscribers for your organization. |
| Staff Directory • Categories<br>Manage the staff directory for your organization.           |
| Submission Forms<br>Manage the submission forms for your organization.                      |
| Success Stories<br>Manage success stories for your organization.                            |
| Testimonials<br>Manage testimonials for your organization.                                  |
| Videos • Categories<br>Manage videos for your organization.                                 |
| White Papers<br>Manage white papers for your organization.                                  |
| Training<br>Manage programs, courses, topics and activities used for training.              |

2. Select *Add New Testimonial* located next to the yellow star on the upper right of the page.

| All Websites  All Pages  Search. | Search Show All  | Y Add New Testimonial |
|----------------------------------|------------------|-----------------------|
| Title                            | Date Posted      | Actions               |
| 💲 Demo Testimonial               | January 21, 2016 | 9 🖉 🗑                 |

3. Fill out the fields for your new testimonial.

| ▼ General        |                                                               |
|------------------|---------------------------------------------------------------|
| * Title:         |                                                               |
| Author Name:     |                                                               |
| Author Title:    |                                                               |
| Video:           |                                                               |
| * Date Posted:   |                                                               |
| Thumbnail Image: | Choose a File No file chosen Accepted Formats: PNG, JPEG, GIF |
| Enabled:         | Yes T                                                         |

|                | al  | • | Styles |   | • | В          | I | U | <b>I</b> <sub>x</sub> | <b>E</b> | Ē | =         | ≣    | 2=  | := | ŧ | Ť                                                                                                    | <u>A</u> - | A-         |   |
|----------------|-----|---|--------|---|---|------------|---|---|-----------------------|----------|---|-----------|------|-----|----|---|----------------------------------------------------------------------------------------------------|------------|------------|---|
| Ω              | . 4 | 3 | You    | 2 | æ | € <u>₹</u> |   | Ⅲ | •                     | *        | Ø | Sour      | ce ( | ABC | 23 |   |                                                                                                    |            |            |   |
|                |     |   |        |   |   |            |   |   |                       |          |   |           |      |     |    |   |                                                                                                    |            |            |   |
|                |     |   |        |   |   |            |   |   |                       |          |   |           |      |     |    |   |                                                                                                    |            |            |   |
| ody            | )   |   |        |   |   |            |   |   |                       |          |   |           |      |     |    |   |                                                                                                    |            |            |   |
|                |     |   |        |   |   |            |   |   |                       |          |   |           |      |     |    |   |                                                                                                    |            |            |   |
| Conte          | nt  |   |        |   |   |            |   |   |                       |          |   |           |      |     |    |   |                                                                                                    |            |            |   |
|                |     | • | Styles |   | • | В          | I | U | I,                    | E        | ± | 4         | =    | 2=  | := |   |                                                                                                    | Α-         | A.         |   |
| Conte<br>Norma | al  |   | Styles |   |   | B          |   |   |                       | E.       |   | 1<br>Sour |      |     | := |   |                                                                                                    | <u>A</u> - | <b>A</b> - | ] |
| Norma          | al  |   |        |   |   |            |   |   |                       |          |   |           |      |     |    |   | The second second second second second second second second second second second second second second second se | <u>A</u> - | × 🗛 -      |   |
| Norma          | al  |   |        |   |   |            |   |   |                       |          |   |           |      |     |    |   | ÷.                                                                                                    | <u>A</u> - |            |   |

| ⋆ Content Optim | mization                   |                 |         |          |
|-----------------|----------------------------|-----------------|---------|----------|
|                 | * Window Title:            |                 |         |          |
|                 | * Alias:                   |                 |         |          |
| ٧               | /isible to Search Engines: | Yes 🔻           |         |          |
|                 | Meta Description:          |                 |         |          |
|                 |                            |                 |         |          |
|                 | Products:                  | Enter search    |         |          |
| ▼ Pages         |                            |                 |         |          |
| Website         | Pag                        | ge              | Display | Approved |
| Demo            | De                         | mo Testimonials |         |          |
|                 |                            | Save            |         |          |

4. Click *Save* at the bottom of the page.

# **Editing a Testimonial**

1. From the main page of the administrative website, select *Testimonials*, located under the *Manage Content Modules.* 

| Manage Content Modules                                                                      |
|---------------------------------------------------------------------------------------------|
| Manage the advertisements                                                                   |
| Alerts • Subscribers • Alert Groups<br>Manage alerts and subscribers for your organization. |
| Staff Directory • Categories<br>Manage the staff directory for your organization.           |
| Submission Forms<br>Manage the submission forms for your organization.                      |
| Success Stories<br>Manage success stories for your organization.                            |
| Testimonials<br>Manage testimonials for your organization.                                  |
| Videos • Categories<br>Manage videos for your organization.                                 |
| White Papers<br>Manage white papers for your organization.                                  |
| Manage programs, courses, topics and activities used for training.                          |

### 2. Select the *Pencil* icon located next to the testimonial you wish to edit.

| All Websites  All Pages  Search. | Search Show All 🔶 🔶 | Add New Testimonial |
|----------------------------------|---------------------|---------------------|
| Title                            | Date Posted         | Actions             |
| Demo Testimonial                 | January 21, 2016    | S 🖉 🖉               |

- 3. Edit the testimonial.
- 4. Once you have made the desired changes, click *Save* at the bottom of the page.

# Enabling / Disabling a Testimonial

1. From the main page of the administrative website, select *Testimonials*, located under the *Manage Content Modules.* 

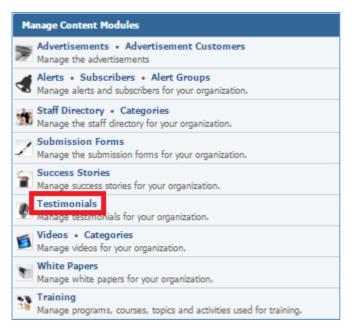

#### 2. Select the *Lamp* icon located next to the testimonial you wish to enable or disable.

| All Websites  All Pages  Search. | Search Show All 🔶 🛉 | Add New Testimonial |
|----------------------------------|---------------------|---------------------|
| Title                            | Date Posted         | Actions             |
| Demo Testimonial                 | January 21, 2016    | <b>?</b> 🖉          |

# **Removing a Testimonial**

1. From the main page of the administrative website, select *Testimonials*, located under the *Manage Content Modules.* 

| Manage Content Modules                                                                                     |
|----------------------------------------------------------------------------------------------------|
| Manage the advertisements                                                                                  |
| Alerts • Subscribers • Alert Groups<br>Manage alerts and subscribers for your organization.                |
| Staff Directory • Categories<br>Manage the staff directory for your organization.                          |
| Submission Forms<br>Manage the submission forms for your organization.                                     |
| Success Stories Manage success stories for your organization. Testimonials                                 |
| Manage testmonials for your organization.     Videos • Categories     Manage videos for your organization. |
| White Papers<br>Manage white papers for your organization.                                                 |
| Manage programs, courses, topics and activities used for training.                                         |

## 2. Select the *Trash* icon located next to the testimonial you wish to remove.

| All Websites  All Pages  All Search Search Show All  Add New |                  |         |  |  |
|--------------------------------------------------------------|------------------|---------|--|--|
| Title                                                        | Date Posted      | Actions |  |  |
| Demo Testimonial                                             | January 21, 2016 | 9 🖉 🗑   |  |  |

3. Once you have made the desired changes, click *Save* at the bottom of the page.

# **Training Module**

After you've set up a dynamic module that uses the Training module, please refer to the instructions below for learning how to manage Training Programs and their Courses.

# **Creating a Training Program**

1. From the main page of the administrative website, select *Training*, located under the *Manage Content Modules.* 

| Manage Content Modules                                                                      |
|---------------------------------------------------------------------------------------------|
| Manage the advertisements                                                                   |
| Alerts • Subscribers • Alert Groups<br>Manage alerts and subscribers for your organization. |
| Staff Directory • Categories<br>Manage the staff directory for your organization.           |
| Manage the submission forms for your organization.                                          |
| Success Stories<br>Manage success stories for your organization.                            |
| Manage testimonials for your organization.                                                  |
| Videos • Categories<br>Manage videos for your organization.                                 |
| Minte Papers<br>Manage white papers for your organization.                                  |
| Training<br>Manage programs, courses, topics and activities used for training.              |

#### 2. Select *Add new training program* located next to the yellow star on the upper right of the page.

|                                           | Expand All | Collapse All | 📑 Add a new training program |                                                                                                    |          |          | jram |
|-------------------------------------------|------------|--------------|------------------------------|----------------------------------------------------------------------------------------------------|----------|----------|------|
| Name                                      |            |              |                              |                                                                                                    | Acti     | ions     |      |
| <ul> <li>Demo Training Program</li> </ul> |            |              |                              | Ĩ                                                                                                    | <b></b>  | <b>B</b> | T    |
| Demo Course                               |            |              |                              | , and a second second s | <b>@</b> | <b>B</b> | J    |

#### 3. Fill out the fields for the new training program.

| ▼ General                  |                              |         |          |
|----------------------------|------------------------------|---------|----------|
| * Name:                    |                              |         |          |
| Image:                     | Choose a File No file chosen |         |          |
| * Enabled:                 | Yes V                        |         |          |
| ▼ Description              |                              |         |          |
| Normal - Styles - Β<br>Ω 🖬 |                              | •       |          |
| body p                     |                              |         |          |
| ← Content Optimization     |                              |         |          |
| * Window Title:            |                              |         |          |
| * Alias:                   |                              |         |          |
| Visible to Search Engines: | Yes V                        |         |          |
| Meta Description:          |                              |         |          |
| ▼ Pages                    |                              |         |          |
| Website Pa                 | age                          | Display | Approved |
| Demo D                     | emo Training                 |         |          |
|                            | Save Cancel                  |         |          |

4. Click *Save* at the bottom of the page.

## **Editing a Training Program**

1. From the main page of the administrative website, select *Training*, located under the *Manage Content Modules.* 

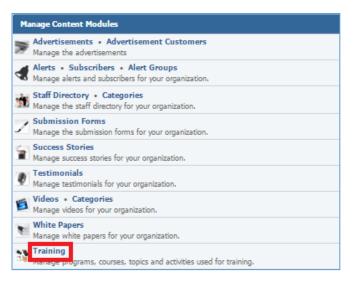

2. Select the *Pencil* icon located next to the training program you wish to edit.

|                       | Expand All | Collapse All 📑 Add a | Add a new training program |          |     |   |  |
|-----------------------|------------|----------------------|----------------------------|----------|-----|---|--|
| Name                  |            |                      |                            | Acti     | ons |   |  |
| Demo Training Program |            |                      | ľ                          | <b></b>  | Ø   | 7 |  |
| Demo Course           |            |                      |                            | <b>9</b> | P   | 1 |  |

- 3. Edit the training program.
- 4. Once you have made the desired changes, click *Save* at the bottom of the page.

# Enabling / Disabling a Training Program

1. From the main page of the administrative website, select *Training*, located under the *Manage Content Modules.* 

| Manage Content Modules                                                                      |
|---------------------------------------------------------------------------------------------|
| Manage the advertisements                                                                   |
| Alerts • Subscribers • Alert Groups<br>Manage alerts and subscribers for your organization. |
| Staff Directory • Categories<br>Manage the staff directory for your organization.           |
| Manage the submission forms for your organization.                                          |
| Success Stories<br>Manage success stories for your organization.                            |
| Manage testimonials for your organization.                                                  |
| Videos • Categories           Manage videos for your organization.                          |
| Minte Papers<br>Manage white papers for your organization.                                  |
| Training<br>Data manage programs, courses, topics and activities used for training.         |

## 2. Select the *Lamp* icon located next to the training program you wish to enable or disable.

|                       | Expand All | Collapse All 📑 Add a | Add a new training program |  |  |  |
|-----------------------|------------|----------------------|----------------------------|--|--|--|
| Name                  |            |                      | Actions                    |  |  |  |
| Demo Training Program |            |                      | 🖹 💡 🖉                      |  |  |  |
| Demo Course           |            |                      | 📑 💡 🥒 関                    |  |  |  |

# **Removing a Training Program**

1. From the main page of the administrative website, select *Training*, located under the *Manage Content Modules.* 

| Manage Content Modules                                                                      |
|---------------------------------------------------------------------------------------------|
| Manage the advertisements                                                                   |
| Alerts • Subscribers • Alert Groups<br>Manage alerts and subscribers for your organization. |
| Staff Directory • Categories<br>Manage the staff directory for your organization.           |
| Submission Forms<br>Manage the submission forms for your organization.                      |
| Success Stories<br>Manage success stories for your organization.                            |
| Testimonials<br>Manage testimonials for your organization.                                  |
| Videos • Categories<br>Manage videos for your organization.                                 |
| White Papers<br>Manage white papers for your organization.                                  |
| Training<br>Manage programs, courses, topics and activities used for training.              |

2. Select the *Trash* icon located next to the training program you wish to remove.

|                       | Expand All | Collapse All 📑 Ad | dd a new training program |          |       |   |  |
|-----------------------|------------|-------------------|---------------------------|----------|-------|---|--|
| Name                  |            |                   |                           | Act      | tions |   |  |
| Demo Training Program |            |                   | ľ                         | <b></b>  | ø     | ۷ |  |
| Demo Course           |            |                   | Ť                         | <b>9</b> | 67    | T |  |

3. You will be asked to confirm that you wish to remove the training program. Click **OK**.

# **Managing Training Program Courses**

# **Creating a Course**

1. From the main page of the administrative website, select *Training*, located under the *Manage Content Modules.* 

| Ma | nage Content Modules                                                                        |
|----|---------------------------------------------------------------------------------------------|
| 1  | Advertisements • Advertisement Customers<br>Manage the advertisements                       |
|    | Alerts • Subscribers • Alert Groups<br>Manage alerts and subscribers for your organization. |
|    | Staff Directory • Categories<br>Manage the staff directory for your organization.           |
| Ζ  | Submission Forms<br>Manage the submission forms for your organization.                      |
| 1  | Success Stories<br>Manage success stories for your organization.                            |
| Ð  | Testimonials<br>Manage testimonials for your organization.                                  |
| Ë  | Videos • Categories<br>Manage videos for your organization.                                 |
| •  | White Papers<br>Manage white papers for your organization.                                  |
|    | Training<br>manage programs, courses, topics and activities used for training.              |

# 2. Select *Add New Course* icon located next to the training program under which you wish to create courses.

|                       | Expand All | Collapse All | 📑 Add a | j Add a new training program |          |      |   |  |
|-----------------------|------------|--------------|---------|------------------------------|----------|------|---|--|
| Name                  |            |              |         |                              | Acti     | ions |   |  |
| Demo Training Program |            |              |         | Ť                            | Ŷ        | P    | 1 |  |
| Demo Course           |            |              |         | ľ                            | <b>9</b> | 6    | T |  |

3. Fill out the fields for your new course.

| ▼ General                                |                              |   |
|------------------------------------------|------------------------------|---|
| * Name:                                  |                              |   |
| * Program:                               | Demo Training Program        |   |
| Image:                                   | Choose a File No file chosen |   |
| * Enabled:                               | Yes •                        |   |
|                                          |                              |   |
| Format - Styles - B                      |                              |   |
|                                          | 🔎 🎹 < 🍌 🙆 Source 🥵 🔀         |   |
|                                          |                              |   |
|                                          |                              |   |
|                                          |                              |   |
|                                          |                              |   |
|                                          |                              |   |
| <ul> <li>Content Optimization</li> </ul> |                              | _ |
| * Window Title:                          |                              | _ |
|                                          |                              |   |
| * Alias:                                 |                              |   |
| * Alias:                                 |                              |   |
| * Alias:<br>Visible to Search Engines:   | Yes V                        |   |
| * Alias:                                 | Yes                          |   |
| * Alias:<br>Visible to Search Engines:   | Yes V                        |   |

4. Click *Save* at the bottom of the page.

#### **Editing a Course**

1. From the main page of the administrative website, select *Training*, located under the *Manage Content Modules.* 

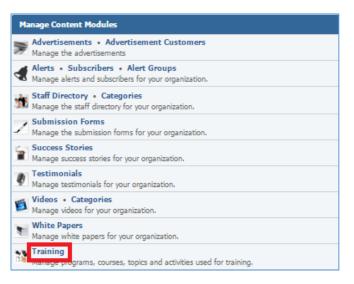

#### 2. Expand a Training Program to view its courses.

|                       | Expand All | Collapse All | 📑 Add a | a new training program |          |          |   |  |
|-----------------------|------------|--------------|---------|------------------------|----------|----------|---|--|
| Name                  |            |              |         |                        | Act      | ions     |   |  |
| Demo Training Program |            |              |         | ľ                      | <b>9</b> | <b>B</b> | ٦ |  |
| Demo Course           |            |              |         | ľ                      | <b>9</b> | 60       | 1 |  |

#### 3. Select the *Pencil* icon located next to the course you wish to edit.

|                       | Expand All | Collapse All | 🍯 Add a | new tr | new training program |       |   |  |  |
|-----------------------|------------|--------------|---------|--------|----------------------|-------|---|--|--|
| Name                  |            |              |         |        | Act                  | tions |   |  |  |
| Demo Training Program |            |              |         | ľ      | <b></b>              | P     | T |  |  |
| Demo Course           |            |              |         | ľ      | <b></b>              | Ø     | T |  |  |

- 4. Edit the course.
- 5. Once you have made the desired changes, click *Save* at the bottom of the page.

#### Enabling / Disabling a Course

1. From the main page of the administrative website, select *Training*, located under the *Manage Content Modules.* 

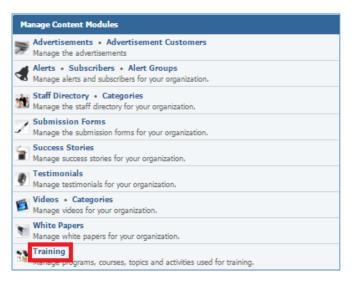

#### 2. Expand a Training Program to view its courses.

|                       | Expand All | Collapse All | 📑 Add a | a new training program |          |      |   |  |
|-----------------------|------------|--------------|---------|------------------------|----------|------|---|--|
| Name                  |            |              |         |                        | Act      | ions |   |  |
| Demo Training Program |            |              |         | ľ                      | <b>°</b> | P    | ۷ |  |
| Demo Course           |            |              |         | Ť                      | <b>°</b> | 6P   | ٦ |  |

#### 3. Select the *Lamp* icon located next to the course you wish to enable or disable.

|                           | Expand All | Collapse All 📑 Add a | new training program |
|---------------------------|------------|----------------------|----------------------|
| Name                      |            |                      | Actions              |
| 🖌 🧯 Demo Training Program |            |                      | 📑 💡 🥒 👅              |
| Demo Course               |            |                      | 🖺 💡 🖉                |

#### **Removing a Course**

1. From the main page of the administrative website, select *Training*, located under the *Manage Content Modules.* 

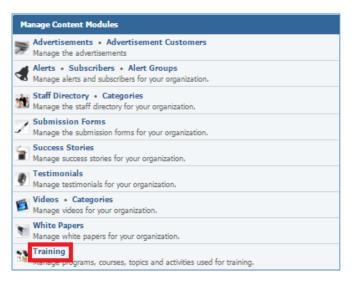

#### 2. Expand a Training Program to view its courses.

|                       | Expand All | Collapse All | 📑 Add a | new tra | new training program |      |   |  |  |
|-----------------------|------------|--------------|---------|---------|----------------------|------|---|--|--|
| Name                  |            |              |         |         | Act                  | ions |   |  |  |
| Demo Training Program |            |              |         | ľ       | <b>°</b>             | P    | ٦ |  |  |
| Demo Course           |            |              |         |         | <b></b>              | 6P   | T |  |  |

#### 3. Select the *Trash* icon located next to the course you wish to remove.

|                       | Expand All | Collapse All | 📑 Add a | new tra | new training program |      |   |  |  |
|-----------------------|------------|--------------|---------|---------|----------------------|------|---|--|--|
| Name                  |            |              |         |         | Act                  | ions |   |  |  |
| Demo Training Program |            |              |         |         | <b>0</b>             | 6    | T |  |  |
| Demo Course           |            |              |         | ľ       | <b>0</b>             | 6    | 7 |  |  |

4. You will be asked to confirm that you wish to remove the course. Click **OK.** 

#### **Managing Course Topics**

#### Creating a Topic

1. From the main page of the administrative website, select *Training*, located under the *Manage Content Modules.* 

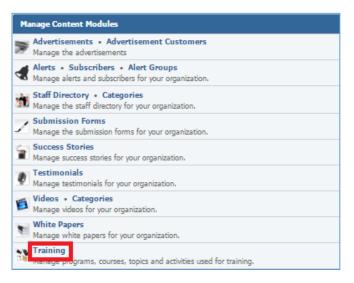

#### 2. Expand a Training Program to view its courses.

|                       | Expand All | Collapse All 📑 Ac | d a new tr | new training program |          |   |  |  |
|-----------------------|------------|-------------------|------------|----------------------|----------|---|--|--|
| Name                  |            |                   |            | Act                  | ions     |   |  |  |
| Demo Training Program |            |                   | ľ          | P                    | P        | ٦ |  |  |
| Demo Course           |            |                   | ľ          | <b></b>              | <b>B</b> | ٦ |  |  |

#### 3. Select the Add New Topic icon located next to the course under which you wish to create courses.

|                       | Expand All | Collapse All | 📑 Add a | new tra | new training program |      |   |  |  |
|-----------------------|------------|--------------|---------|---------|----------------------|------|---|--|--|
| Name                  |            |              |         |         | Act                  | ions |   |  |  |
| Demo Training Program |            |              |         | *       | <b></b>              | P    | T |  |  |
| Demo Course           |            |              |         |         | <b>9</b>             | P    | ٦ |  |  |

4. Fill out the fields for your new topic.

| ▼ General                  |                              |
|----------------------------|------------------------------|
| * Name:                    |                              |
| * Course:                  | Demo Course                  |
| Image:                     | Choose a File No file chosen |
| * Enabled:                 | Yes T                        |
| ▼ Description              |                              |
| Format - Styles - B        |                              |
| Ω 🖬 🐠 💦 👑 💩 🖘              | 🏴 🎞 < 🍌 🙆 Source 🥵 🔀         |
|                            |                              |
|                            |                              |
|                            |                              |
|                            |                              |
|                            | 4                            |
| ▼ Content Optimization     |                              |
| * Window Title:            |                              |
| * Alias:                   |                              |
| Visible to Search Engines: | Yes •                        |
| Meta Description:          |                              |
|                            |                              |
|                            |                              |
|                            | Save                         |

5. Click *Save* at the bottom of the page.

#### Editing a Topic

1. From the main page of the administrative website, select *Training*, located under the *Manage Content Modules.* 

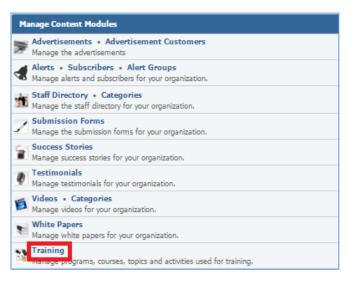

#### 2. Expand a Training Program and its courses to view the courses topics.

|                       | Expand All | Collapse All 📑 Add a i | new tra  | Actions  |          |   |
|-----------------------|------------|------------------------|----------|----------|----------|---|
| Name                  |            |                        |          | Act      | ions     |   |
| Demo Training Program |            |                        | <b>*</b> | <b>°</b> | 6        | T |
| Course                |            |                        | <b>*</b> | <b></b>  | <b>B</b> | T |
| 🖌 🏮 Demo Topic        |            |                        | *        | <b></b>  | 6P       | 1 |

#### 3. Select the *Pencil* icon located next to the topic you wish to edit.

|                           | Expand All | Collapse All 🛛 📑 | Add a new tr | ainin    | g prog | gram |
|---------------------------|------------|------------------|--------------|----------|--------|------|
| Name                      |            |                  |              | Act      | tions  |      |
| 🖌 🏮 Demo Training Program |            |                  |              | <b>°</b> | P      | T    |
| 🖌 🏮 Demo Course           |            |                  | ľ            | <b>°</b> | P      | T    |
| 🖌 🏮 Demo Topic            |            |                  | ľ            | <b></b>  | Ø      | T    |

#### 4. Edit the topic.

5. Once you have made the desired changes, click *Save* at the bottom of the page.

#### Enabling / Disabling a Topic

1. From the main page of the administrative website, select *Training*, located under the *Manage Content Modules.* 

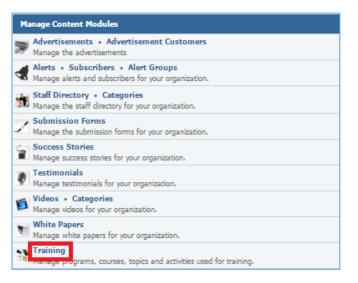

#### 2. Expand a Training Program and its courses to view the courses topics.

|                       | Expand All | Collapse All 🏾 📑 Add a | new tra | ainin   | gram     |   |
|-----------------------|------------|------------------------|---------|---------|----------|---|
| Name                  |            |                        |         | Act     | ions     |   |
| Demo Training Program |            |                        | ľ       | <b></b> | 6        | T |
| a 💲 Demo Course       |            |                        | ľ       | <b></b> | <b>B</b> | T |
| 🖌 🏮 Demo Topic        |            |                        | *       | <b></b> | 6P       | T |

#### 3. Select the *Lamp* icon located next to the topic you wish to enable or disable.

|                           | Expand All | Collapse All 📑 Add | a new training progra | am |
|---------------------------|------------|--------------------|-----------------------|----|
| Name                      |            |                    | Actions               |    |
| 🖌 🏮 Demo Training Program |            |                    | 📑 💡 🥔                 | ٦  |
| 🖌 🏮 Demo Course           |            |                    | 📑 💡 🥒                 | T  |
| 🖌 🏮 Demo Topic            |            |                    | 📑 💡 🖉                 | T  |

#### Removing a Topic

1. From the main page of the administrative website, select *Training*, located under the *Manage Content Modules.* 

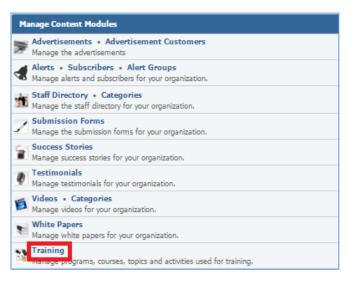

#### 2. Expand a Training Program and its courses to view the courses topics.

|                       | Expand All | Collapse All 🏾 📑 Add a | new tra | ainin   | gram     |   |
|-----------------------|------------|------------------------|---------|---------|----------|---|
| Name                  |            |                        |         | Act     | ions     |   |
| Demo Training Program |            |                        | ľ       | <b></b> | 6        | T |
| a 💲 Demo Course       |            |                        | ľ       | <b></b> | <b>B</b> | T |
| 🖌 🏮 Demo Topic        |            |                        | *       | <b></b> | 6P       | T |

#### 3. Select the *Trash* icon located next to the topic you wish to delete.

|                           | Expand All | Collapse All 📑 A | dd a new tr | ainin   | g prog | gram |
|---------------------------|------------|------------------|-------------|---------|--------|------|
| Name                      |            |                  |             | Act     | ions   |      |
| 🖌 🏮 Demo Training Program |            |                  | ľ           | P       | P      | T    |
| 🖌 🏮 Demo Course           |            |                  | Ť           | P       | P      | T    |
| 🖌 🧯 Demo Topic            |            |                  | ľ           | <b></b> | P      | T    |

4. You will be asked to confirm that you wish to remove the topic. Click **OK.** 

#### **Managing Topic Activities**

#### Creating an Activity

1. From the main page of the administrative website, select *Training*, located under the *Manage Content Modules.* 

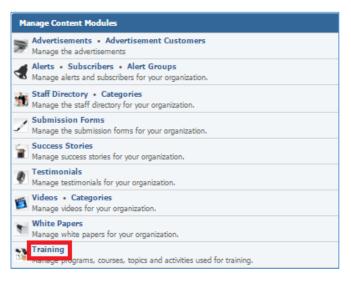

2. Expand a Training Program and its courses to view the courses topics.

|                       | Expand All | Collapse All | 📑 Add a | new training program |          |      |   |  |  |
|-----------------------|------------|--------------|---------|----------------------|----------|------|---|--|--|
| Name                  |            |              |         |                      | Acti     | ions |   |  |  |
| Demo Training Program |            |              |         | *                    | <b></b>  | 6    | T |  |  |
| Demo Course           |            |              |         | *                    | <b>°</b> | P    | ٦ |  |  |
| 🖌 🏮 Demo Topic        |            |              |         | <b>*</b>             | <b></b>  | P    | T |  |  |

3. Select the *Add New Activity* icon located next to the course under which you wish to create courses.

|                           | Expand All | Collapse All [ | ず Add a | new tra | ining    | g prog   | jram |
|---------------------------|------------|----------------|---------|---------|----------|----------|------|
| Name                      |            |                |         |         | Acti     | ions     |      |
| 🖌 🏮 Demo Training Program |            |                |         | ľ       | <b></b>  | <b>B</b> | T    |
| 🖌 🏮 Demo Course           |            |                |         | ľ       | <b>°</b> | P        | T    |
| 🖌 🧯 Demo Topic            |            |                |         | ÷.      | <b>°</b> | P        | T    |

4. Fill out the fields for the new activity.

| ✓ General                  |                              |
|----------------------------|------------------------------|
| * Name:                    |                              |
| * Торіс:                   | Demo Topic                   |
| * Туре:                    | Select 🔻                     |
| Image:                     | Choose a File No file chosen |
| * Enabled:                 | Yes 🔻                        |
| ✓ Content Optimization     |                              |
| * Window Title:            |                              |
| * Alias:                   |                              |
| Visible to Search Engines: | Yes 🔻                        |
| Meta Description:          |                              |
|                            | Save Cancel                  |

5. Click *Save* at the bottom of the page.

#### Editing an Activity

1. From the main page of the administrative website, select *Training*, located under the *Manage Content Modules.* 

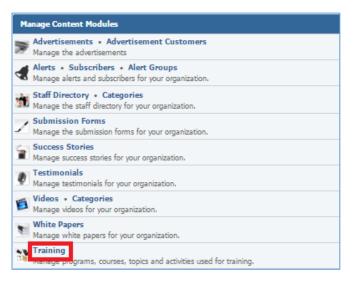

2. Expand a Training Program and its courses to view the courses topics and then expand the topics to view its activities.

|                       | Expand All | Collapse All | 🍯 Add a | new training program |          |          |   |  |  |  |
|-----------------------|------------|--------------|---------|----------------------|----------|----------|---|--|--|--|
| Name                  |            |              |         |                      | Acti     | ons      |   |  |  |  |
| Demo Training Program |            |              |         | ľ                    | P        | 6        | T |  |  |  |
| 🖬 🤤 Demo Course       |            |              |         | ľ                    | <b>°</b> | <b>B</b> | T |  |  |  |
| Demo Topic            |            |              |         | ľ                    | <b></b>  | <b>B</b> | T |  |  |  |
| Demo Activity         |            |              |         |                      | <b>9</b> | <b>B</b> | ٦ |  |  |  |

3. Select the *Pencil* icon located next to the activity you wish to edit.

| Expand All Co             | ollapse All 🛛 📑 Add a new training program |
|---------------------------|--------------------------------------------|
| Name                      | Actions                                    |
| 🖌 🏮 Demo Training Program | 📑 💡 🖉 🗑                                    |
| 🖌 🤤 Demo Course           | iii 💡 🖉 📱                                  |
| Demo Topic                | iii 💡 🖉 関                                  |
| Demo Activity             | S 🖉                                        |

- 4. Edit the activity.
- 5. Once you have made the desired changes, click *Save* at the bottom of the page.

#### Enabling / Disabling an Activity

1. From the main page of the administrative website, select *Training*, located under the *Manage Content Modules.* 

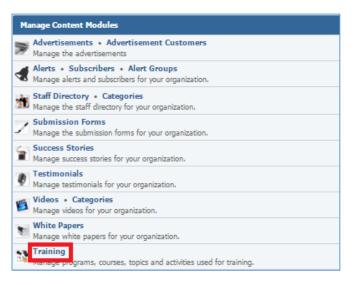

2. Expand a Training Program and its courses to view the courses topics and then expand the topics to view its activities.

|                       | Expand All | Collapse All | 📑 Add a | Add a new training program |         |      |   |  |  |  |
|-----------------------|------------|--------------|---------|----------------------------|---------|------|---|--|--|--|
| Name                  |            |              |         |                            | Acti    | ions |   |  |  |  |
| Demo Training Program |            |              |         | ľ                          | <b></b> | 6    | T |  |  |  |
| Demo Course           |            |              |         | <b>*</b>                   | <b></b> | P    | 1 |  |  |  |
| 🖌 🤤 Demo Topic        |            |              |         | <b>*</b>                   | <b></b> | P    | T |  |  |  |
| Demo Activity         |            |              |         |                            | Ŷ       | P    | ٦ |  |  |  |

3. Select the *Lamp* icon located next to the activity you wish to enable or disable.

| Expand All 🛛 Collapse All 📑 A | dd a new tr | aining  | ) prog   | Iram |
|-------------------------------|-------------|---------|----------|------|
| Name                          |             | Acti    | ons      |      |
| 🖌 🏮 Demo Training Program     | Ť           | <b></b> | <b>B</b> | 1    |
| a 🤤 Demo Course               | Ť           | <b></b> | 60       | 1    |
| 🖌 🤤 Demo Topic                | Ť           | <b></b> | P        | T    |
| Demo Activity                 |             | <b></b> | 6        | 1    |

#### Removing an Activity

1. From the main page of the administrative website, select *Training*, located under the *Manage Content Modules.* 

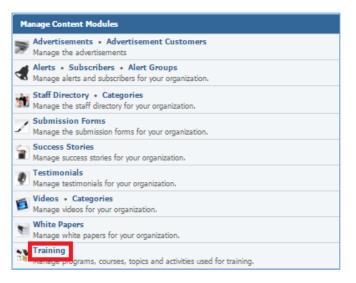

2. Expand a Training Program and its courses to view the courses topics and then expand the topics to view its activities.

|                           | Expand All | Collapse All | 📑 Add a i | a new training program |          |          |   |  |  |  |
|---------------------------|------------|--------------|-----------|------------------------|----------|----------|---|--|--|--|
| Name                      |            |              |           |                        | Acti     | ons      |   |  |  |  |
| 🖌 🤤 Demo Training Program |            |              |           |                        | <b></b>  | 6        | T |  |  |  |
| Demo Course               |            |              |           | ľ                      | <b>°</b> | <b>B</b> | ٦ |  |  |  |
| Demo Topic                |            |              |           | ľ                      | <b>9</b> | P        | ٦ |  |  |  |
| Demo Activity             |            |              |           |                        | P        | P        | ٦ |  |  |  |

3. Select the *Trash* icon located next to the activity you wish to remove.

| Expand All Collap:    | ose All 📑 Add a new training program |
|-----------------------|--------------------------------------|
| Name                  | Actions                              |
| Demo Training Program | 📑 💡 🥒 関                              |
| 🖌 🏮 Demo Course       | i 💡 🖉 🕤                              |
| 🖌 🤤 Demo Topic        | i 💡 🖉                                |
| Demo Activity         | 8 🖉                                  |

4. You will be asked to confirm that you wish to remove the activity. Click **OK**.

# Videos Module

After you've set up a dynamic module page that uses the *Categories* module, please refer to the instructions below for learning how to manage Videos Categories and Videos.

# **Videos Categories**

#### **Creating a Category**

 From the main page of the administrative website, select *Categories*, located under the *Manage Content Modules* box. Many of our modules have a Category option, so be sure you are selecting the Category next to the appropriate module.

| Manage Content Modules                                                                      |
|---------------------------------------------------------------------------------------------|
| Manage the advertisements                                                                   |
| Alerts • Subscribers • Alert Groups<br>Manage alerts and subscribers for your organization. |
| Staff Directory • Categories<br>Manage the staff directory for your organization.           |
| Submission Forms<br>Manage the submission forms for your organization.                      |
| Success Stories<br>Manage success stories for your organization.                            |
| Testimonials     Manage testimonials for your organization.                                 |
| Videos Categories<br>Manage videos for your organization.                                   |
| White Papers<br>Manage white papers for your organization.                                  |
| Training<br>Manage programs, courses, topics and activities used for training.              |

2. Select *Add New Category* located either next to the yellow star on the upper right of the page or under an existing category under which you wish to create a subcategory.

|                         | ☆ Add New Category |  |
|-------------------------|--------------------|--|
| Name                    | Actions            |  |
| 🖌 🦢 Demo Video Category | 💡 🥔 🗑              |  |
| 🔶 Add New Category      |                    |  |
| 🕎 Add New Category      |                    |  |

3. Fill out the fields for your new category.

| ▼ General                                |             |
|------------------------------------------|-------------|
| * Name:                                  |             |
| Description:                             |             |
| Enabled:                                 | Yes •       |
| <ul> <li>Content Optimization</li> </ul> |             |
| * Window Title:                          |             |
| * Alias:                                 |             |
| Visible to Search Engines:               | Yes 🔻       |
| Meta Description:                        |             |
|                                          | Save Cancel |

4. Click *Save* at the bottom of the page.

#### **Editing a Category**

 From the main page of the administrative website, select *Categories*, located under the *Manage Content Modules* box. Many of our modules have a Category option, so be sure you are selecting the Category next to the appropriate module.

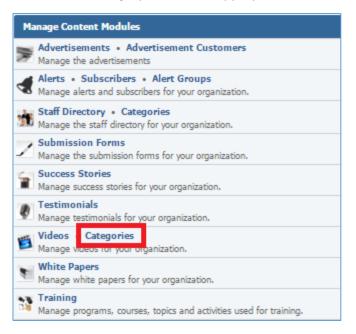

#### 2. Select the *Pencil* icon located next to the category you wish to edit.

|                         | 📩 Add New Category |  |
|-------------------------|--------------------|--|
| Name                    | Actions            |  |
| 🖌 🦢 Demo Video Category | ନ୍ 🥒 🗑             |  |
| 🖕 Add New Category      |                    |  |
| 🕎 Add New Category      |                    |  |

- 3. Edit the category.
- 4. Once you have made the desired changes, click *Save* at the bottom of the page.

#### **Enabling / Disabling a Category**

1. From the main page of the administrative website, select *Categories*, located under the *Manage Content Modules* box. Many of our modules have a Category option, so be sure you are selecting the Category next to the appropriate module.

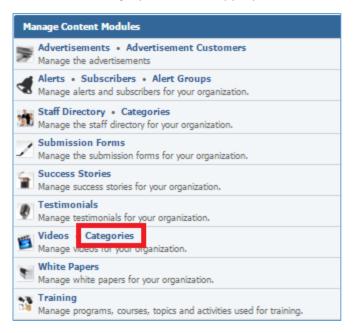

#### 2. Select the *Lamp* icon located next to the category you wish to enable or disable.

|                         | 🔶 Add New Category |  |
|-------------------------|--------------------|--|
| Name                    | Actions            |  |
| 🖌 🗁 Demo Video Category |                    |  |
| 🚖 Add New Category      |                    |  |
| 🚖 Add New Category      |                    |  |

#### **Removing a Category**

1. From the main page of the administrative website, select *Categories*, located under the *Manage Content Modules* box. Many of our modules have a Category option, so be sure you are selecting the Category next to the appropriate module.

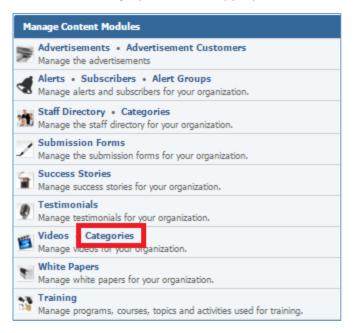

#### 2. Select the *Trash* icon located next to the category you wish to remove.

|                         | 📩 Add New Category |  |
|-------------------------|--------------------|--|
| Name                    | Actions            |  |
| 🖌 📴 Demo Video Category | S 🖉 🖉              |  |
| 👷 Add New Category      |                    |  |
| ☆ Add New Category      |                    |  |

3. You will be asked to confirm that you wish to remove the category. Select **OK**.

#### Videos

#### **Creating a Video**

1. From the main page of the administrative website, select *Videos*, located under the *Manage Content Modules* box.

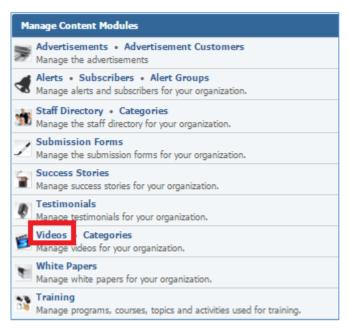

2. Select *Add New Video* located next to the yellow star on the upper right of the page.

| All Websites  All Pages  Search | Search Show All  |          | 🚖 Add New Video |  |
|---------------------------------|------------------|----------|-----------------|--|
| Title                           | Date Posted      | Featured | Actions         |  |
| Demo Video                      | January 12, 2016 |          | 9 🖉 T           |  |

3. Fill out the fields for your new video.

| ▼ General                              |                                                                                                    |
|----------------------------------------|----------------------------------------------------------------------------------------------------|
| * Туре:                                | •                                                                                                    |
| * Title:                               |                                                                                                    |
| * Date Posted:                         | 2016-01-21                                                                                                    |
| * Featured:                            | No                                                                                                    |
| * Enabled:                             | Yes T                                                                                                    |
|                                        |                                                                                                    |
| Format - Styles - Β<br>Ω 🖬 🗣 🚯 🛗 🛷 📾 🤿 | $I \ \bigcup \ I_{x} \ \models \ \equiv \ \equiv \ \blacksquare \ \blacksquare \ \blacksquare \ \blacksquare \ \underline{A}_{-} \ \square_{-}$ $\textcircled{\begin{tabular}{c} \blacksquare \\ \blacksquare \ \blacksquare \ \blacksquare \ \blacksquare \ \blacksquare \ \blacksquare \ \blacksquare \ \blacksquare \ \blacksquare \$ |
|                                        |                                                                                                    |
|                                        | ▲                                                                                                    |
|                                        |                                                                                                    |
| Categories:                            | Demo Video Category                                                                                                    |

| ✓ Content Optimization    |             |         |          |
|---------------------------|-------------|---------|----------|
| * Window Title            | :           | ]       |          |
| * Alias                   | :           | )       |          |
| Visible to Search Engines | Yes T       |         |          |
| Meta Description          | :           | ]       |          |
|                           |             |         |          |
| Website                   | Page        | Display | Approved |
| Demo                      | Demo Videos |         |          |
|                           | Save Cancel |         |          |

4. Click *Save* at the bottom of the page.

#### **Editing a Video**

1. From the main page of the administrative website, select *Videos*, located under the *Manage Content Modules* box.

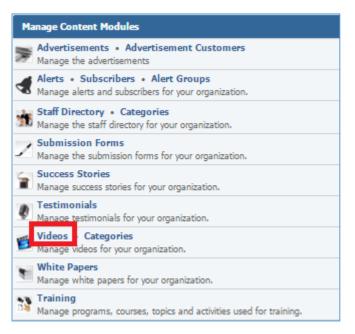

#### 2. Select the *Pencil* icon located next to the video you wish to edit.

| All Websites  All Pages  Search | Search Show All  |          | Add New Video |
|---------------------------------|------------------|----------|---------------|
| Title                           | Date Posted      | Featured | Actions       |
| Demo Video                      | January 12, 2016 |          | 8 🖉 🗑         |

- 3. Edit the video.
- 4. Once you have made the desired changes, click *Save* at the bottom of the page.

#### Enabling / Disabling a Video

1. From the main page of the administrative website, select *Videos*, located under the *Manage Content Modules* box.

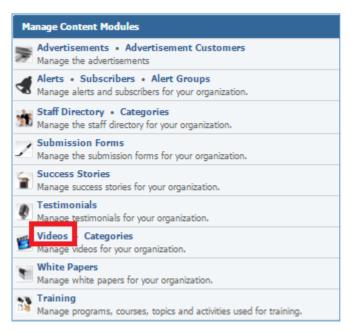

#### 2. Select the *Lamp* icon located next to the video you wish to enable or disable.

| All Websites  All Pages  Search | Search Show All 🔶 🔶 Add New Video |          | Add New Video |
|---------------------------------|-----------------------------------|----------|---------------|
| Title                           | Date Posted                       | Featured | Actions       |
| Demo Video                      | January 12, 2016                  |          | ♀ ∅ ♥         |

#### **Removing a Video**

1. From the main page of the administrative website, select *Videos*, located under the *Manage Content Modules* box.

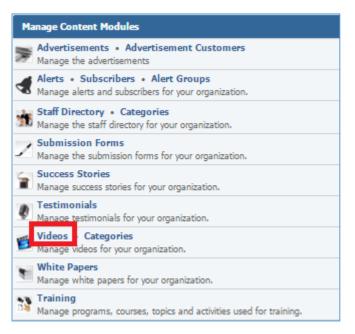

#### 2. Select the *Trash* icon located next to the video you wish to remove.

| All Websites  All Pages  Search | Search Show All  | Add New Video |         |  |
|---------------------------------|------------------|---------------|---------|--|
| Title                           | Date Posted      | Featured      | Actions |  |
| Demo Video                      | January 12, 2016 |               | 8 🖉 🗑   |  |

#### 3. You will be asked to confirm that you wish to remove the video. Click **OK**.

# White Papers Module

After you've set up a dynamic module page that uses the White Papers module, please refer to the instructions below for learning how to manage White Papers.

#### **Creating a White Paper**

1. From the main page of the administrative website, select *White Papers,* located under the *Manage Content Modules* box.

| Manage Content Modules                                                                      |
|---------------------------------------------------------------------------------------------|
| Manage the advertisements                                                                   |
| Alerts • Subscribers • Alert Groups<br>Manage alerts and subscribers for your organization. |
| Staff Directory • Categories<br>Manage the staff directory for your organization.           |
| Submission Forms<br>Manage the submission forms for your organization.                      |
| Success Stories<br>Manage success stories for your organization.                            |
| Testimonials<br>Manage testimonials for your organization.                                  |
| Videos • Categories<br>Manage videos for your organization.                                 |
| White Papers<br>Manage white papers for your organization.                                  |
| Manage programs, courses, topics and activities used for training.                          |

2. Select *Add New White Paper* located next to the yellow star on the upper right of the page.

| All Websites  All Pages  Search | Search Show All  | 🚖 Add New White Paper |
|---------------------------------|------------------|-----------------------|
| Title                           | Date Posted      | Actions               |
| 💲 Demo White Paper              | January 21, 2016 | 9 🥒 🗑                 |

3. Fill out the fields for your new white paper.

| ▼ General                           |                                                                                        |
|-------------------------------------|----------------------------------------------------------------------------------------|
| * Title:                            |                                                                                        |
| * Date Posted:                      | 2016-01-21                                                                             |
| * Document:                         | Choose a File No file chosen Accepted Formats: PDF, Word, Rich Text, Excel, PowerPoint |
| Thumbnail Image:                    | Choose a File No file chosen<br>Accepted Formats: PNG, JPEG, GIF                       |
| Enabled:                            | Yes 🔻                                                                                  |
| <ul> <li>Submission Form</li> </ul> |                                                                                        |
| Link To:                            | Select                                                                                 |
| Link Text:                          |                                                                                        |

|        | t +   | St | yles  | • | В | I | U | <u></u> <b>I</b> <sub>x</sub> | È  | Ξ | ≣     | ≣   | 1= | •=<br>•= | ÷ | Ť | <u>A</u> - | A٠ |  |
|--------|-------|----|-------|---|---|---|---|-------------------------------|----|---|-------|-----|----|----------|---|---|------------|----|--|
| Ω⊑     | •     | 3  | You 🔊 | ø | R |   | Ⅲ | *                             | *  | ¢ | Sourc | e A | BC | 8        |   |   |            |    |  |
|        |       |    |       |   |   |   |   |                               |    |   |       |     |    |          |   |   |            |    |  |
|        |       |    |       |   |   |   |   |                               |    |   |       |     |    |          |   |   |            |    |  |
|        |       |    |       |   |   |   |   |                               |    |   |       |     |    |          |   |   |            |    |  |
|        |       |    |       |   |   |   |   |                               |    |   |       |     |    |          |   |   |            |    |  |
| Descri | ption |    |       |   |   |   |   |                               |    |   |       |     |    |          |   |   |            |    |  |
| Norma  | I -   | St | yles  | • | В | I | U | <u>I</u> <sub>x</sub>         | Ē. | ≘ | ≡     | ≡   | 1= | *=<br>*= | ŧ |   | <u>A</u> - | A- |  |
| Nonne  | 1 -4  | 3  | You 🔊 | æ | R |   |   | •                             | *  | 0 | Sourc | e A | BC | 8        |   |   |            |    |  |
| Ω⊑     |       |    |       |   |   |   |   |                               |    |   |       |     |    |          |   |   |            |    |  |
|        |       |    |       |   |   |   |   |                               |    |   |       |     |    |          |   |   |            |    |  |
|        |       |    |       |   |   |   |   |                               |    |   |       |     |    |          |   |   |            |    |  |
|        |       |    |       |   |   |   |   |                               |    |   |       |     |    |          |   |   |            |    |  |

| ▼ Content Optimization     |                   |         |          |
|----------------------------|-------------------|---------|----------|
| * Window Title:            |                   | ]       |          |
| * Alias:                   |                   | ]       |          |
| Visible to Search Engines: | Yes •             |         |          |
| Meta Description:          |                   | ]       |          |
|                            |                   | á       |          |
| ✓ Products                 |                   |         |          |
| Products:                  | Enter search      |         |          |
| ▼ Pages                    |                   |         |          |
| Website                    | Page              | Display | Approved |
| Demo                       | Demo White Papers |         |          |
|                            | Save Cancel       |         |          |

4. Click *Save* at the bottom of the page.

#### **Editing a White Paper**

1. From the main page of the administrative website, select *White Papers,* located under the *Manage Content Modules* box.

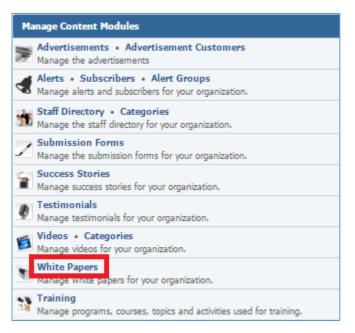

#### 2. Select the *Pencil* icon located next to the white paper you wish to edit.

| All Websites  All Pages  Search | Search Show All  | Add New White Paper |
|---------------------------------|------------------|---------------------|
| Title                           | Date Posted      | Actions             |
| 🗧 Demo White Paper              | January 21, 2016 | 8 🥒 🗑               |

- 3. Edit the white paper.
- 4. Once you have made the desired changes, click *Save* at the bottom of the page.

#### **Enabling / Disabling a White Paper**

1. From the main page of the administrative website, select *White Papers*, located under the *Manage Content Modules* box.

| Manage Content Modules                                                                      |
|---------------------------------------------------------------------------------------------|
| Manage the advertisements                                                                   |
| Alerts • Subscribers • Alert Groups<br>Manage alerts and subscribers for your organization. |
| Staff Directory • Categories<br>Manage the staff directory for your organization.           |
| Submission Forms<br>Manage the submission forms for your organization.                      |
| Success Stories<br>Manage success stories for your organization.                            |
| Testimonials<br>Manage testimonials for your organization.                                  |
| Videos • Categories<br>Manage videos for your organization.                                 |
| White Papers<br>Manage white papers for your organization.                                  |
| Manage programs, courses, topics and activities used for training.                          |

# 2. Select the *Lamp* icon located next to the white paper you wish to enable or disable.

| All Websites  All Pages  Search | Search Show All 🔶 🔶 | Add New White Paper |
|---------------------------------|---------------------|---------------------|
| Title                           | Date Posted         | Actions             |
| Demo White Paper                | January 21, 2016    | 💡 🖉 🗑               |

#### **Removing a White Paper**

1. From the main page of the administrative website, select *White Papers*, located under the *Manage Content Modules* box.

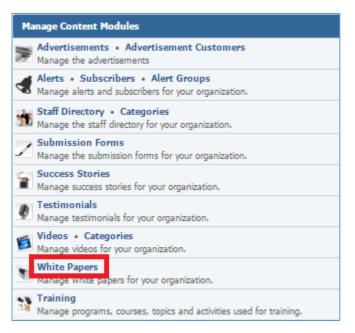

#### 2. Select the *Trash* icon located next to the white paper you wish to remove.

| All Websites  All Pages  Search | Search Show All  | Add New White Paper |
|---------------------------------|------------------|---------------------|
| Title                           | Date Posted      | Actions             |
| 🗧 Demo White Paper              | January 21, 2016 | 9 🖉 🗑               |

3. You will be asked to confirm that you wish to remove the white paper. Click **OK**.